# **EPSON STYLUS...COLOR 850**

Inkjet farveprinter

Alle rettigheder forbeholdes. Ingen del af denne publikation må reproduceres, opbevares i elektroniske anlæg eller overføres i nogen form eller på nogen måde - det være sig mekanisk, ved fotokopiering, optagelse eller på anden måde - uden forudindhentet, skriftlig tilladelse fra SEIKO EPSON CORPORATION. Informationerne heri er kun beregnet til anvendelse sammen med denne EPSON printer. EPSON er ikke ansvarlig for brug af disse informationer til andre printere.

Hverken SEIKO EPSON CORPORATION eller associerede foretagender er ansvarlige over for køberen af dette produkt eller tredjepart for skader, tab eller omkostninger, som køberen eller tredjepart er blevet udsat ud for som følge af uheld, forkert brug eller misbrug af dette produkt eller uautoriserede modifikationer, reparationer eller ændringer af dette produkt, eller (undtagen U.S.A.) manglende overholdelse af SEIKO EPSON CORPORATION's brugs- og vedligeholdelsesinstruktioner.

SEIKO EPSON CORPORATION er ikke erstatningspligtig for skader eller problemer, der skyldes brug af ekstra tilbehør eller forbrugsstoffer, der ikke er betegnet som originale EPSON produkter eller SEIKO EPSON CORPORATION godkendte produkter.

EPSON og EPSON ESC/P er registrerede varemærker og EPSON ESC/P2 og EPSON Stylus er varemærker tilhørende SEIKO EPSON CORPORATION.

Microsoft og Windows er registrerede varemærker tilhørende Microsoft Corporation.

*Generel bemærkning: Andre produktnavne i denne publikation tjener udelukkende til identifikationsformål og er evt. varemærker tilhørende deres respektive ejere. EPSON frasiger sig alle og enhver rettighed i forbindelse med sådanne mærker.*

Copyright © 1998, SEIKO EPSON CORPORATION, Nagano, Japan

 $\bigoplus$  Trykt på genbrugspapir

Installationshåndbog

## **Overensstemmelseserklæring**

**I henhold til ISO/IEC vejledning 22 og EN 45014**

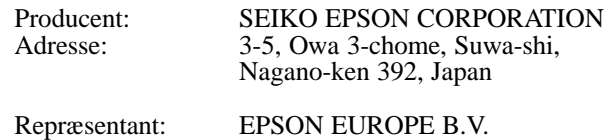

Adresse: Prof. J. H. Bavincklaan 5 1183 AT Amstelveen Holland

Erklærer hermed, at følgende produkt:

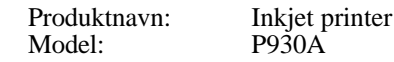

overholder følgende direktiv(er) og norm(er):

Direktiv 89/336/EEC: EN 55022 Class B EN 50082-1 IEC 801-2 IEC 801-3 IEC 801-4 EN 61000-3-2 EN 61000-3-3

Direktiv 73/23/EEC:

EN 60950

Februar 1998

Y. Ishii Bestyrelsesformand for EPSON EUROPE B.V.

## *Indholdsfortegnelse*

#### *Sikkerhedsinstruktioner*

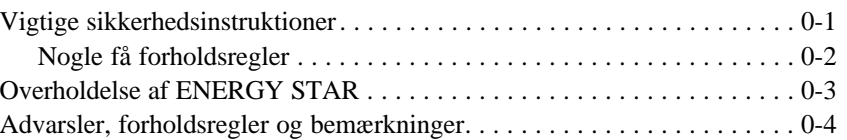

### *Kapitel 1 Kend Deres printer*

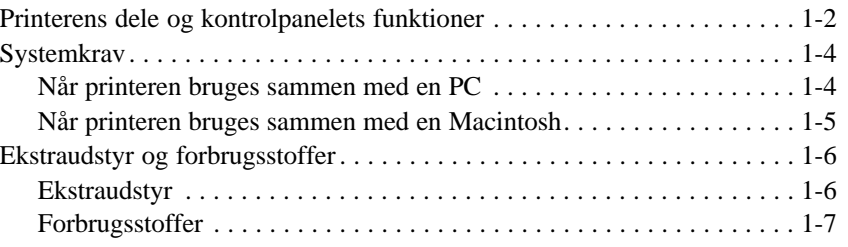

### *Kapitel 2 Kom i gang*

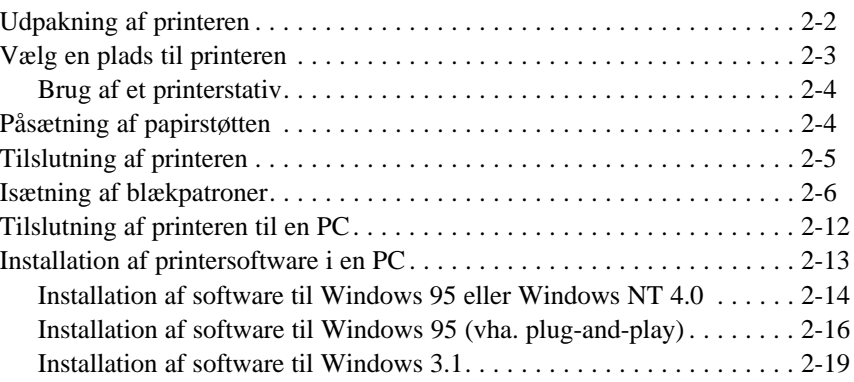

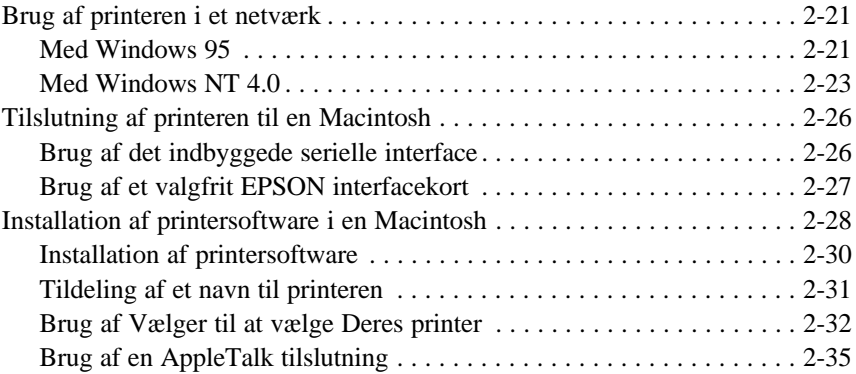

### *Kapitel 3 Begynd at udskrive*

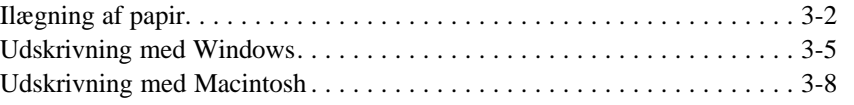

*Kapitel 4 Brug af printersoftware til Windows*

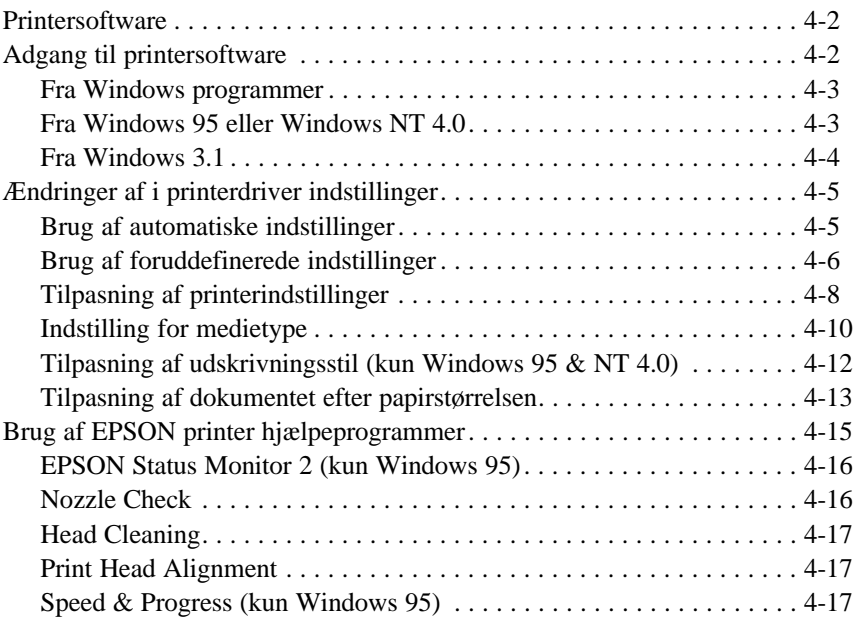

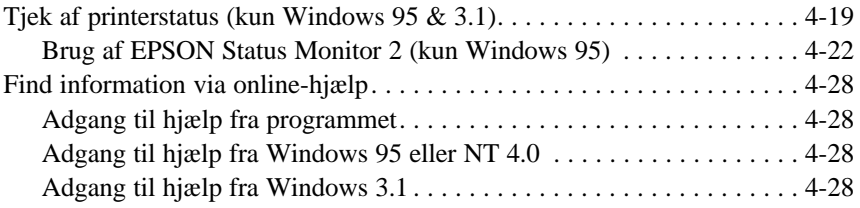

### *Kapitel 5 Brug af printersoftware til Macintosh*

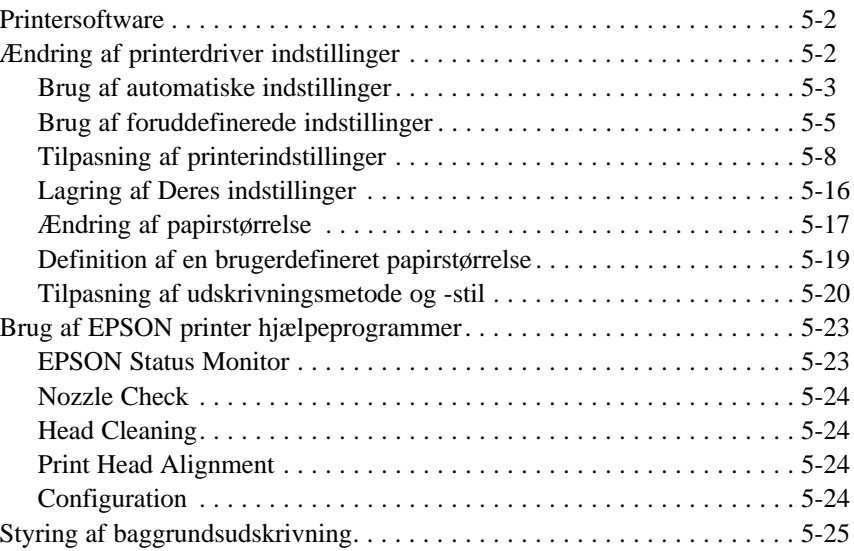

### *Kapitel 6 Brug af valgfrie interfaces*

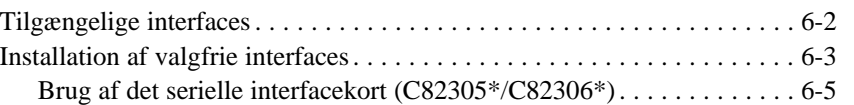

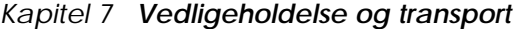

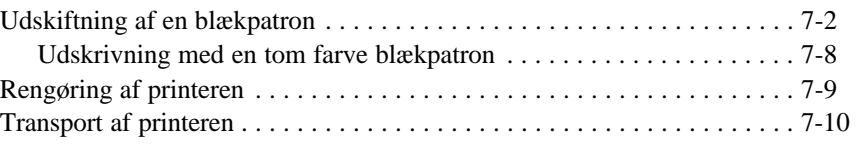

### *Kapitel 8 Fejlfinding*

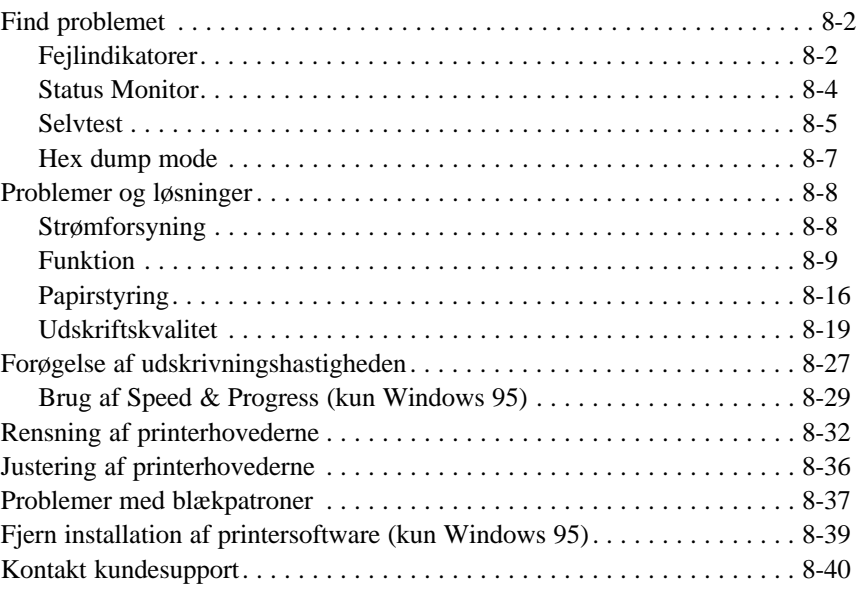

### *Appendiks A Råd om farveudskrivning*

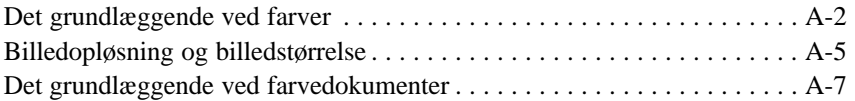

## *Sikkerhedsinstruktioner*

## *Vigtige sikkerhedsinstruktioner*

Læs alle disse instruktioner og gem dem til senere reference. Følg alle advarsler og instruktioner, der er mærket på printeren.

- □ Sæt ikke printeren på en ustabil overflade eller i nærheden af en radiator eller varmekilde.
- $\Box$  Sæt printeren på en flad overflade. Printeren vil ikke fungere korrekt, hvis den er vippet eller står skråt.
- □ Blokér eller tildæk ikke åbningerne i printerens kabinet. Stik ikke genstande ind gennem disse åbninger.
- $\Box$  Brug kun den type strømforsyning, der er indikeret på printerens mærkat.
- $\Box$  Tilslut alt udstyret til stikkontakter med jordforbindelse. Undgå at bruge kontakter i samme kredsløb som kopimaskiner eller ventilationssystemer, der jævnligt tændes og slukkes.
- $\Box$  Brug ikke en beskadiget eller flosset strømledning.
- $\Box$  Hvis De bruger en forlængerledning sammen med printeren, skal det sikres, at det totale strømforbrug for alle enhederne, der er tilsluttet forlængerledningen, ikke overskrider ledningens klassificering. Sørg også for at den samlede ampereværdi af alle enhederne, der er tilsluttet til stikkontakten, ikke overskrider stikkontaktens klassifieering.
- $\Box$  Tag ledningen til printeren ud af stikkontakten før rengøring. Rengør kun med en fugtig klud. Spild ikke væske på printeren.
- $\Box$  Undtagen når det er specielt forklaret i denne vejledning, må De ikke selv forsøge at udføre service på printeren.

 $\Box$  Tag printerens ledning ud af stikkontakten og tilkald kvalificeret servicepersonale ved følgende forhold:

Hvis strømledningen er beskadiget; hvis der er kommet væske ind i printeren; hvis printeren har været tabt eller kabinettet er beskadiget; hvis printeren ikke fungerer normalt eller udviser en tydelig ændring i ydelse. Justér kun de punkter, der er beskrevet i betjeningsvejledningen.

 $\Box$  Hvis De planlægger at anvende printeren i Tyskland, skal følgende bemærkes:

For at have tilstrækkelig kortslutningsbeskyttelse og overstrømsbeskyttelse til printeren, skal bygningsinstallationen være beskyttet med en 16 A sikring.

Bei Anschluß des Druckers an die Stromversorgung muß sichergestellt werden, daß die Gebäudeinstallation mit einem 16 A-Überstromschalter abgesichert ist.

## *Nogle få forholdsregler*

Selvom De har kendskab til andre typer printere, bør De gennemlæse følgende liste over forholdsregler, før De bruger Deres inkjet printer.

- $\Box$  Stik aldrig hånden ind i printeren eller rør aldrig ved blækpatronen under udskrivningen.
- $\Box$  Flyt ikke printerhovederne med hånden, da De ellers kan beskadige printeren.
- $\Box$  Under normale forhold vil der ikke komme blæk ud af patronen. Hvis De alligevel får blæk på huden, vaskes det af med sæbe og vand. Hvis De får det i øjnene, skylles de øjeblikkeligt med vand.
- $\Box$  Hold blækpatronen udenfor børns rækkevidde.
- □ Adskil ikke blækpatronerne og prøv ikke at genpåfylde dem. Dette kan resultere i skader på printerhovederne.
- q Når De har installeret en blækpatron, må klammen ikke åbnes og blækpatronen må ikke udtages, undtagen for at udskifte den med en ny. Blækpatronen kan ellers blive ubrugelig.
- $\Box$  Installér blækpatronen lige så snart De har taget den ud af pakningen. Ligger blækpatronen udpakket i længere tid, før den tages i brug, kan det resultere i reduceret udskriftskvalitet.
- $\Box$  Brug ikke en blækpatron udover datoen, der er skrevet på blækpatronens æske. For at få det bedste resultat, bør blækpatronerne bruges indenfor seks måneder, efter de er installeret.
- $\Box$  Ryst ikke en blækpatron; derved kan den blive utæt.
- **Q** Sluk altid for printeren med P strømknappen. Når der trykkes på denne knap, vil P lyset blinke kort og derefter slukkes. Sluk ikke for printeren ved stikkontakten eller tag ikke ledningen ud af stikkontakten, før P lyset er slukket.
- q Før printeren transporteres, skal det sikres, at printerhovederne er låst i yderste højre position og at blækpatronerne er på plads.

## *Overholdelse af ENERGY STAR*

Som en international ENERGY STAR Partner, har EPSON fastslået, at dette produkt overholder det internationale ENERGY STAR programs retningslinier for effektiv energi.

Det internationale ENERGY STAR program arbejder for en frivillig udvikling af energieffektive computere, printere og andet udstyr som led i et forsøg på at reducere luftforureningen, som er opstået pga. energiproduktion.

## *Advarsler, forholdsregler og bemærkninger*

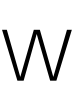

*Advarsler skal følges omhyggeligt for at undgå legemsskader.*

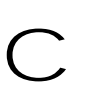

*Forholdsregler skal bemærkes for at undgå skader på Deres udstyr.*

*Bemærkninger indeholder vigtige informationer og nyttige råd om brugen af Deres printer.*

## *Kapitel 1 Kend Deres printer*

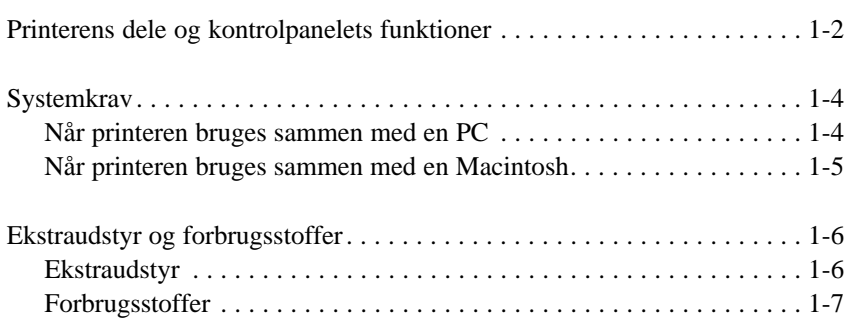

**1**

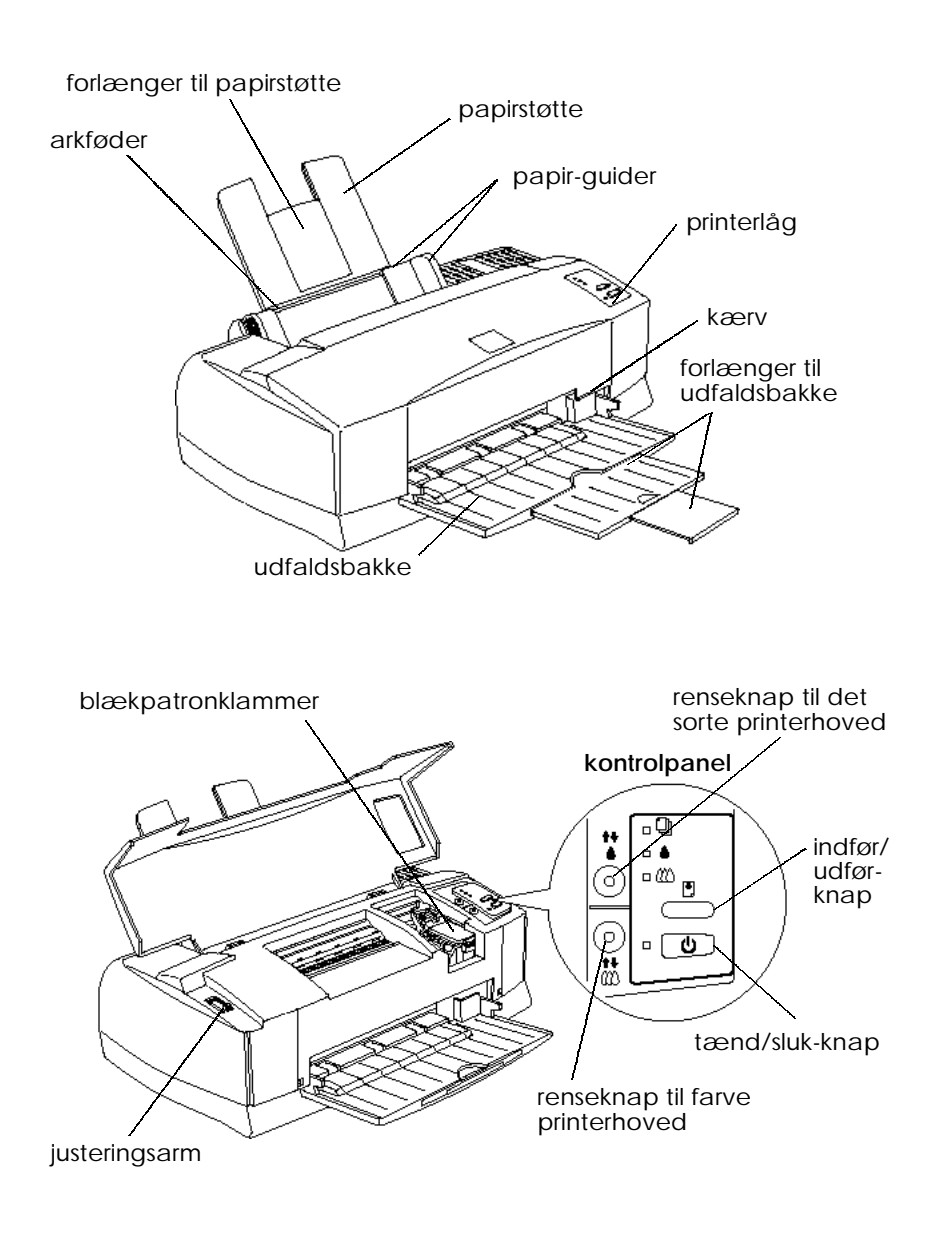

## *Printerens dele og kontrolpanelets funktioner*

*1-2 Kend Deres printer*

## *Knapper*

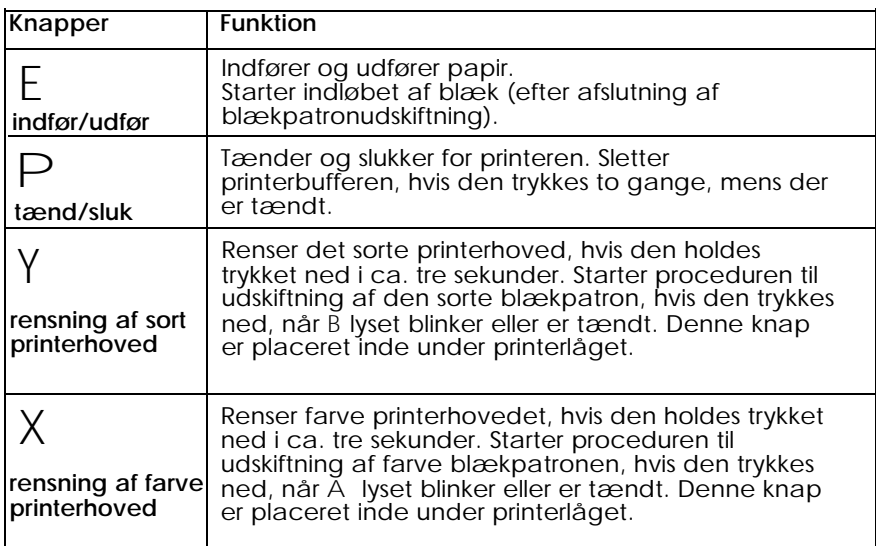

### *Lys*

Lysene foran på printeren indikerer printerens status, såsom modtagelse af data, papirstop eller lav blækstand. Følgende tabel beskriver lysenes betydning.

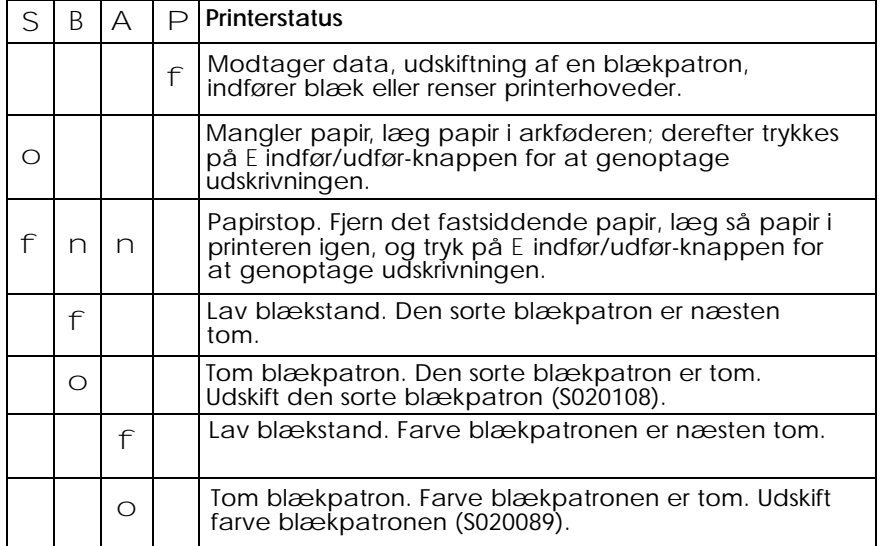

 $o =$  tændt  $n =$  slukket  $f =$  blinker - = uden betydning

*Kend Deres printer 1-3*

## *Systemkrav*

## *Når printeren bruges sammen med en PC*

For at kunne bruge printeren skal De have Microsoft Windows 3.1, Windows til Workgroups, Windows 95, Windows NT eller DOS og et afskærmet, parsnoet parallelt kabel.

For at kunne installere og benytte printersoftwaren (printerdriver og hjælpeprogrammer), som er inkluderet på CD-ROM'en eller disketten, skal De have følgende:

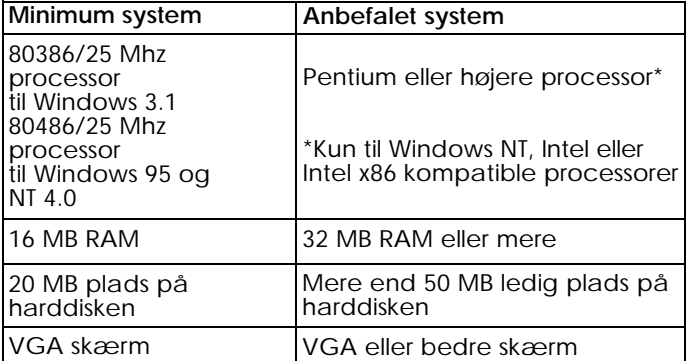

Computerforhandleren kan hjælpe med at opdatere systemet, hvis det ikke opfylder disse krav.

### *Når printeren bruges sammen med en Macintosh*

For at kunne bruge printeren med en Apple® Macintosh®, skal den opfylde følgende systemkrav, og der skal anvendes et standard Apple System 8 perifert kabel (8-benet, rundt ministik) eller tilsvarende.

#### *Anvendelige computermodeller (fra 1. juli, 1997)*

Macintosh LC II, LC III, LC475, LC520, LC575, LC630 Macintosh IIcx, IIci, IIsi, IIvi, IIvx Macintosh Quadra serien Macintosh Centris serien Macintosh PowerBook™ serien (undt. PowerBook 100) Macintosh PowerBook Due serien Macintosh Performa serien Power Macintosh serien

#### *Miljø*

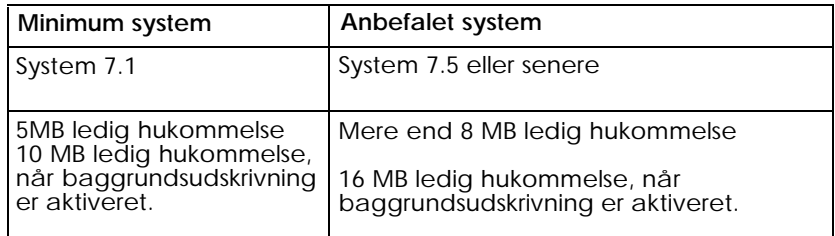

#### *Bemærk:*

- q *Størrelsen på den ledige hukommelse varierer alt efter antallet og arten af programmer, der er i brug. Hvis man ønsker at tjekke, hvor megen hukommelse der er ledig, vælges* About This Macintosh *fra Apple menuen. Se hukommelsens størrelse (angivet i kilobytes) under* "Largest Unused Blok" (1.024 $K = 1$  MB).
- q *Ovenstående krav til hukommelsen gælder for udskrivning på papir af en størrelse, der svarer til normalt brevpapir. Kravene vil ellers variere i forhold til størrelsen på papiret, som bruges, hvilket program der er i brug, og hvor kompliceret et dokument der er tale om.*

Ud over disse krav til systemet og dets hukommelse, skal De også have yderligere 8MB ledig plads på harddisken til installation af printersoftwaren. Til udskrivning skal der bruges rundt regnet den dobbelte harddisk-plads af størrelsen på den fil, der skal udskrives.

## *Ekstraudstyr og forbrugsstoffer*

Informationer om hvilket ekstraudstyr der kan fås til printeren, findes i det følgende afsnit.

### *Ekstraudstyr*

#### *Interfacekort*

Et antal valgfrie interfaces kan fås som supplement til printerens indbyggede parallelle og serielle interfaces. Se yderligere oplysninger i kapitel 6.

Hvis De ikke er sikker på, om der skal bruges et ekstra interface, eller hvis De ønsker mere information om interfacene, bedes De kontakte forhandleren.

Serielt interfacekort C82305\*/C82306\* 32KB serielt interfacekort C82307\*/C82308\* 32KB parallelt interfacekort C82310\* 32KB IEEE-4888 interfacekort C82313\* Twinax interfacekort C82315\* Coax interfacekort C82314\* LocalTalk™ interfacekort C82312\* Type B Ethernet interfacekort C82357\* Type B bi-direktionelt, parallelt interfacekort C82345\*

#### *Bemærkning:*

*Stjernen (\*) er i stedet for det sidste tal i produktnummeret, der varierer fra land til land.*

#### *Interfacekabler*

EPSON leverer flere typer interfacekabler. De kan bruge ethvert interfacekabel, der opfylder følgende specifikationer. Se evt. yderligere krav i vejledningen til computeren.

Parallelt interfacekabel (afskærmet) C83602\* fra D-SUB 25-benet (computer) til Amphenol 57 (printer)

Serielt interfacekabel C83603\*/C83604\* fra D-SUB 25-benet (computer) til D-SUB 25-benet (printer)

Serielt interfacekabel C83605\*/C83606\* fra D-SUB 9-benet (computer) til D-SUB 25-benet (printer)

#### *Bemærkning:*

*Stjernen (\*) er i stedet for det sidste tal i produktnummeret, der varierer fra land til land.*

## *Forbrugsstoffer*

#### *Blækpatroner*

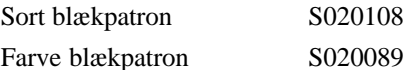

*Kend Deres printer 1-7*

### *EPSON specielle medietyper*

Det meste almindelige papir virker godt i printeren. Derudover vil papir, der er specielt designet til inkjet printere, opfylde de fleste krav til højkvalitets udskrivning.

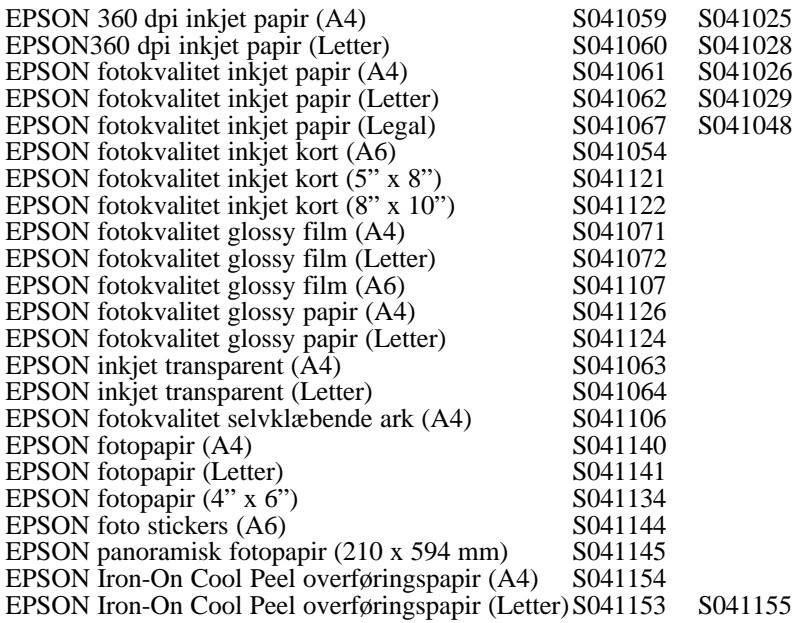

## *Bemærk:*<br>□ *De fo*

- □ *De forskellige medietyper, der er til rådighed, varierer fra land til land.*
- q *Inkjet printere er specielt følsomme overfor papirets tilstand. Opbevar ubrugt papir i den originale indpakning og opbevar det på et køligt, tørt sted.*

# *Kapitel 2*

## *Kom i gang*

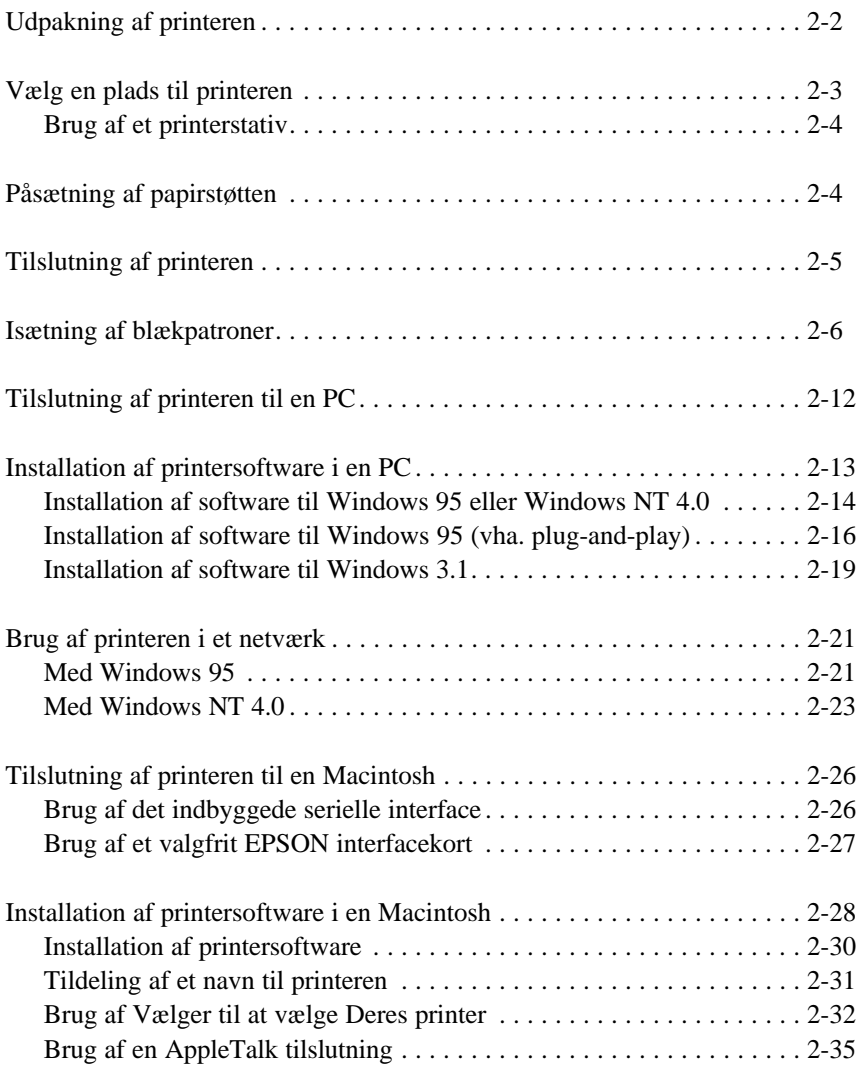

**2**

## *Udpakning af printeren*

Printerkassen skal indeholde en CD-ROM med printerens software og følgende dele:

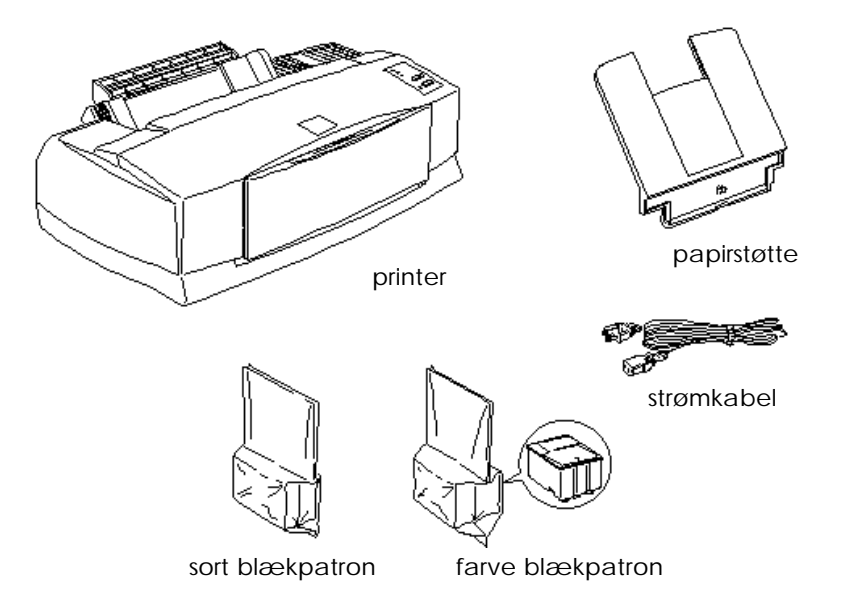

Nogle steder er strømkablet fastmonteret på printeren. Faconen på strømkablets stik varierer fra land til land. Kontrollér, at det leverede stik er det rigtige.

Alle beskyttelsesmaterialer, som er pakket med printeren, skal fjernes, før De opstiller printeren og tænder for strømmen. Følg anvisningerne, der følger med printeren til at fjerne disse materialer. Gem alle indpaknings- og beskyttelsesmaterialer, i tilfælde af at det senere hen skulle blive nødvendigt at transportere printeren.

## *Vælg en plads til printeren*

- $\Box$  Følg retningslinierne herunder, når der vælges en plads til printeren.
- □ Stil printeren på en flad, stabil overflade, der er større end printeren. Printeren vil ikke fungere korrekt, hvis den er vippet eller står skråt.
- □ Stil printeren tæt nok ved computeren til, at interfacekablet nemt kan nå hen til computeren.
- $\Box$  Sørg for at der er rigeligt med plads til en nem betjening og vedligeholdelse.
- $\Box$  Sørg for at der er rigeligt med plads på bordet foran printeren til at sænke udfaldsbakken.
- q Undgå at placere eller bruge printeren på steder, der er udsat for hurtige ændringer i temperatur og fugtighed. Hold den også væk fra direkte sollys, stærk lys eller varmekilder.
- $\Box$  Undgå steder, der er udsat for stød og vibrationer.
- $\Box$  Stil printeren i nærheden af en stikkontakt, hvor stikket let kan tages ud af kontakten.

#### *Bemærkning til fransktalende brugere:*

*Placez l'imprimante près d'une prise de contacte où la fiche peut être débranchée facilement.*

- □ Undgå elektriske stikkontakter, der styres af vægkontakter eller automatiske timere. Hvis De er nødt til at bruge elektriske stikkontakter, der styres af vægkontakter, må De ikke anvende vægkontakterne til at styre dem. Undgå også stikkontakter, der er i samme kredsløb som store motorer eller andre apparater, der kan forårsage svingninger i kredsløbets spænding.
- $\Box$  Hold hele computersystemet væk fra eventuelle kilder til elektromagnetiske forstyrrelser, såsom højttalere eller baseenheder til trådløse telefoner.

□ Brug en stikkontakt med jordforbindelse. Brug ikke en snydekontakt.

## *Brug af et printerstativ*

Bruges der et printerstativ, skal følgende bemærkes:

- $\Box$  Brug et stativ, der kan bære en vægt på mindst 15,0 kg.
- □ Brug aldrig et stativ, hvor printeren står skråt. Printeren skal altid stå vandret.

## *Påsætning af papirstøtten*

Sæt papirstøtten ind i åbningerne bagest på printeren, som vist nedenfor.

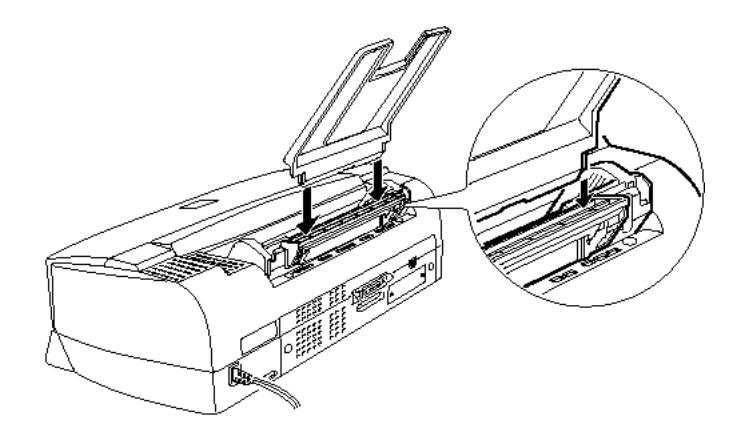

*Bemærk:*

*For at udskrive på transparenter, skal papirstøttens placering ændres.*

## *Tilslutning af printeren*

1. Sørg for at der er slukket for printeren. Den er slukket, når P knappen stikker lidt frem fra kontrolpanelets overflade.

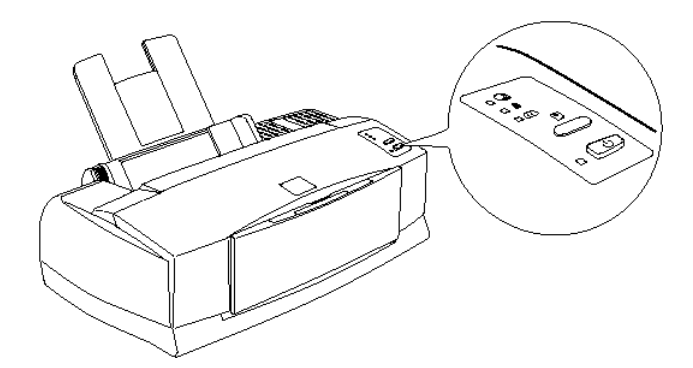

2. Kontrollér mærket på printerens bagside for at sikre, at printerens spændingskrav passer sammen med spændingen i den elektriske stikkontakt, der skal bruges. Sørg også for at De har det rigtige strømkabel til strømforsyningen.

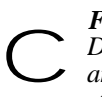

*Forholdsregel:*

*Det er ikke muligt at ændre printerens spænding. Hvis den anførte spænding og strømforsyningens spænding ikke stemmer overens, bør forhandleren kontaktes for assistance. Sæt ikke strømkablet i stikkontakten.*

- 3. Hvis strømkablet ikke er fastmonteret på printeren, skal det tilsluttes til AC-indgangen på printerens bagside.
- 4. Sæt strømkablet ind i en korrekt jordforbundet stikkontakt.

## *Isætning af blækpatroner*

#### *Advarsel:*

*Blækpatronerne er selvstændige enheder. Ved normal brug vil der ikke komme blæk ud af blækpatronen. Hvis De får blæk på hænderne, skal de vaskes grundigt med sæbe og vand. Hvis De får blæk i øjnene, skal de straks skylles med vand.* w

Isæt blækpatronerne på følgende måde:

#### *Forholdsregel:*

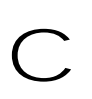

*For at sikre, at blækindløbsprocessen udføres korrekt, skal blækpatronerne, der fulgte med printeren, bruges første gang, der isættes blækpatroner.*

#### *Bemærkning:*

*Blækpatronernes pakning må ikke åbnes, før de skal isættes, da blækket ellers kan tørre.*

1. Sænk udfaldsbakken foran på printeren. Derefter åbnes printerlåget ved at tage fat i kærven på låget.

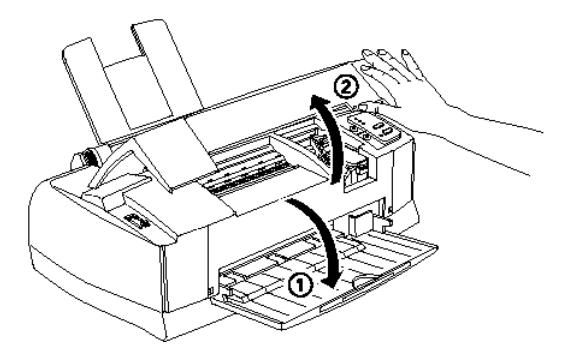

2. Tænd for printeren ved at trykke på P knappen.

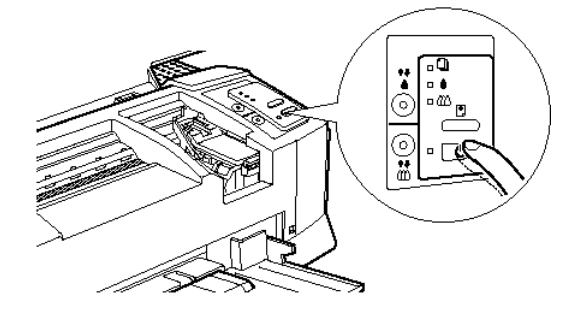

Printerhovederne flytter sig lidt til venstre, hvilket er isætningspositionen for den sorte blækpatron (isætning af farve blækpatronen begynder i trin 7). B og A lysene tændes og P lyset blinker.

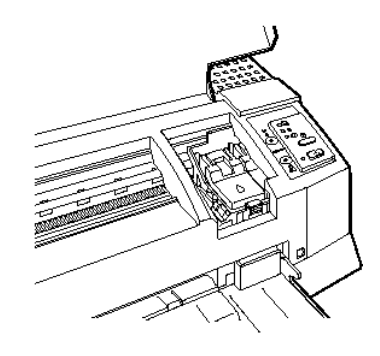

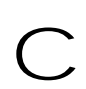

*Forholdsregel:*<br> *Flyt aldrig printerhovederne med hånden. Ellers kan* printeren blive beskadiget.

3. Løft den sorte blækpatrons klamme op, der er mærket med et H symbol.

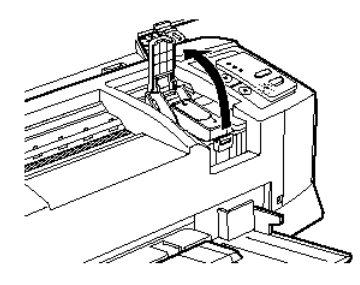

4. Åbn pakningen til den sorte blækpatron, der fulgte med printeren. Derefter fjernes kun den gule forseglingstape af blækpatronen, som vist herunder.

#### *Bemærkning:*

*For at sikre, at blækindløbsprocessen udføres korrekt, skal blækpatronerne, der fulgte med printeren, bruges første gang, der isættes blækpatroner.*

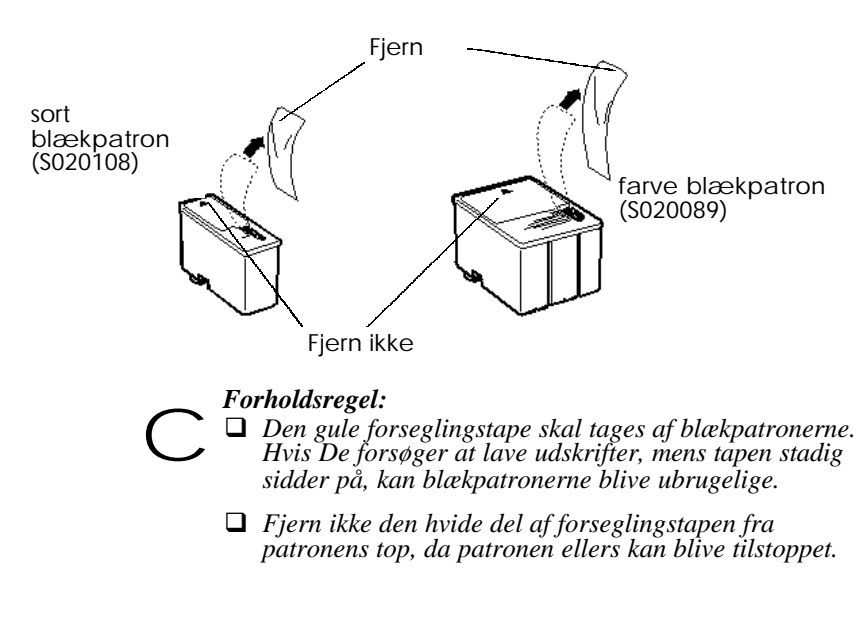

#### *2-8 Kom i gang*

- q *Forseglingstapen i bunden af blækpatronerne må ikke tages af, da der ellers kan komme blæk ud.*
- 5. Sæt blækpatronen ned i holderen med mærkaten opad og pilen pegende bagud.

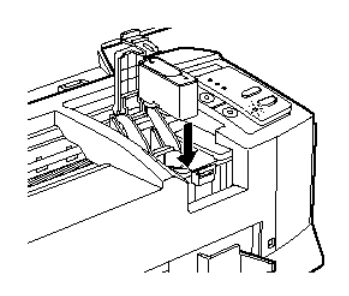

6. Tryk klammen nedad, indtil den låser på plads.

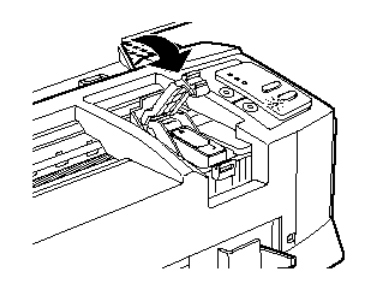

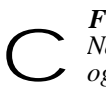

#### *Forholdsregel:*

*Når De har isat blækpatronerne, må klammerne ikke åbnes og blækpatronerne må ikke udtages, undtagen for at udskifte dem med nye. Blækpatronerne kan ellers blive ubrugelige.*

7. Tryk derefter på X renseknappen for at isætte farve blækpatronen. Printeren flytter printerhovederne til farve blækpatronens isætningsposition. Klammen, der mærket med et I symbol, kommer til syne.

#### *Forholdsregel:*

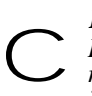

*Flyt aldrig printerhovederne med hånden. Tryk på* X *renseknappen for at flytte dem til farve blækpatronens isætningsposition. Ellers kan printeren tage skade.*

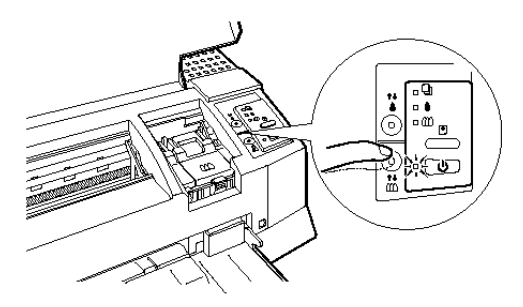

8. Løft farve blækpatronens klamme op. Isæt farve blækpatronen som beskrevet i trin 5 og 6, hvor det er farve blækpatronen i stedet for den sorte blækpatron. Derefter gås til trin 9 for at færdiggøre isætningen af blækpatronerne.

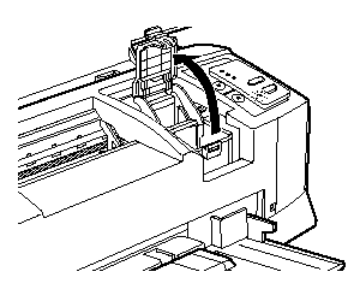

9. Luk printerlåget og tryk derefter på E indfør/udfør-knappen. Printeren flytter printerhovederne og begynder at indføre blæk i systemet.

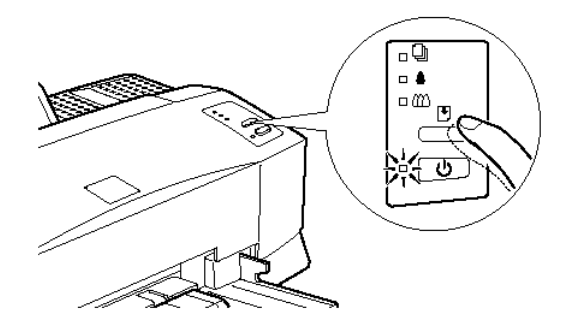

#### *Bemærkning:*

*Selvom der ikke trykkes på* E *indfør/udfør-knappen, flytter printeren printerhovederne og begynder at indføre blækket ca. 60 sekunder, efter blækpatronerne er blevet isat.*

Blækindløbsprocessen tager op til 4 minutter at gennemføre. Under denne proces blinker P lyset, og der kommer et antal forskellige mekaniske lyde fra printeren. Disse lyde er normale. Når blæksystemet er fyldt, vender printerhovederne tilbage til deres udgangsposition.

c

*Forholdsregel: Sluk aldrig for printeren, når* P *lyset blinker.*

Det antal sider, som den sorte blækpatron kan udskrive, varierer efter tekst- og grafikmængden, der skal udskrives. Levetiden for en farve blækpatron afhænger af mængden og antallet af farver, der anvendes i dokumenterne.

#### *Bemærkning:*

*Når printeren løber tør for blæk, se "Udskiftning af en blækpatron" i kapitel 8.*

Nu er De klar til at tilslutte printeren til computeren. For at tilslutte printeren til en PC se det efterfølgende afsnit. For at tilslutte printeren til en Macintosh, se side 2-26.

## *Tilslutning af printeren til en PC*

Ved tilslutningen af printeren til en computer med det indbyggede parallelle interface skal der anvendes et afskærmet, parsnoet, parallelt kabel. For at tilslutte printeren til en Macintosh, se side 2-26.

Følg trinene herunder for at tilslutte printeren til Deres computer:

- 1. Sørg for at der er slukket for både printeren og computeren.
- 2. Sæt kabelstikket sikkert ind i printerens interfacestik. Tryk derefter trådklemmerne sammen, indtil de låser på plads på begge sider af stikket. Hvis kablet har en jordledning, tilsluttes den til jordforbindelsen under interfacestikket.

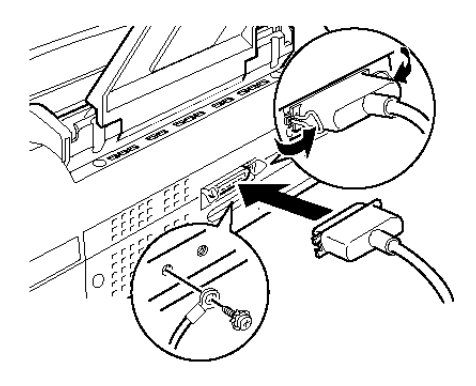

3. Sæt den anden ende af kablet ind i computerens parallelle interface. Hvis der er en jordledning i computerens ende af kablet, tilsluttes den til jordstikket på bagsiden af computeren.

Se nu det næste afsnit for nærmere instruktioner om installationen af printersoftwaren. De skal installere printersoftwaren, før printeren bruges.

## *Installation af printersoftware i en PC*

Efter tilslutning af printeren til Deres computer, installeres Windows printersoftwaren. Denne software findes på "Printer Software for EPSON STYLUS™ COLOR 850" CD-ROM'en, der følger med printeren.

Printersoftwaren indeholder:

 $\Box$  Printerdriver

Printerdriveren giver fuld kontrol over printeren. Med den kan De foretage indstillinger, såsom Print Quality (udskriftskvalitet), Media Type (medietype) og Paper Size (papirstørrelse).

 $\Box$  Hjælpeprogrammer

Nozzle Check (dysetjek), Head Cleaning, (hovedrensning) og Print Head Alignment (printerhovedjustering) hjælpeprogrammerne hjælper Dem med at holde printeren i perfekt driftstilstand. Med Status Monitor 2 hjælpeprogrammet kan De kontrollere printerens aktuelle status.

- $\Box$  Online-hjælp Med online-hjælp fremkommer der øjeblikkeligt mere detaljerede informationer og instruktioner om brugen af printeren på skærmen.
- $\Box$  EPSON Status Monitor 2 (kun Windows 95) Med EPSON Status Monitor 2 kan De se oplysninger om printerens status, såsom mængden af blæk, der er tilbage, og kontrollere, om der er nogle printerfejl.

Hvis De bruger disketteversionen af softwaren, skal De huske, at der før installationen påbegyndes skal tages en sikkerhedskopi af EPSON disketten med printersoftwaren.

Hvis De ønsker at lave en disketteversion af printersoftwaren på CD-ROM'en, kan De til dette formål bruge hjælpeprogrammet Driver Disk Creation, som findes på CD'en. Yderligere oplysninger om Windows 95 eller NT 4.0 findes i det følgende, og om Windows 3.1 på side 2-19.

### *Installation af software til Windows 95 eller Windows NT 4.0*

Følg disse trin for at installere printersoftwaren til Windows 95 eller NT 4.0.

#### *Bemærkning til Windows NT 4.0 brugere:*

*Ved installation af printerdriveren kan det være nødvendigt at bruge netværksadministratorprivilegier. Nærmere oplysninger fås ved at spørge Deres netværksadministrator.*

- 1. Sørg for at Windows 95 eller NT 4.0 kører og at printeren er slukket.
- 2. Sæt CD'en med printersoftwaren ind i CD-ROM drevet. (Bruger De en diskette, skal denne sættes ind i A: drevet. Klik på Start og derefter på RUN (KØR). Skriv A:\SETUP og klik på ÔK.) Hvis følgende dialogboks fremkommer, dobbeltklik på Install Printer Driver/Utility.

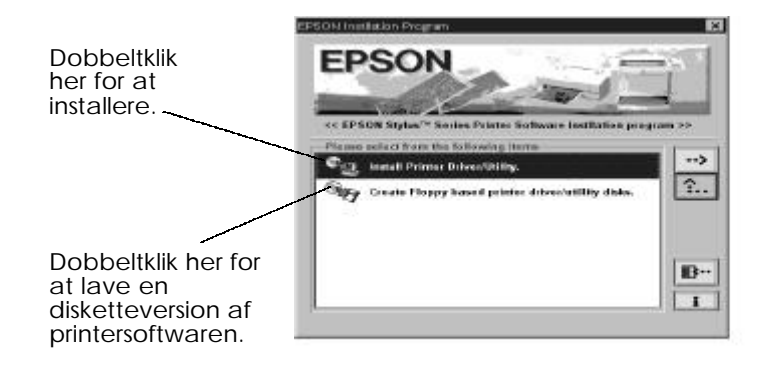

Hvis denne dialogboks ikke fremkommer, når De indsætter CD'en med printersoftwaren, kan De dobbeltklikke på ikonen Denne Computer og herefter dobbeltklikke på ikonen med CD-ROM drevet (eller diskettedrevet, hvis der bruges en disketteversion).

Hvis denne dialogboks fremkommer, dobbeltklik på Install Printer Driver/Utility. Hvis denne dialogboks stadig ikke fremkommer, skal der dobbeltklikkes på Setup.exe ikonen. Det vil muligvis blive nødvendigt at bruge pilene til at rulle gennem mappen for at finde denne ikon.

3. Hvis nedenstående dialogboks fremkommer, klik på OK for at starte installationen af printersoftwaren.

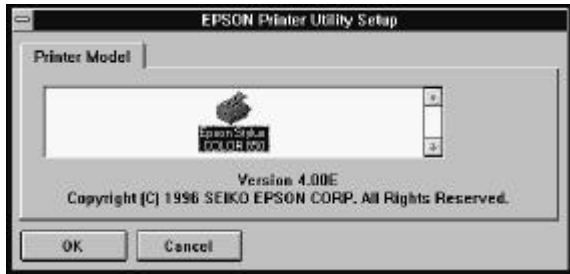

- 4. Når installationen er færdig, klik på OK igen.
- 5. I Windows 95 starter installationen af EPSON Status Monitor 2 hjælpeprogrammet automatisk.

#### *Bemærkning:*

- □ *De kan standse installationen af EPSON Status Monitor 2 ved at klikke på* Cancel *knappen. Hvis De ønsker at installere den senere, se "Installation af Status Monitor 2 hjælpeprogrammet" på side 4-27.*
- q *Installationstiden varierer afhængig af Deres computersystem.*

Deres printersoftware er nu installeret. Installationsprogrammet vælger automatisk denne printer som standardprinteren for Windows programmer.

Hvis De bruger printeren i et netværk, vil det være nødvendigt at opstille printeren som en fjernprinter. Se "Brug af printeren i et netværk" på side 2-21.

Før printersoftwaren anvendes, skal De læse README filen i EPSON (Printere) mappen. Nærmere oplysninger om hvordan softwaren åbnes og bruges, findes i "Udskrivning med Windows" i kapitel 3.

### *Installation af printersoftware til Windows 95 (vha. plug-and-play)*

Følg disse trin for at installere printersoftwaren vha. plug-and-play mulighederne.

#### *Bemærkning:*

*For at installere printersoftwaren vha. Windows 95 plug-and-play mulighederne, skal Deres computers parallelport være en IEEE-1284 kompatibel, bi-direktionel parallelport. Se yderligere oplysninger i dokumentationen til Deres computer.*

- 1. Sørg for at printeren er forbundet med computerens parallelport.
- 2. Sluk for printeren og computeren, hvis dette skulle være nødvendigt.
- 3. Tænd først for printeren og herefter for computeren. Computeren vil nu begynde at indlæse Windows 95.
- 4. Hvis De har defineret et password, skal det skrives ind, når De bliver bedt om det. De vil nu se skærmen med Ny Hardware Fundet.

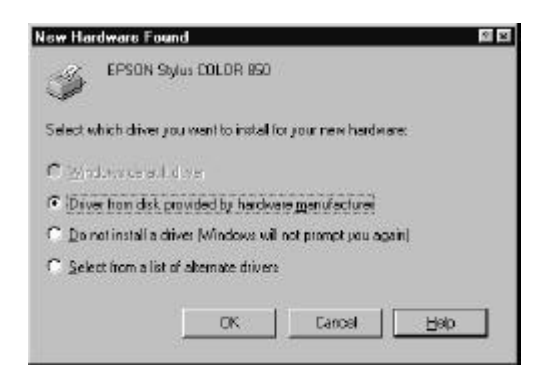

Hvis denne skærm ikke fremkommer, skal De klikke på Cancel og følge installationsproceduren på side 2-14 i stedet.

- 5. Vær sikker på, at printerens modelnavn står på skærmen. Klik herefter på knappen Driver from disk provided by hardware manufacturer. Ingen af de øvrige knapper må vælges.
- 6. Klik på OK. De vil herefter se skærmen Install From Disk.
- 7. Indsæt CD'en med printersoftwaren, der fulgte med printeren, i CD-ROM drevet. CD-ROM'en kan muligvis indeholde flere forskellige sprogversioner af printersoftwaren.

Først skal De prøve at skrive D:\Win95, hvorefter De skal klikke på OK.

- $\Box$  Hvis der ikke fremkommer nogen meddelelse  $\Gamma$  Fortsæt til trin 8.
- $\Box$  Hvis der fremkommer en meddelelse  $\Gamma$  Klik på OK for at returnere til Install From Disk-skærmen. Skriv D:\, hvorefter sproget angives. De skal indskrive sproget, f.eks. English, Francais, German, Italian, Portugal eller Spanish, efterfulgt af \Win95. Klik på OK. (Hvis CD-ROM drevet bruger et andet bogstav end "D", så skrives dette bogstav i stedet).

Hvis De bruger en disketteversion, indsættes denne i et diskettedrev. Skriv A:\Win95 og klik på OK. (Hvis De har indsat disketten i et andet drev end "A", så skrives dette bogstav i stedet.)

- 8. På næste skærm kan De skrive et entydigt printernavn for printeren i Printer Name feltet. Vi anbefaler, at De beholder modelnavnet som vist. Programmet vil kopiere filerne til Deres harddisk og tilføje en ikon i Printer-mappen, idet navnet, De har givet printeren, tilføjes. For at kunne bruge denne printer som standardprinteren til Windows 95 vælges YES (Ja). (No (Nej) er standardindstillingen).
- 9. Klik på Finish.

#### *Bemærkning:*

q *Installationen af EPSON Status Monitor 2 hjælpeprogrammet begynder automatisk. De kan standse installationen ved at klikke på* Cancel *knappen. Hvis De ønsker at installere den senere, se "Installation af Status Monitor 2 hjælpeprogrammet" på side 4-27.*

q *Installationstiden varierer afhængig af Deres computersystem.*

Hvis De bruger disketteversionen, klik på OK, når installationen er færdig.

Printersoftwaren er nu installeret. Hvis De bruger printeren i et netværk med Windows 95, se side 2-21.

Før printersoftwaren anvendes, skal De læse README filen, som findes i EPSON mappen. Nærmere oplysninger om hvordan softwaren åbnes og bruges findes i "Udskrivning med Windows" i kapitel 3.
## *Installation af software til Windows 3.1*

Følg disse trin for at installere softwaren med Windows 3.1:

- 1. Sørg for at Windows 3.1 kører og at Programstyring vinduet er åbent.
- 2. Indsæt EPSON printersoftware CD'en, der fulgte med printeren, i CD-ROM drevet. (Hvis De anvender disketteversionen, indsættes disketten i diskettedrevet).
- 3. I Fil-menuen vælges Kør. Derefter fremkommer Kør dialogboksen. I Kommandolinjen skriv D:\EPSETUP og klik på OK. (Hvis CD-ROM drevet bruger et andet bogstav end "D", så skrives dette bogstav i stedet).

Hvis De bruger disketteversionen, så skriv A:\SETUP og klik på OK. (Hvis diskettedrevet bruger et andet bogstav end " $\tilde{A}$ ", så skrives dette bogstav i stedet).

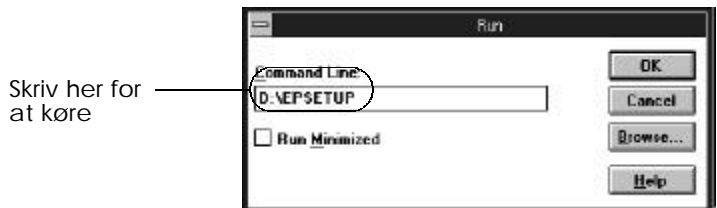

4. Hvis følgende dialogboks fremkommer, dobbeltklik på Install Printer Driver/Utility.

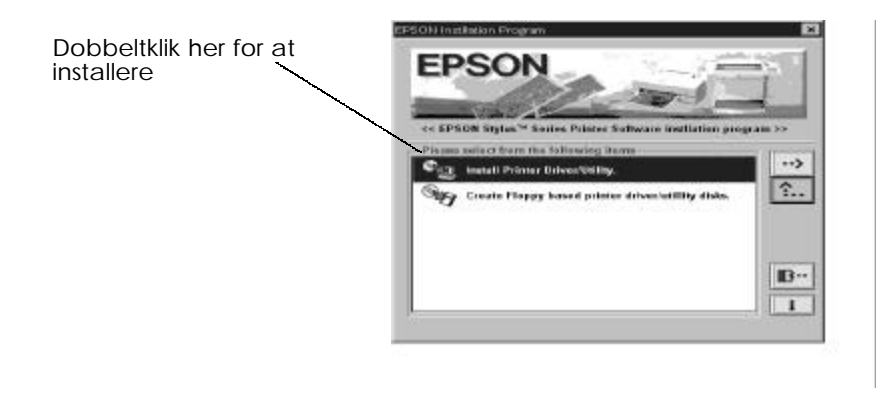

5. Vælg ikonen for Deres printer i EPSON Printer Utility Setup dialogboksen. Klik på OK. Installationsprogrammet begynder at kopiere printersoftware-filerne.

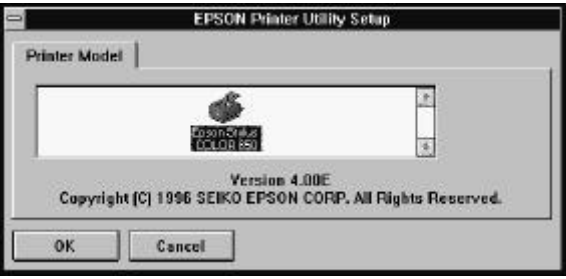

6. Når installationen er færdig, klikkes der på OK for at afslutte installationsprogrammet.

Printersoftwaren er nu installeret. Installationsprogrammet vælger automatisk denne printer som standardprinter til Windows programmer.

Før printersoftwaren anvendes, skal De læse README filen, som findes i EPSON gruppen. Nærmere oplysninger om hvordan man åbner og bruger softwaren findes i "Udskrivning med Windows" i kapitel 3.

## *Brug af printeren i et netværk*

Hvis De ønsker at bruge printeren i et netværk, skal De opstille printeren som en netværksprinter. Opstillingen for et netværk skal først udføres fra værtscomputeren og derefter fra klientcomputeren.

*Vært: Den computer, printeren er tilsluttet.*

*Klient: Enhver computer i netværket, som vil bruge printeren.*

## *Med Windows 95*

For at opstille værtscomputeren se Windows 95 manualen. For at opstille computeren som en klientcomputer til at bruge printeren i et netværk, se nedenfor.

- 1. Sørg for at printersoftwaren er installeret. Se side 2-14, hvis det er nødvendigt.
- 2. Dobbeltklik på Denne computer ikonen.
- 3. Dobbeltklik på Printere mappen.
- 4. Højreklik på ikonen med Deres printer og klik derefter på Egenskaber.
- 5. Klik på Detaljer fanen. Klik derefter på Tilføj port knappen.

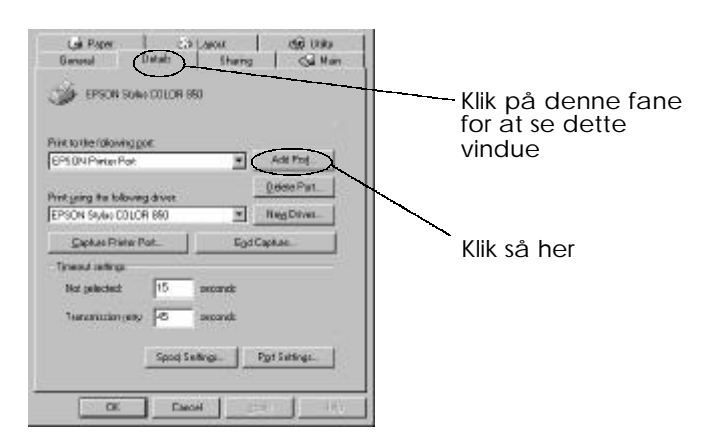

6. Klik på Browse.

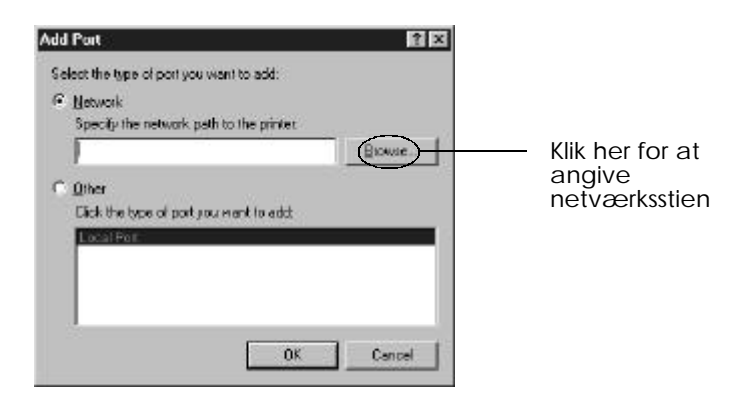

7. Dobbeltklik på ikonen for den computer, der er direkte tilsluttet printeren. Klik så på ikonen for den printer, som De planlægger at anvende i netværket.

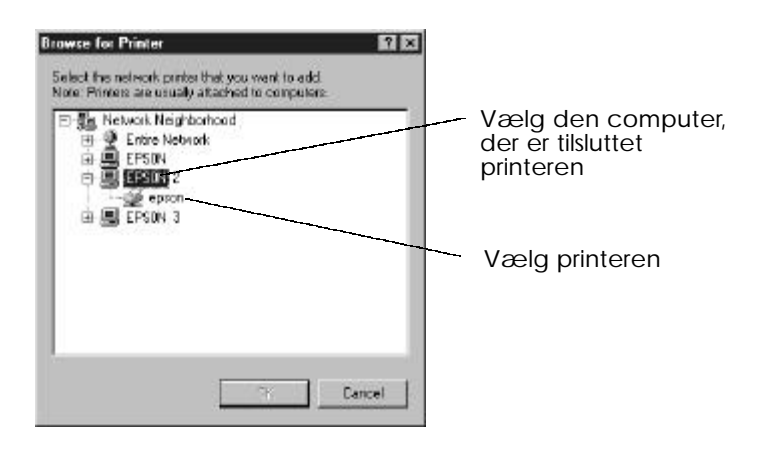

8. Klik på OK og følg så meddelelserne på skærmen. Nu kan De sende printjobs til printeren via netværket.

## *Med Windows NT 4.0*

For at opstille værtscomputeren, se Windows NT 4.0 manualen. For at opstille computeren som en klientcomputer til at bruge printeren i et netværk, se nedenfor.

- 1. Sørg for at printersoftwaren er installeret. Se side 2-14, hvis det er nødvendigt.
- 2. Klik på Start, peg på Indstillinger og klik så på Printere.
- 3. Dobbeltklik på Tilføj printer ikonen.
- 4. Klik på Netværksprinter alternativknappen. Klik så på Næste.
- 5. Vælg printkøen, hvor printjobs, som er beregnet til denne printer, vil blive sendt, og vælg netværksstien til printeren.

#### *Bemærkning:*

*Husk at bekræfte alle netværksindstillinger med netværksadministratoren.*

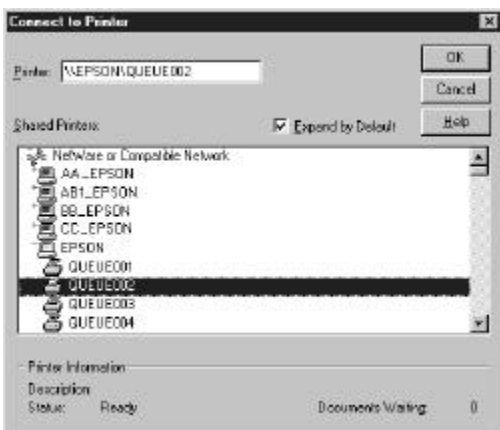

6. Hvis følgende dialogboks fremkommer, klik på OK og gå til næste trin.

Hvis denne dialogboks ikke fremkommer, er printeren opstillet og klar til at modtage printjobs via netværket: se oplysninger om hvordan De begynder at udskrive i printervejledningen.

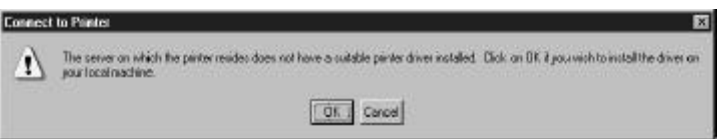

7. Klik på Have Disk.

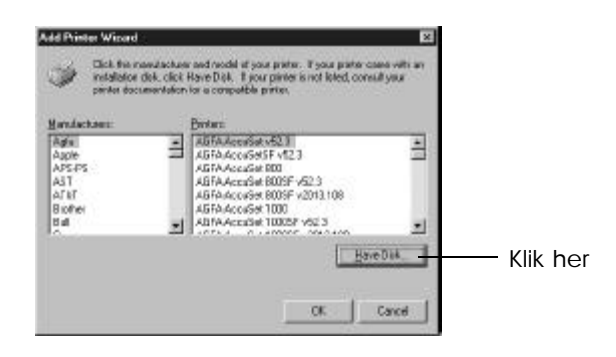

- 8. Sæt printersoftwarens CD eller diskette i det relevante drev.
- 9. For den engelske version af CD-ROM'en skriv D:\WINNT40 og klik på OK. For flersprogsversionen af CD-ROM'en skriv D:\ efterfulgt af det foretrukne sprog: English, Francais, German, Italian, Portugal eller Spanish. Skriv så \WINNT40 og klik på OK. (Hvis De har sat CD'en i et andet drev end "D", så skrives dette bogstav i stedet.)

Hvis De bruger disketteversionen af printersoftwaren, skriv A:\WINNT40 og klik på OK. (Hvis De har sat disketten i et andet drev end "A", så skrives dette bogstav i stedet).

10. Vælg printeren i nedenstående dialogboks og følg instruktionerne på skærmen.

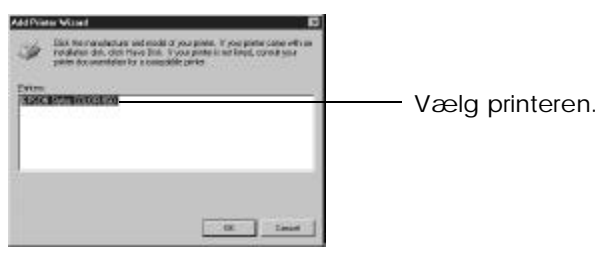

#### *Bemærkning til Windows NT 4.0 brugere*

Hvis printeren ikke udskriver korrekt som en fjernprinter, kan følgende procedurer hjælpe Dem med at løse problemet.

- 1. Installér Windows NT 4.0 printersoftwaren i computeren som beskrevet på side 2-14.
- 2. Klik på Start og vælg Indstillinger og Printere.
- 3. Højreklik på printerens ikon og klik så på Egenskaber.
- 4. Vælg en anden printerport end LPT1 i portmenuen.
- 5. Fra DOS-promptet skriv netværksstien til printeren. For eksempel skriv følgende:

C:\net use lpt2: \\epserver\printer

Tryk så på Enter-tasten. Hvis De har valgt en anden port end "lpt2" i trin 4, så skriv denne port i stedet for "lpt2" i ovenstående kommando. De kan også bruge navnet på Deres printerserver i stedet for "epserver" og navnet på printeren, som defineret på printserveren, i stedet for "printer".

6. Start computeren igen.

*Bemærkning:*

*Hvis det er nødvendigt at annullere denne indstilling, følg ovenstående instruktioner og skriv* C:\net use lpt2: /d *i trin 5.*

## *Tilslutning af printeren til en Macintosh*

Hvilken metode der skal anvendes for at tilslutte printeren til Deres Macintosh afhænger af, om der anvendes printerens indbyggede serielle interface eller et valgfrit interfacekort.

## *Brug af det indbyggede serielle interface*

For at kunne bruge printerens indbyggede serielle interface, skal De have et Apple System 8 perifert kabel. Læs følgende trin for at tilslutte printeren til Deres Macintosh.

- 1. Sørg for at både printeren og Macintosh'en er slukket.
- 2. Tilslut den ene ende af interfacekablet til det serielle stik bagpå printeren.

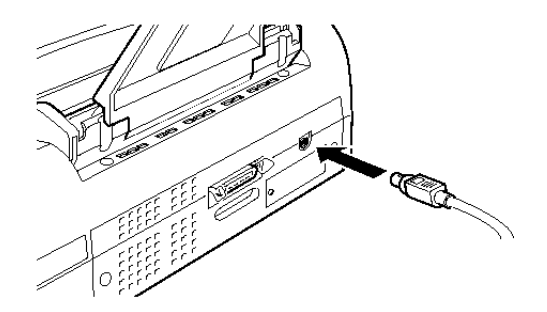

3. Tilslut den anden ende af interfacekablet til enten modemporten eller printerporten på Macintosh'en. Portene er mærkede med følgende ikoner.

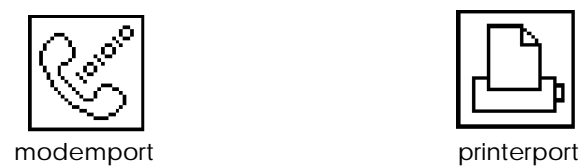

*2-26 Kom i gang*

- 4. Tænd for printeren ved at trykke på  $\mathsf P$  knappen.
- 5. Tænd for Deres Macintosh.

Se "Installation af printersoftware i en Macintosh" på næste side for instruktioner om installation af printersoftwaren. De skal installere printersoftwaren, før printeren bruges.

## *Brug af et valgfrit EPSON interfacekort*

Et valgfrit LocalTalk™ eller Ethernet interfacekort giver mulighed for, at printeren kan bruges i et AppleTalk netværk.

For at kunne bruge LocalTalk interfacekortet (C82312\*), skal De have to LocalTalk Locking Connector Kits (DIN-8 version). Tilslut en boks til AppleTalk interfacet på printeren og til printerporten på Macintosh'en. Derefter tilsluttes LocalTalk kablet mellem de to bokse. Se yderligere oplysninger i brugervejledningen, der følger med disse sæt.

For at kunne bruge Type B Ethernet interfacekortet (C82357\*), se oplysningerne om opsætningen i brugervejledningen, der følger med kortet.

Nærmere oplysninger om installationen af disse interfacekort i printeren findes i kapitel 7, "Brug af valgfrie interfaces."

#### *Bemærkning:*

*Stjernen (\*) i produktnummeret er i stedet for det sidste tal, der varierer fra land til land.*

## *Installation af printersoftware i en Macintosh*

Brug altid EPSON STYLUS COLOR 850 Macintosh printersoftware, når De udskriver med Deres printer. Denne software er specielt designet til at give nem adgang til alle funktionerne i printeren.

#### *Forholdsregel:*

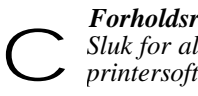

*Sluk for alle virusbeskyttelsesprogrammerne, før De installerer printersoftwaren.*

Deres printersoftware indeholder følgende:

#### $\Box$  **EPSON Printer Driver Package**

q **SC850**

Det er printerdriversoftwaren, der kører Deres printer, hvis De anvender det serielle interface.

q **SC850(AT)**

Det er printerdriversoftwaren, der lader Dem anvende printeren i et AppleTalk netværk.

#### q **EPSON Monitor 3**

Overvåger og styrer printjobs i baggrunden. Baggrundsudskrivning skal vælges i Vælger for at kunne anvende denne funktion. Nærmere oplysninger findes i "Styring af baggrundsudskrivning" på side 5-25.

#### q **StatusMonitor**

Holder styr på printerens aktuelle status og advarer Dem, når der opstår printerfejl. De kan åbne den fra Utility dialogboksen i printersoftwaren. Nærmere oplysninger findes i "Brug af EPSON printer hjælpeprogrammer" på side 5-23.

#### q **Nozzle Check (Dysetjek)**

Kontrollerer, om printerhovedernes dyser er tilstoppede. De kan åbne dette hjælpeprogram fra Utility dialogboksen i printersoftwaren. Nærmere oplysninger findes i "Brug af EPSON printer hjælpeprogrammer" på side 5-23.

#### q **Head Cleaning (Hovedrensning)**

Renser printerhovederne for at opretholde den bedste udskriftskvalitet. De kan åbne dette hjælpeprogram fra Utility dialogboksen i printersoftwaren. Nærmere oplysninger findes i "Brug af EPSON printer hjælpeprogrammer" i kapitel 5 og "Rensning af printerhovederne" på side 8-36.

#### q **Print Head Alignment (Printerhovedjustering)**

Justerer printerhovederne, så de lodrette og vandrette linier er justeret ind til hinanden. De kan åbne dette hjælpeprogram fra Utility dialogboksen i printersoftwaren. Nærmere oplysninger findes i "Brug af EPSON printer hjælpeprogrammer" i kapitel 5 og "Printerhovedjustering" på side 8-36.

#### q **Epson Namer**

Tildeler et navn til printeren, så den kan anvendes i et AppleTalk netværk. Oplysninger om hvordan et navn tildeles findes på 2-31.

#### q **ColorSync 2.0 og profiler**

Tilpasser automatisk farverne i Deres udskrift til farverne på Deres skærm. Denne funktion anvendes, når der udskrives scannede billeder eller computergrafik.

For at kunne bruge denne funktion, skal De indstille en systemprofil for Deres skærm. Start ColorSync**™** System Profile hjælpeprogrammet i Kontrolpanel og klik på Set Profile knappen. Vælg Deres skærm fra listen over skærme og klik derefter på Select. Luk dialogboksen.

## *Installation af printersoftware*

Følg nedenstående trin til at installere printersoftwaren. Hvis De bruger disketteversionen af softwaren, skal der først laves en sikkerhedskopi af disketten med EPSON Macintosh printersoftware disketten, før De begynder installationen.

1. Sluk for Deres Macintosh og indsæt EPSON printersoftware CD'en i CD-ROM drevet. (Hvis De bruger disketteversionen, indsættes disketten i diskettedrevet).

EPSON printersoftware disketten åbnes automatisk.

- 2. Hvis der kommer en enkelt Installer ikon frem, dobbeltklik på den ikon. Hvis der fremkommer separate mapper med installationsikoner for flere sprog, skal De dobbeltklikke på mappen med det foretrukne sprog og så åbne Disk 1 mappen og dobbeltklikke på Installer ikonen inde i mappen.
- 3. Når den første skærm kommer frem, klikkes der på Continue for at fortsætte, til følgende dialogboks fremkommer.

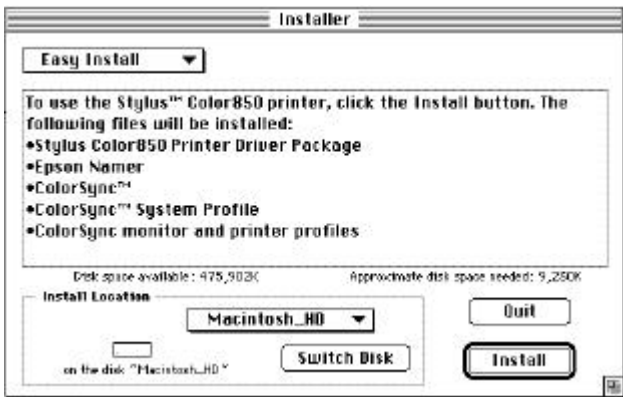

4. Hvis De ønsker at installere alle printersoftwarens komponenter, der er med på printersoftware CD-ROM'en, skal det sikres, at Install Location boksen viser det korrekte drev, hvorefter der klikkes på Install.

Hvis der er ikke for meget diskplads tilbage, vælges Custom Install fra pop-up menuen og der klikkes på Serial Driver Package (hvis De tilslutter printeren direkte til Deres Macintosh's serielle port) eller Network Driver Package og Epson Namer (hvis printeren skal anvendes i et AppleTalk netværk). Bekræft installationsdestinationen og klik så på Install.

Informationer om den medfølgende software findes på side 2-28.

#### *Bemærkning:*

- *Klik på ikonen for at få information om hver komponent.*
- 5. Når der fremkommer en meddelelse om at installationen er færdig, klikkes på Restart for at færdiggøre installationen og starte computeren igen.

Hvis De ønsker at anvende det valgfrie LocalTalk interfacekort (C82312\*) eller Type B Ethernet interfacekort (C82357\*), skal der tildeles et navn til printeren med EPSON Namer hjælpeprogrammet, som beskrevet herunder. Hvis De anvender et serielt interface, skal De gå videre til "Brug af Vælger til at vælge Deres printer" på næste side.

## *Tildeling af et navn til printeren*

Brug følgende procedure for at give printeren et navn:

1. Dobbeltklik på Epson Namer ikonen.

EPSON Namer hjælpeprogrammet findes på harddisken, hvis det er blevet installeret. Hvis det ikke er blevet installeret, indsættes Printer Software CD-ROM'en i computerens CD-ROM drev og hjælpeprogrammet åbnes herfra. (Hvis De anvender disketteversionen, indsættes disketten i diskettedrevet og det åbnes herfra).

2. Klik på SC850(AT) ikonen i Device Types vinduet.

- 3. Hvis der er flere AppleTalk zoner på stedet, vælges den zone, hvor printeren er placeret.
- 4. Under New Name, indtastes et navn på printeren. De bør angive et navn, der klart udskiller Deres printer fra andre i netværket.
- 5. Klik på Rename og derefter på Done for at afslutte EPSON Namer.

## *Brug af Vælger til at vælge Deres printer*

Efter printersoftwaren er installeret, skal Vælgeren åbnes for at vælge Deres printer. De skal blot vælge printeren første gang, den skal bruges, eller når De ønsker at skifte til en anden printer. Deres Macintosh vil altid udskrive med den sidst valgte printer.

Hvis De anvender det serielle interface, vælges printerdriveren som beskrevet i det efterfølgende afsnit, "Brug af det serielle interface". Hvis Deres system er tilsluttet til et AppleTalk netværk, se "Brug af en AppleTalk tilslutning" på side 2-35.

#### *Bemærkning:*

*Hvis De bruger en Macintosh Quadra 950 eller 900, skal De vælge* Compatible *i Serial Switch dialogboksen, før printeren vælges i Vælger. For at åbne Serial Switch dialogboksen, vælges* Kontrolpanel *i Apple menuen, hvorefter der vælges* Serial Switch.

## *Brug af det serielle interface*

- 1. Sørg for at printeren er tilsluttet Deres Macintosh og at den er tændt.
- 2. Vælg Vælger fra Apple menuen. Klik derefter på Deres printers ikon og porten, hvor Deres printer er tilsluttet. Hvis De ikke ser den korrekte ikon, bruges pilene i højre side til at rulle gennem de tilgængelige ikoner.

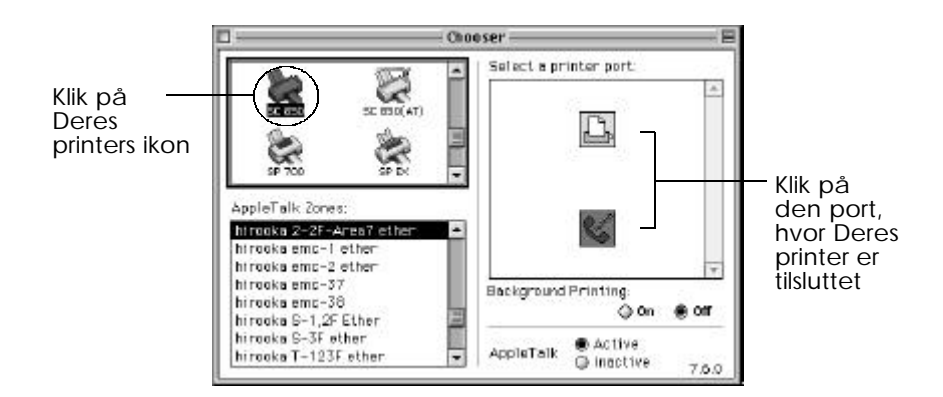

#### *Bemærkning:*

*Hvis De bruger AppleTalk netværket, kan en advarsel komme frem, når De klikker på porten. I så fald skal den anden port, som er til rådighed, vælges eller AppleTalk indstillingen skal gøres* Inaktiv*, hvorefter porten vælges igen.*

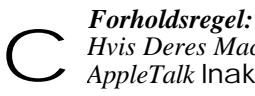

*Hvis Deres Macintosh har en 68030 CPU, skal De gøre*

*AppleTalk* Inaktiv*, når De udskriver med Deres printer.*

3. Klik på Udskrift i baggrund alternativknappen for at sætte baggrundsudskrivning til og fra.

Når baggrundsudskrivning er sat til, kan De bruge Deres Machintosh, mens den forbereder et dokument til udskrivning. De skal sætte baggrundsudskrivning til for at bruge EPSON Monitor3 hjælpeprogrammet til at styre printjobs. Yderligere oplysninger findes i "Styring af baggrundsudskrivning" på side 5-25.

4. Luk Vælgeren.

## *Brug af en AppleTalk tilslutningen*

- 1. Tænd for printeren.
- 2. Vælg Vælger fra Apple menuen. Klik på Deres printers ikon. Hvis De ikke ser den korrekte ikon, bruges pilene i højre side til at rulle gennem de tilgængelige ikoner. Vælg den AppleTalk zone, De ønsker at bruge. En liste over alle printere, der er tilsluttet denne zone, bliver vist i højre side.

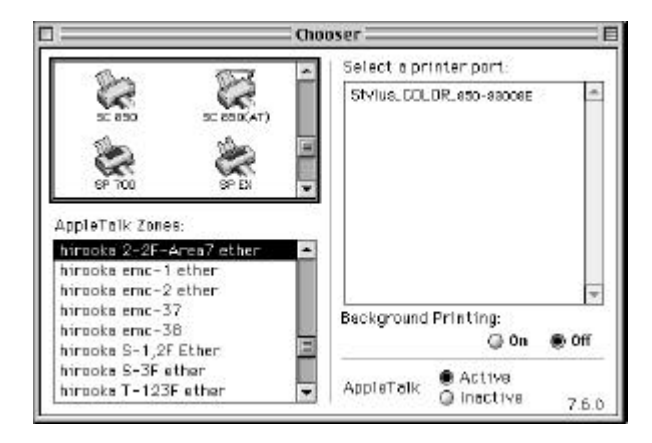

- 3. Klik på navnet, De har tildelt Deres EPSON STYLUS COLOR 850.
- 4. Klik på Udskrift i baggrund alternativknappen for at sætte baggrundsudskrivning til og fra.

Når baggrundsudskrivning er sat til, kan De bruge Deres Macintosh, mens den forbereder et dokument til udskrivning. De skal sætte baggrundsudskrivning til for at bruge EPSON Monitor3 hjælpeprogrammet til at styre printjobs. Yderligere oplysninger findes i "Styring af baggrundsudskrivning" på side 5-25.

5. Luk Vælgeren.

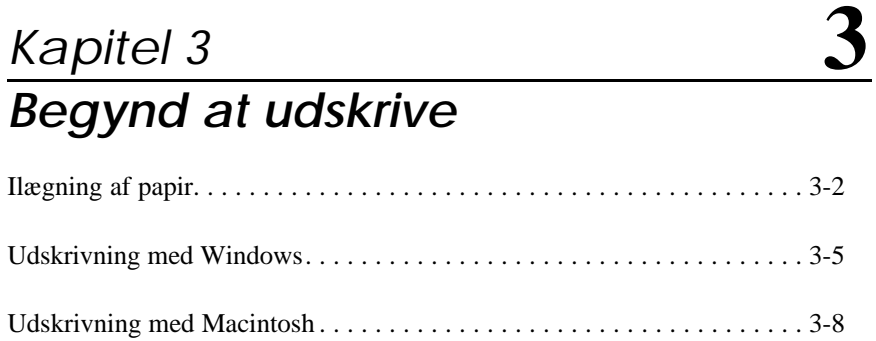

## *Ilægning af papir*

Det efterfølgende beskriver, hvordan De ilægger almindeligt papir i printeren.

De kan også udskrive på inkjet papir, transparenter, fotokvalitet glossy film eller fotopapir, kuverter, kartotekskort og etiketter. For nærmere oplysninger om brug af sådanne medier, se kapitel 6, "Udskrivning på specialpapir".

#### *Bemærkning:*

*For at udskrive på transparenter, skal printerstøtten flyttes som beskrevet i kapitel 6.*

1. Sænk udfaldsbakken på printerens forside og træk forlængeren ud.

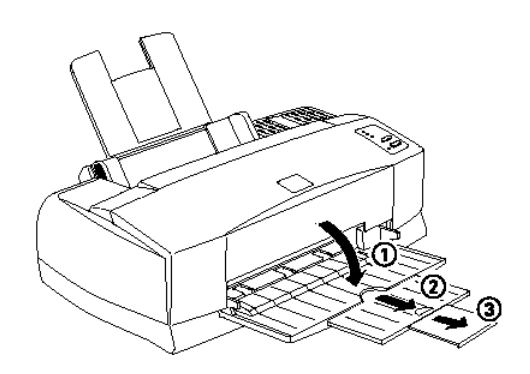

2. Skub den venstre papir-guide så langt til venstre som muligt.

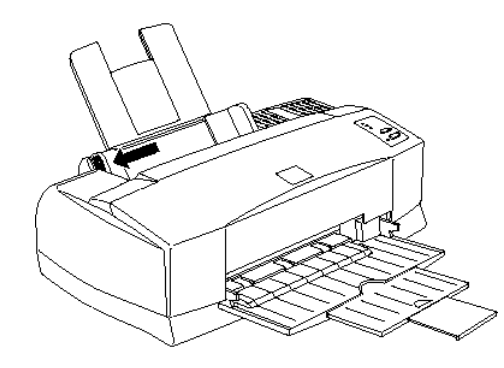

Hvis De ilægger langt papir (for eksempel legal størrelse papir), trækkes papirstøttens forlænger op.

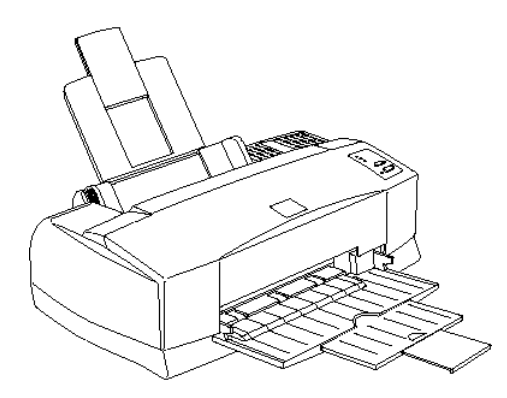

3. Luft en stak papir. Derefter bankes papirstakken let mod en flad overflade for at få lige kanter.

4. Ilæg papirstakken med overfladen, der skal skrives på, opad og højre kant af papiret ind mod højre side af arkføderen.

#### *Bemærkning:*

- q *Ilæg altid papir i arkføderen med den korte side forrest. Kuverter ilægges med klappen forrest og med klapsiden nedad.*
- q *Ilæg fortrykte formularer eller brevpapir med den øverste kant forrest.*

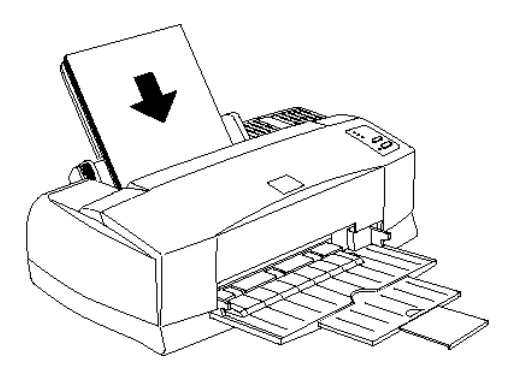

5. Skub den venstre papir-guide ind mod venstre kant af papiret. Sørg for at papirstakken passer ind under begge papir-guidens kærve og pilemærke som vist herunder.

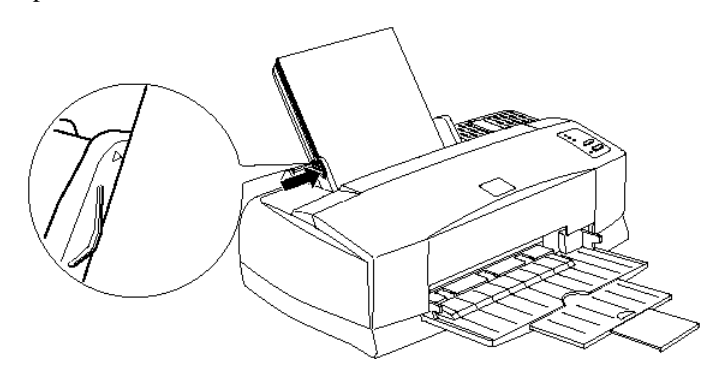

## *Udskrivning med Windows*

For straks at komme i gang med udskrivningen, følges udskrivningsmetoden, der er forklaret herunder. Den er typisk for mange Windows programmer. Den aktuelle metode, De anvender, kan variere, afhængig af det anvendte program. Se nærmere oplysninger i Deres vejledning til programmet.

#### *Bemærkning:*

*Selvom mange Windows programmer overtager indstillingerne i printerdriveren, er der nogle der ikke gør det, så derfor skal De kontrollere indstillingerne for at få det forventede resultat.*

- 1. Fra programmet åbnes dokumentet, der skal udskrives.
- 2. Klik på Print (Udskriv) i Filmenuen. Udskrivningsdialogboksen (eller en lignende dialogboks) kommer frem.
- 3. Sørg for at Deres printer er valgt og klik derefter på Printer, Indstilling, Egenskaber eller Indstillinger. De skal måske klikke på en kombination af disse knapper. Printersoftware vinduet fremkommer.

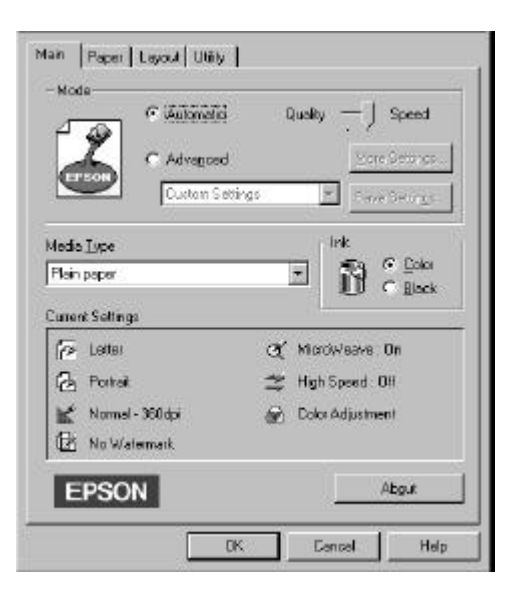

4. Klik på Main fanen, hvis det er nødvendigt, og sørg for at Mode valget er indstillet på Automatic.

#### *Bemærkning:*

*Når* Automatic *er valgt, bestemmer printersoftwaren den bedste indstilling i henhold til den valgte* Media Type *og* Ink *indstilling.*

5. Klik i Media Type feltet og vælg det papir, De har lagt i printeren. Hvis De ikke kan se dette papir i listen, bruges pilene i højre side til at rulle gennem listen. Se yderligere oplysninger i "Indstilling for medietype" på side 4-10.

#### *Bemærkning:*

*Afhængig af den valgte medietype, vises en skyder i* Mode *feltet, hvormed De kan vælge* Quality *(kvalitet) eller* Speed *(hastighed). Vælg* Quality, *når udskriftskvaliteten er vigtigere end hastigheden.*

- 6. Vælg Color som Ink indstilling, hvis Deres dokument indeholder farver. Vælg Black, hvis De udskriver sort tekst eller en tegning, eller hvis De ønsker at udskrive farverne i forskellige gråtoner.
- 7. Klik på Paper fanen. Paper menuen fremkommer.

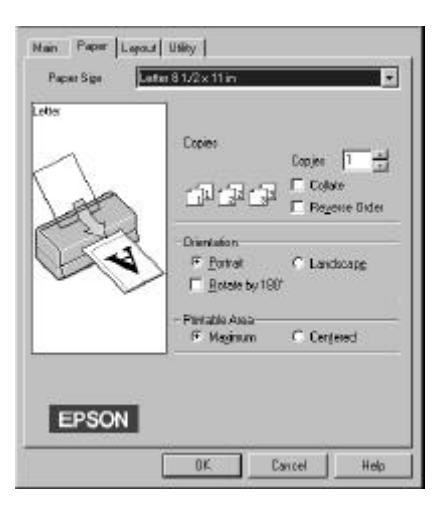

8. Vælg den papirstørrelse, De har lagt i printeren, i Paper Size listen. Hvis De ikke ser Deres papirstørrelse i listen, bruges pilene i højre side til at rulle gennem listen.

#### *Bemærkning:*

*Hvis Deres papirstørrelse ikke findes i listen, vælges* User Defined *og papirstørrelsen indtastes i dialogboksen, der fremkommer. Yderligere oplysninger om* User Defined *indstillingen findes i online-hjælp.*

- 9. Foretag indstillingen af Orientation. Effekten af indstillingerne ses i displayet til venstre.
- 10. Klik på OK forneden i vinduet. De vender tilbage til udskrivningsdialogboksen (eller lignende dialogboks).
- 11. Klik på Luk, OK eller Udskriv for at udskrive. De skal måske klikke på en kombination af disse knapper.

#### **For Windows 95 og 3.1 brugere**

Mens dokumentet udskrives, vises EPSON Despooler dialogen (Windows 3.1) eller EPSON Progress Meter (Windows 95), der viser udskrivningens forløb og printerens status. Nærmere oplysninger findes i "Tjek af printerstatus" i kapitel 4 og online-hjælp.

## *Udskrivning med Macintosh*

For straks at komme i gang med udskrivningen, følges udskrivningsmetoden, som er forklaret herunder. Den er typisk for mange Macintosh programmer. Den aktuelle metode, De anvender, kan variere, afhængig af det anvendte program. Se nærmere oplysninger i Deres brugervejledning til programmet.

#### *Bemærkning:*

*Selvom mange Macintosh programmer overtager indstillingerne i printerdriveren, er der nogle der ikke gør det, så derfor skal De kontrollere indstillingerne for at få de forventede resultat.*

- 1. Fra programmet åbnes dokumentet, der skal udskrives.
- 2. Vælg Page Setup i Fil-menuen. Derved fremkommer nedenstående dialogboks.

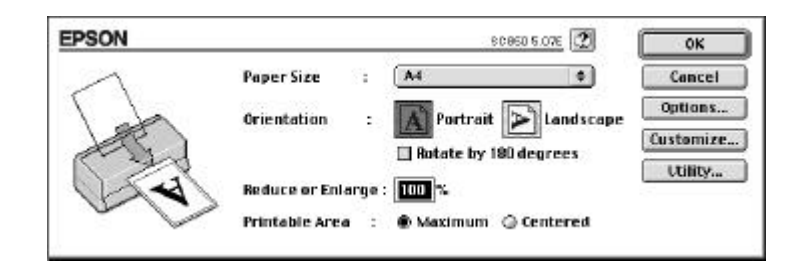

- 3. Vælg papirstørrelsen, der er lagt i printeren, i Paper Size listen.
- 4. Vælg  $\boxed{A}$  Portrait eller  $\boxed{\geq}$  Landscape som udskrivningsretning.
- 5. Når indstillingerne er foretaget, klikkes der på OK knappen for at lukke Page Setup dialogboksen.

#### *Bemærk:*

*De kan ikke udskrive fra Page Setup dialogboksen. Der kan kun udskrives fra Print dialogboksen.*

6. Vælg Udskriv fra Fil-menuen. Hermed fremkommer nedenstående dialogboks.

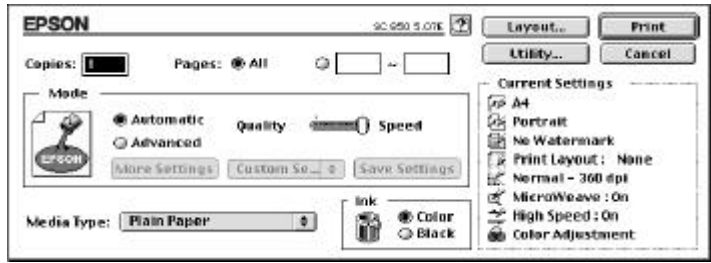

7. Sørg for at Mode valget er indstillet på Automatic.

#### *Bemærkning:*

*Når* Automatic *er valgt, bestemmer printersoftwaren de bedste indstillinger i henhold til Deres* Media Type *og* Ink *indstillinger.*

8. Vælg papirtypen, der er lagt i printeren, fra Media Type listen. Se nærmere oplysninger på side 5-4.

#### *Bemærkning:*

*Afhængig af den valgte Media Type, vises en skyder i* Mode *feltet, hvormed De kan vælge* Quality *(kvalitet) eller* Speed *(hastighed). Vælg* Quality, *når udskriftskvaliteten er vigtigere end hastigheden.*

- 9. Vælg Color som Ink indstillingen, hvis Deres dokument indeholder farver. Vælg Black, hvis der kun udskrives sort tekst eller en kladde, eller hvis De ønsker at udskrive farverne i forskellige gråtoner.
- 10. Klik på Print (Udskriv) for at starte udskrivningen.

*3-10 Begynd at udskrive*

## *Kapitel 4*

# **4**

# *Brug af printersoftware til Windows*

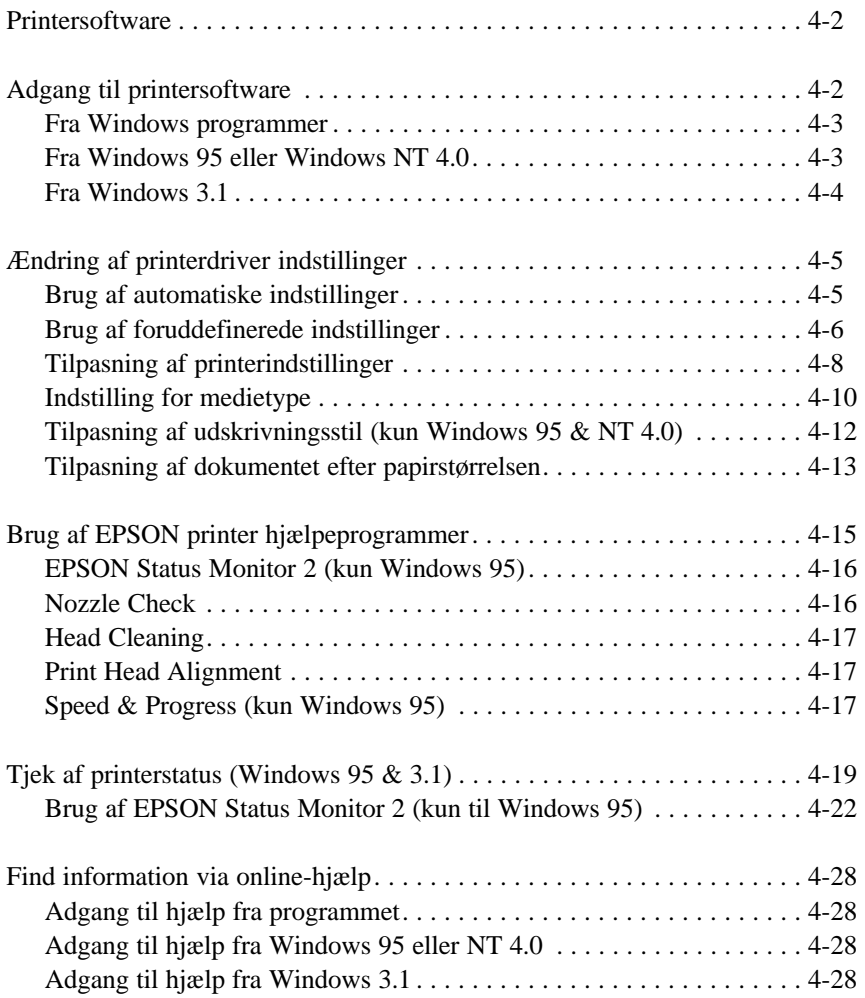

### *Printersoftware*

Printersoftwaren indeholder en printerdriver og printer hjælpeprogrammer. Med printerdriveren kan De vælge mellem et antal forskellige indstillinger for at få det bedste resultat fra printeren. Printer hjælpeprogrammerne hjælper med at styre printeren og holde den i topform.

Der findes fire niveauer af indstillinger:

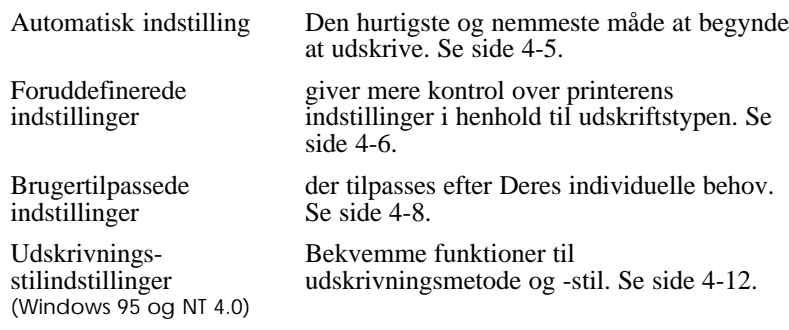

Oplysninger om hvordan printerens tilstand tjekkes eller der udføres visse vedligeholdelsesopgaver, findes på side 4-15.

## *Adgang til printersoftware*

De kan få adgang til printerdriver indstillingerne og printer hjælpeprogrammerne direkte fra ethvert Windows program eller fra Denne computer (i Windows 95 og NT 4.0) eller Programstyring (i Windows 3.1).

Printerindstillingerne i mange Windows programmer overtager de samme indstillinger i printerdriveren, så i de fleste tilfælde skal De få adgang til printersoftwaren fra Deres program for at sikre, at indstillingerne passer til dokumentet, der skal udskrives.

#### *Bemærkning:*

*I online-hjælp findes der nærmere oplysninger om printerdriver indstillingerne.*

## *Fra Windows programmer*

Hvordan De får adgang til printersoftwaren, afhænger af programmet, programversionen og Windows versionen. Læs det efterfølgende for at få en generel idé om, hvordan De får adgang til softwaren.

- 1. Fra Fil-menuen vælges Udskriv eller Indstil printer.
- 2. I dialogboksen, der fremkommer, klikkes på Printer, Indstilling, Egenskaber eller Indstillinger. (De skal måske klikke på en kombination af disse knapper).

Main, Paper og Layout (Windows 95 og NT 4.0) menuerne indeholder printerdriver indstillingerne. Utility menuen indeholder printer hjælpeprogrammerne.

3. Klik på fanerne over menuerne for at åbne dem.

Oplysninger om printerdriver indstillingerne findes i online-hjælp og på siderne 4-5 til 4-14 i dette kapitel. Oplysninger om printer hjælpeprogrammerne findes på side 4-15.

## *Fra Windows 95 eller Windows NT 4.0*

Følg disse trin for at få adgang til printersoftwaren fra Denne computer.

- 1. Dobbeltklik på Denne computer ikonen.
- 2. Dobbeltklik på Printere mappen.
- 3. For Windows 95, højreklik på ikonen for Deres printer og klik så på Egenskaber.

For Windows NT 4.0, højreklik på ikonen for Deres printer og klik så på Dokumentstandarder.

Main, Paper og Layout menuerne indeholder printerdriver indstillingerne. Utility menuen indeholder printer hjælpeprogrammerne.

4. Klik på den pågældende fane over menuerne for at åbne dem.

Oplysninger om printerdriver indstillingerne findes i online-hjælp og på siderne 4-5 til 4-14 i dette kapitel. Oplysninger om printer hjælpeprogrammerne findes på side 4-15.

## *Fra Windows 3.1*

Følg disse trin for at få adgang til printersoftwaren fra Programstyring

- 1. Dobbeltklik på Kontrolpanel ikonen i Systemgruppen.
- 2. Dobbeltklik på Printere ikonen.
- 3. Vælg Deres printer fra listen over installerede printere.
- 4. Vælg Indstilling. De ser nu Main menuen i printersoftwarens vindue. Main og Paper menuerne indeholder printerdriver indstillingerne. Utility menuen indeholder printer hjælpeprogrammerne.
- 5. Klik på den pågældende fane over menuerne for at åbne dem.

Oplysninger om printerdriver indstillingerne findes i online-hjælp og på siderne 4-5 til 4-14 i dette kapitel. Oplysninger om printer hjælpeprogrammerne findes på side 4-15.

## *Ændringer af printerdriver indstillinger*

Printersoftwaren indeholder menuerne med printerdriver indstillinger, der er forklaret nedenfor, og Utility menuen, som er forklaret på side 4-15.

**Main** Mode (Indstilling), Media Type (medietype), Ink (blæk)

- **Paper** Paper size (papirstørrelse), Copies (kopier), Orientation (udskrivningsretning), PrintableArea (printbart areal)
- Layout Proportional Printing (proportionaludsskrivning), Print Layout (udskrivningslayout), Watermark (vandmærke).

Layout menuen er kun til rådighed for Windows 95 og NT4.0 brugere.

## *Brug af den automatiske indstilling*

Når Automatic er valgt i Main menuen overtager printerdriveren alle detaljerne vedrørende indstillinger i henhold til de valgte Media Type og Ink indstillinger (se nærmere oplysninger om Media Type indstillingerne på side 4-10). Hvis Mode er sat til, er de eneste indstillinger, De selv behøver at kontrollere, Media Type og Ink indstillingerne. De fleste Windows programmer har papirstørrelse og sidelayout indstillinger, der overtager de samme indstillinger i Paper menuen, men hvis Deres program ikke gør det, skal De også kontrollere disse punkter i Paper menuen.

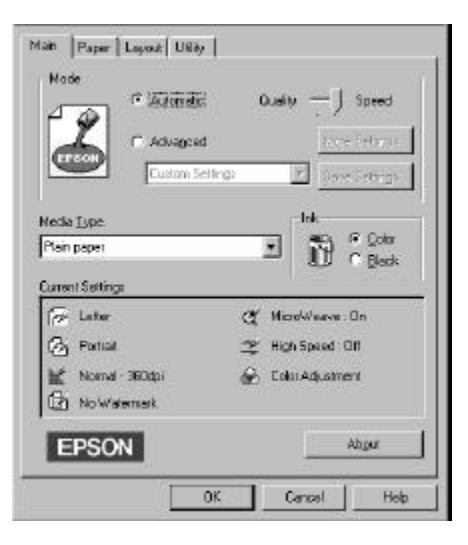

*Brug af printersoftware til Windows 4-5*

#### *Bemærkning:*

*Afhængig af hvilket medie De har valgt i Media Type listen (mens* Automatic *er valgt), fremkommer der en skyder i Mode feltet, hvor der kan vælges* Quality *eller* Speed*. Vælg* Quality*, hvis udskriftskvaliteten er vigtigere end hastigheden.*

I online-hjælp findes der yderligere oplysninger om printerdriver indstillingerne. Instruktioner om hvordan online-hjælp anvendes, findes på side 4-28.

## *Brug af foruddefinerede indstillinger*

De foruddefinerede indstillinger er lavet for at hjælpe Dem med at optimere printer indstillingerne for bestemte udskriftstyper, såsom præsentationsdokumenter eller billeder, der er taget med et videokamera eller et digitalkamera.

1. Klik på Advanced på Main menuen.

De vil finde de foruddefinerede indstillinger i listen under Advanced knappen.

2. Vælg den mest passende indstilling fra listen i henhold til den dokumenttype eller det billede, der skal udskrives.

Når De vælger en foruddefineret indstilling, bliver andre indstillinger som Print Quality, Halftoning og Color indstillet automatisk. Ændringerne vises i Current Settings displayet forneden i Main menuen.

3. Før der udskrives, skal De huske at kontrollere Media Type og Ink indstillingerne, idet de kan blive påvirket af den foruddefinerede indstilling, som De har valgt. Se yderligere oplysninger om Media Type og Ink indstillingerne på side 4-10.

Printerdriveren indeholder følgende foruddefinerede indstillinger:

### Photo God til udskrivning af scannede billeder.

**Text/Graph** God til udskrivning af præsentationsdokumenter, såsom grafer og diagrammer.

**PhotoEnhance** God til udskrivning af billeder taget med et (til Windows 3.1) videokamera, et digitalkamera eller via en (til Windows 3.1) videokamera, et digitalkamera eller via en **PhotoEnhance2** (usterer **PhotoEnhance2** scanner. EPSON PhotoEnhance2 justerer (til Windows 95 og automatisk kontrast, farvemætning og (til Windows 95 og automatisk kontrast, farvemætning og skarphed i forhold til det originale billede, således at der skabes skarpere, mere levende billedprints. PhotoEnhance påvirker ikke originalbilledets data.

#### *Bemærkning:*

*Når der udskrives med PhotoEnhance valget, kan det tage længere tid på Deres computersystem alt efter den mængde data, billedet indeholder.*

**Economy** God til hurtig udskrivning af tekst.

**ICM** ICM betyder Image Color Matching. Denne<br>
(Til Windows 95) funktion justerer automatisk funktion justerer automatisk udskriftsfarverne, så de svarer til farverne på skærmen.

*Brug af printersoftware til Windows 4-7*

## *Tilpasning af printerindstillinger*

Mange brugere vil aldrig få brug for manuelt at lave deres egne printer indstillinger. Hvis De alligevel ønsker større kontrol over driveren, ønsker at lave nogle meget detaljerende indstillinger eller bare ønsker at eksperimentere, så se nedenfor.

1. Klik på Advanced knappen i Main menu og derefter på More Settings knappen. Herved fremkommer More settings dialogboksen:

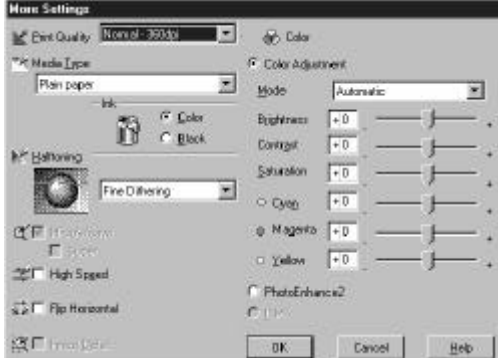

- 2. Vælg Print Quality indstillingen.
- 3. Vælg den Media Type, De har lagt i printeren. Nærmere oplysninger findes i næste afsnit.
- 4. Vælg Color eller Black i Ink valget.
- 5. Foretag andre indstillinger. Nærmere oplysninger findes i onlinehjælp.

#### *Bemærkning:*

*Nogle indstillinger er sat til eller fra, afhængig af Deres indstillinger for Print Quality, Media Type og Ink.*

6. Når indstillingerne er foretaget, klikkes der på OK. Deres indstillinger vil blive anvendt og der vendes tilbage til Main menuen. For at vende tilbage til Main menuen uden at anvende indstillingerne, klikkes der på Cancel.
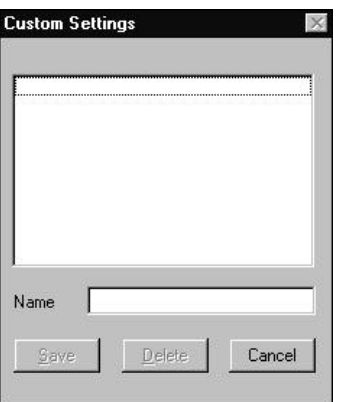

For at gemme Deres egne tilpassede indstillinger, klikkes på Save Settings i Main menuen. Custom Settings dialogboksen fremkommer:

Skriv et entydigt navn for Deres tilpassede indstillinger i Name feltet og klik på Save knappen. Deres indstillinger vil nu fremkomme i listen under Advanced knappen i Main menuen.

#### *Bemærkning:*

- q *De kan ikke anvende en foruddefineret indstilling til Deres egne tilpassede indstillinger.*
- q *En tilpasset indstilling slettes ved at klikke på* Save Settings *i Main menuen, vælge indstillingen i Custom Settings dialogboksen og derefter klikke på* Delete.

De kan ikke slette de foruddefinerede indstillinger.

Hvis De skifter Media Type eller Ink indstillingen, når en af Deres egne tilpassede indstillinger er valgt i listen med Advanced indstillinger i Main menuen, vil den valgte indstilling i listen skifte til Custom Settings. Den før valgte tilpassede indstilling påvirkes ikke af denne ændring. For at vende tilbage til Deres egen tilpassede indstilling, vælges den ganske enkelt igen i listen med indstillinger.

*Brug af printersoftware til Windows 4-9*

# *Indstilling for medietype*

I Main menuen vælges Media Type indstillingen, der passer til det papir, der er lagt i printeren. Se det efterfølgende for at bestemme Media Type indstillingen (vist med fed skrift) for Deres papir. Find først Deres papir og klik derefter på den tilsvarende Media Type indstilling.

### *Bemærkning:*

*Hvis det tilsvarende Media Type valg for Deres papir ikke er vist i Media Type listen, skiftes Print Quality indstillingen i More Settings dialogboksen, vælg* Automatic *som Mode indstilling eller skift den foruddefinerede indstilling i Advanced indstillingslisten i Main menuen.*

## **Plain Paper**

Almindeligt papir Kuverter

# **360 dpi Ink Jet Paper**

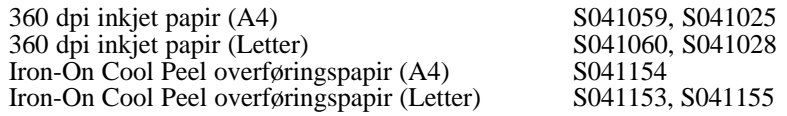

# **Photo Quality Ink Jet Paper**

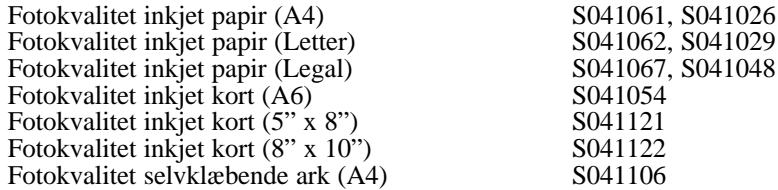

# **Ink Jet Transparencies**

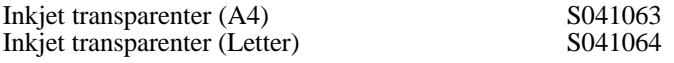

# **Photo Paper**

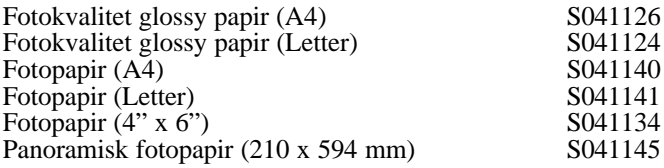

# **Photo Quality Glossy Film**

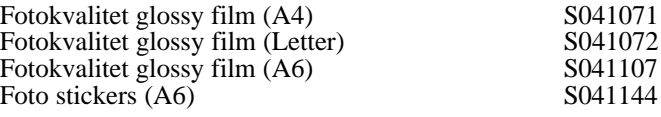

### *Bemærkning:*

*De forskellige typer produkter, der er til rådighed, varierer fra land til land.*

*Brug af printersoftware til Windows 4-11*

# *Tilpasning af udskrivningsstil (kun Windows 95 & NT 4.0)*

De kan tilpasse Deres udskrivningsstil ved hjælp af mange forskellige printerdriver indstillinger, som findes på Paper og Layout menuerne. På Paper menuen kan De angive udskrivningsretningen og minimere bundmargenen. I Layout menuen kan De tilpasse størrelsen på Deres dokument automatisk efter papirstørrelsen, De kan udskrive 2 eller 4 sider af dokumentet på ét stykke papir eller anbringe et vandmærke på dokumentet.

Oplysninger om Paper og Layout menuerne findes i online-hjælp.

# *Justering af udskrivningsretning og minimering af bundmargen*

For at ændre udskrivningsretningen vælg Portrait (stående) eller Landscape (liggende) i Orientation feltet på Paper menuen.

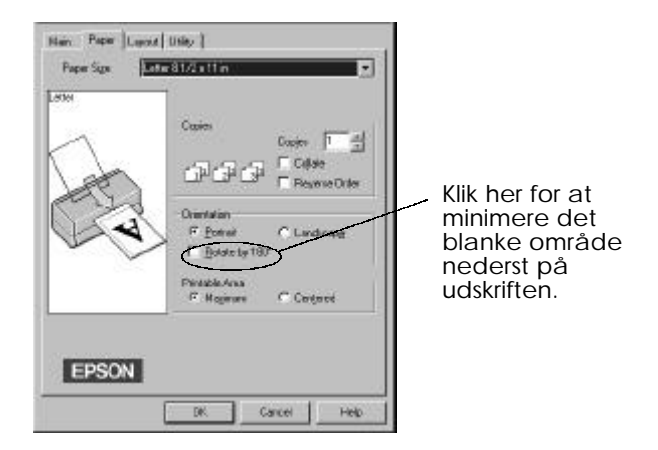

Hvis De ønsker at udskrive nærmere ved papirets nederste kant, klik på Rotate by 180º indstillingen, der drejer dokumentet 180 grader fra lodret. Denne funktion udnytter den egenskab, at printeren kan udskrive nærmere ved papirets øverste kant end ved den nederste.

### *4-12 Brug af printersoftware til Windows*

# *Tilpasning af dokumentet efter papirstørrelsen*

Hvis De ønsker at tilpasse dokumentets størrelse efter papirstørrelsen, der skal udskrives på, skal De bruge Proportional Printing funktionen i Layout menuen.

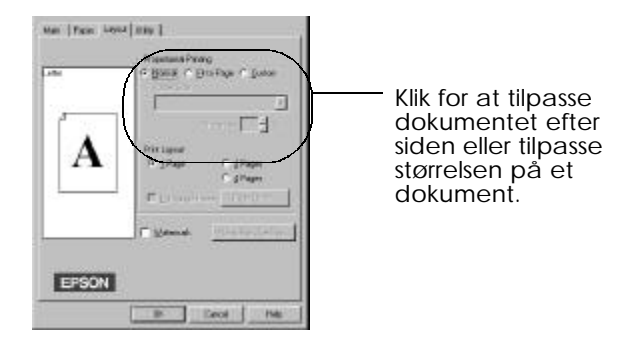

Fit to Page indstillingen forstørrer eller formindsker proportionelt dokumentets størrelse, så det passer til papirstørrelsen, der er valgt i Paper Size listen.

Med Custom indstillingen kan De manuelt definere den procentdel, De ønsker at forstørre eller formindske et billede med. Klik på pilene ved siden af Proportion feltet for at vælge fra 10% til 400%.

# *Udskrivning af 2 eller 4 sider på ét stykke papir (kun Windows 95)*

Hvis De ønsker at udskrive 2 eller 4 sider af dokumentet på ét stykke papir, skal De bruge Print Layout funktionen i Layout menuen.

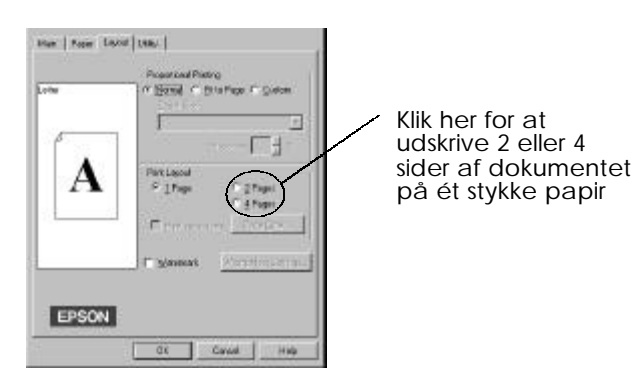

*Brug af printersoftware til Windows 4-13*

Med Page Order indstillingen kan De vælge udskrifternes rækkefølge.

Med Print page frames indstillingen kan De udskrive en ramme omkring hver side på papirarket.

# *Udskrivning af et vandmærke på dokumentet*

Hvis De ønsker at udskrive et vandmærke på dokumentet, skal De klikke på Watermark afkrydsningsfeltet.

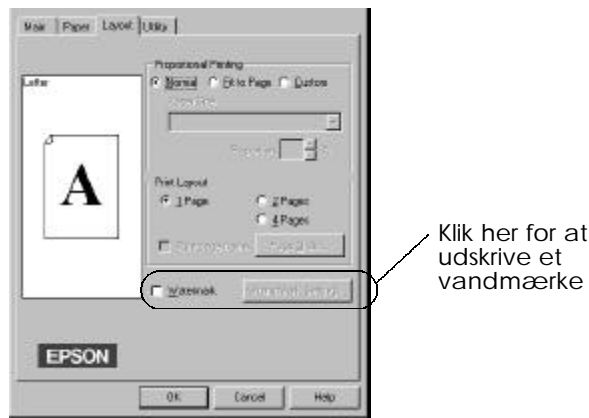

Klik på Watermark Settings knappen. De kan vælge fra en liste over foruddefinerede vandmærker, eller De kan vælge en bitmap (.BMP) fil, som Deres eget specielle vandmærke. Med Watermark Settings dialogboksen kan De også foretage en række detaljerede vandmærkeindstillinger. De kan for eksempel vælge vandmærkets størrelse, farve og position.

## *4-14 Brug af printersoftware til Windows*

# *Brug af EPSON printer hjælpeprogrammer*

Med EPSON printer hjælpeprogrammerne kan De foretage nogen printervedligeholdelse direkte fra skærmen. For Windows 95 findes der også hjælpeprogrammer til at tjekke den aktuelle printerstatus.

De får adgang til hjælpeprogrammerne ved at klikke på Utility fanen i printersoftware vinduet, derefter klikkes der på knappen til det hjælpeprogram, De ønsker at bruge. Hjælpeprogrammerne er kort forklaret herunder. Nærmere oplysninger findes i online-hjælp.

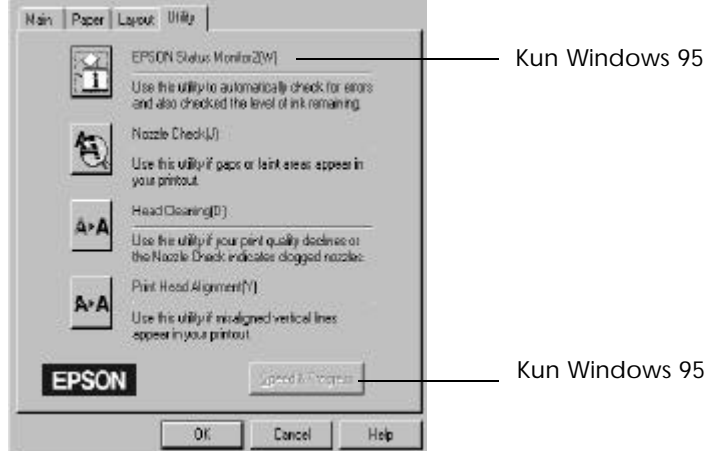

#### *Bemærkning:*

- q *Bogstavet i parentes efter hjælpeprogrammets navn viser genvejen til dette hjælpeprogram. Tryk på* Alt *og bogstavet på tastaturet for at åbne det hjælpeprogram.*
- q *Tryk ikke på nogen af hjælpeprogramknapperne, undtagen EPSON Status Monitor 2 knappen, mens en udskrivning er i gang, da dette kan ødelægge udskriften.*

# *EPSON Status Monitor 2 (kun Windows 95)*

Forsyner Dem med information om printerstatus, som for eksempel hvor meget blæk der er tilbage og tjekker for printerfejl.

Dette hjælpeprogram er kun til rådighed, når:

- $\Box$  De har installeret Status Monitor 2 (hvis ikke, se side 4-27)
- $\Box$  Printeren er tilsluttet direkte til værtscomputeren, via parallelporten LPT1 og
- $\Box$  Systemet er konfigureret til at understøtte bi-direktionel kommunikation.

#### *Bemærkning:*

*De kan bruge Status Monitor 2 hjælpeprogrammet, der følger med det valgfrie EPSON Type B Ethernet Interfacekort (skal være installeret), når printeren er tilsluttet via et netværk.*

Online-hjælpen, som følger med EPSON Status Monitor 2 hjælpeprogrammet, giver Dem nærmere oplysninger om brug af EPSON Status Monitor 2. Klik på Help i Printer Status vinduet.

# *Nozzle check*

De kan kontrollere, om printerhoveddyserne er tilstoppede med dette hjælpeprogram. Kontrollér dyserne, hvis De bemærker en reducering i udskriftskvalitet samt efter rensning for at bekræfte, at printerhoveddyserne er rene. Hvis Nozzle Check finder, at printerhovederne trænger til at blive renset, kan De starte Head Cleaning direkte fra Nozzle Check hjælpeprogrammet.

# *Head Cleaning*

Printerhovederne kan renses med dette hjælpeprogram. De skal måske rense hovederne, hvis De bemærker en reducering i udskriftskvaliteten. Før og efter rensning af printerhovederne skal Nozzle Check bruges til at kontrollere, om printerhovederne trænger til en rensning (igen). De kan starte Nozzle Check hjælpeprogrammet direkte fra Head Cleaning hjælpeprogrammet.

# *Print Head Alignment*

Dette hjælpeprogram justerer printerhovederne. Brug dette hjælpeprogram, hvis De bemærker en dårlig justering af de lodrette eller vandrette linier.

### *Bemærkning:*

- q *Brug ikke Nozzle Check, Head Cleaning og Print Head Alignment, når printeren er tilsluttet computeren via et netværk. Hvis det er nødvendigt, kan udskrivning af en selvtest også hjælpe Dem med at kontrollere, om dyserne trænger til at blive renset.*
- □ *Brug ikke Nozzle Check, Head Cleaning og Print Head Alignment, mens en udskrivning er i gang. Ellers kan udskriften blive ødelagt..*

# *Speed & Progress (kun Windows 95)*

Med dette hjælpeprogram kan De foretage visse indstillinger af udskrivningshastigheden i systemet. Når der klikkes på denne knap, fremkommer følgende dialogboks:

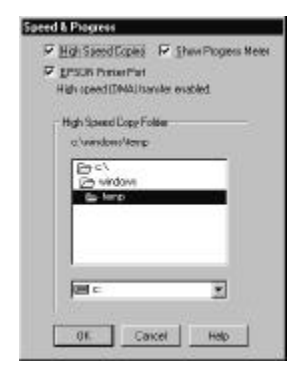

*Brug af printersoftware til Windows 4-17*

# *High Speed Copies*

Aktiverer hurtig udskrivning for flere kopier. Denne funktion gør udskrivningen hurtigere, idet den bruger pladsen på harddisken som cache, når der udskrives flere kopier af dokumentet.

# *Show Progress Meter*

Viser fremskridtsmåleren, hver gang De udskriver. Se også side 4-19.

## *EPSON Printer Port*

Aktiverer EPSON printerporten, der er optimeret for EPSON printere i stedet for Windows' standardprinterport. Denne gør dataoverførselshastigheden til EPSON printere hurtigere.

### *DMA Transfer*

En meddelelse kan fremkomme under EPSON printerportindstillingen, som viser systemets DMA overførselsevne. Hvis De ikke ser en sådan meddelelse, er DMA overførsel ikke til rådighed for Deres system.

En af følgende meddelelser kan fremkomme:

□ High Speed (DMA) Transfer enabled.

DMA overførslen er allerede aktiveret i Deres system.

 $\Box$  For higher data transfer rates, use DMA transfer

De kan eventuelt gøre udskrivningen hurtigere ved at aktivere DMA overførsel i Deres system. Se instruktioner om hvorledes DMA overførsel aktiveres på side 9-30.

# *Tjek af printerstatus (Windows 95 og 3.1)*

Når De sender et printjob afsted til printeren fra et program, kommer Progress Meter (Windows 95) eller Despooler (Windows 3.1) frem på skærmen.

*Fra Windows 95 (Progress Meter)*

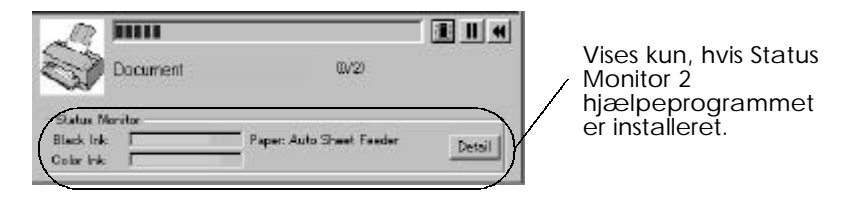

Denne måler viser, hvor langt det igangværende printjob er kommet, og giver information om printerstatus, når der er etableret bi-direktionel kommunikation mellem printeren og computeren.

Hvis De klikker på Detail knappen, kan De åbne Printer Status vinduet for at få nærmere oplysninger.

### *Bemærkning:*

*Progress Meter vises ikke, når* Show Progress *er fravalgt i Speed & Progress dialogboksen. Se nærmere oplysninger på side 4-17.*

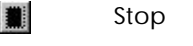

Stop Annullerer udskrivningen.

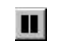

Pause Stopper udskrivningen midlertidigt, indtil der trykkes på knappen igen.

Reprint Genstarter udskrivningen fra den aktuelle side,  $\blacktriangleleft$ genudskriver hele dokumentet eller fastholder dokumentet til senere udskrivning.

*Fra Windows 3.1 (Despooler)*

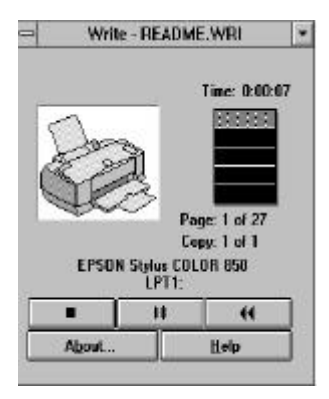

Denne dialogboks viser, hvor langt det igangværende printjob er kommet.

De kan også styre udskrivningen af valgte printjobs fra Progress Meter og Despooler med stop, pause og reprint.

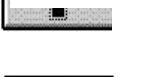

Stop Annullerer udskrivningen.

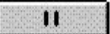

Pause Stopper udskrivningen midlertidigt, indtil der trykkes på knappen igen.

Reprint Genstarter udskrivningen fra den aktuelle side, genudskriver hele dokumentet eller fastholder dokumentet til senere udskrivning.

# *4-20 Brug af printersoftware til Windows*

# *Forståelse af EPSON Spool Manager*

EPSON Spool Manager svarer til Windows' Udskriftsstyring. Hvis det modtager to eller flere jobs på en gang, bliver de sat i kø (med printere i et netværk kaldes dette for en udskriftskø) i den rækkefølge, de modtages. Når et printjob når op til øverste linje, sender EPSON Spool Manager jobbet til printeren.

# *Fra Windows 95*

Klik på EPSON Stylus COLOR 850 knappen, når den vises på proceslinjen. De kan se status og informationer vedrørende de pågældende printjobs og kan også annullere, stoppe midlertidigt og starte de valgte printjobs igen fra Spool Manager.

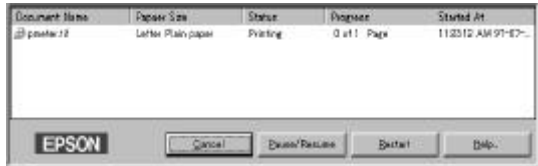

# *Fra Windows 3.1*

Dobbeltklik på EPSON Spool Manager ikonen, når den kommer frem nederst på Deres desktop eller dobbeltklikk på Spool Manager ikonen i EPSON gruppen. Yderligere oplysninger findes i online-hjælp.

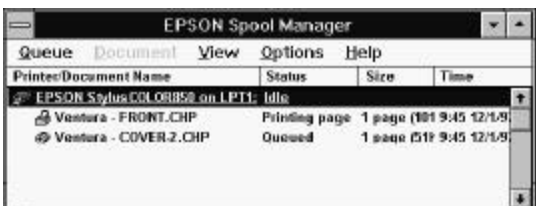

*Brug af printersoftware til Windows 4-21*

# *Brug af EPSON Status Monitor 2 (kun Windows 95)*

Hvis De har installeret Status Monitor hjælpeprogrammet, kan De få nærmere oplysninger om printerens status.

## *Bemærkning:*

- q *Hvis De endnu ikke har installeret Status Monitoren, se "Installation af Status Monitor 2 hjælpeprogrammet" senere i dette kapitel.*
- q *Før De anvender Status Monitoren, skal De læse* README *filen i EPSON Status Monitor 2 mappen i Epson mappen på harddrevet.*

Der er to måder, hvorpå De kan få adgang til EPSON Status Monitor 2:

q Dobbeltklik på den printerformede baggrundsovervågningsikon på proceslinien nederst på skærmen.

### *Bemærkning:*

*Når De har installeret EPSON Status Monitor 2, skal computeren genstartes, for at kunne se baggrundsovervågningsikonen.*

q Klik på Start, peg på Programs, klik på Epson og derefter på EPSON Status Monitor 2.

Følgende Status Monitor 2 vindue ses så:

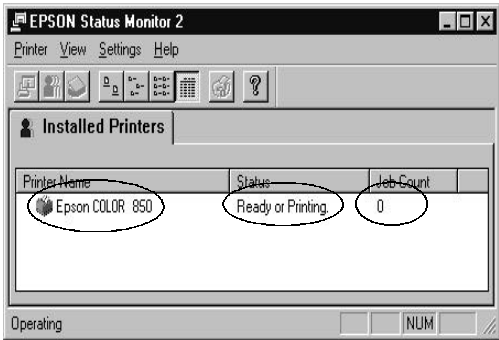

EPSON Status Monitor 2 vinduet viser:

### *4-22 Brug af printersoftware til Windows*

# *Printerikon*

Farven på printerikonen angiver den aktuelle printerstatus.

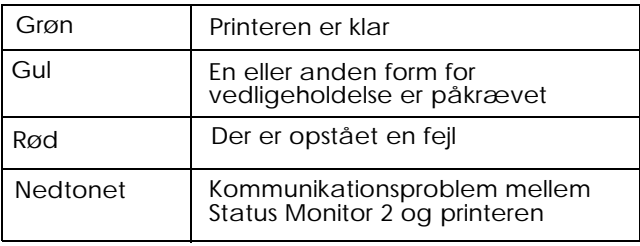

## *Printerens navn*

Navnet på EPSON printeren, som er tilsluttet direkte til computeren, vises i denne kolonne.

### *Bemærkning:*

- q *De kan tilføje eller slette printere fra listen. For at spare computerhukommelse kan de, slette de printere, som De ikke har brug for at overvåge. (Dette fjerner ikke printerdriveren fra computeren). Vælg* Add Printer *eller* Delete Printer *på* Settings *menuen.*
- q *De kan ændre rækkefølgen af printere i listen. Klik på* Printer Name, Status *eller* Job Count *titellinjen for at ændre printernes rækkefølge.*

## *Status*

Korte meddelelser vises her vedrørende printerens aktuelle status.

# *Job Count*

Viser antallet af jobs, der venter på at blive udskrevet.

## *Bemærkning:*

*For at få nærmere oplysninger, vælg* Job Status *på Printer menuen eller klik på Job Status knappen på værktøjslinjen.*

For at få nærmere oplysninger om en bestemt printers status, åbn Printer Status vinduet ved at dobbeltklikke på printernavnet.

## *Bemærkning:*

*De kan styre indholdet af Status Monitor 2 vinduet ved hjælp af View menuen. Se oplysninger om Status Monitor 2 i online-hjælp.*

# *Printer Status vindue*

Hvis De får adgang til Printer Status vinduet fra Status Monitor 2 vinduet, fremkommer følgende vindue:

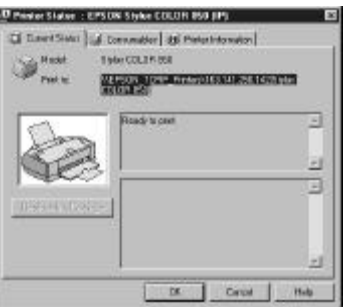

## *Bemærkning:*

*De kan også få adgang til Printer Status vinduet fra Status Alert dialogboksen. Oplysninger om Status Alert dialogboksen findes i næste afsnit.*

### *4-24 Brug af printersoftware til Windows*

De kan åbne de tre menuer, som er beskrevet nedenfor, ved at klikke på fanerne øverst i Printer Status vinduet.

 $\Box$  Current Status

Giver nærmere oplysninger om printerstatus, et grafisk display og statusmeddelelser. Hvis der opstår en printerfejl, fremkommer der fejlfindingstips i det nederste meddelelsesfelt.

 $\Box$  Consumables Viser et grafisk display med oplysninger om hvor meget blæk der er

tilbage.

 $\Box$  Printer information Giver Dem oplysninger om netværkstilslutninger og andre printerressourcer (for printere, som er tilsluttet via et netværk).

Yderligere oplysninger findes i online-hjælpen for Status Monitor 2.

# *Overvågningsindstillinger*

De kan foretage overvågningsindstillinger, såsom vælge overvågningsinterval samt til- og fravælge baggrundsovervågning.

1. Sørg for at Status Monitor er aktiv. (Den er aktiv, hvis der fremkommer en printerformet ikon på proceslinjen nederst på computerskærmen). Åbn EPSON Status Monitor 2 vinduet fra Start, som beskrevet på side 4-22. Peg så på Background Monitoring på Settings menuen og klik på Monitor fra restart eller Monitor now for at aktivere Status Monitor.

#### *Bemærkning:*

*Når Status Monitoren ikke er aktiv, er Background Monitoring og Status Alert indstillingerne ikke til rådighed.*

2. Vælg den printer, De ønsker at overvåge, fra listen over installerede printere. Klik så på Monitoring Preferences i Settings menuen. Følgende dialogboks fremkommer så.

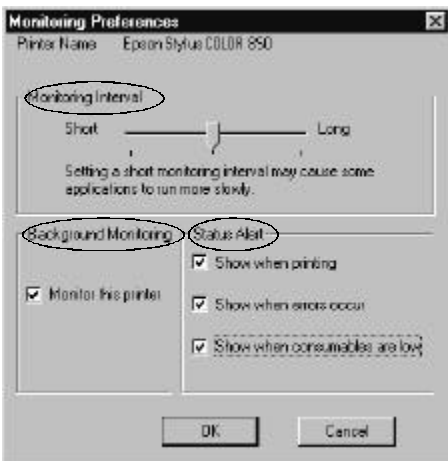

## $\Box$  Monitoring Interval

De kan justere overvågningsintervallet ved at trække skyderen.

## *Bemærkning:*

*Hvis der indstilles et kort overvågningsinterval, kan det gøre visse programmer langsommere.*

### $\Box$  Background Monitoring

Hvis denne funktion er aktiveret, vises Status Alert dialogboksen automatisk, når De anvender visse programmer. De kan angive, hvornår Alert dialogboksen skal fremkomme ved hjælp af Status Alert alternativerne til højre.

 $\Box$  Status Alert

De kan vælge, hvornår De ønsker, at Status Alert dialogboksen skal komme frem.

3. Klik på OK for at gemme indstillingerne.

#### *Bemærkning:*

*Hvis De ønsker, at Status Alert dialogboksen skal komme frem foran andre vinduer på desktoppen, skal De højreklikke på Background Monitoring ikonen for at vælge* Show on top*.*

# *Installation af Status Monitor 2 hjælpeprogrammet*

#### *Bemærkning:*

*Hvis De har installeret Status Monitor 2 hjælpeprogrammet, da De installerede printersoftwaren, behøver De ikke at installere det igen.*

For at kunne bruge Status Monitor 2, er det nødvendigt at installere softwaren, som beskrevet nedenfor:

- 1. Sørg for at Windows 95 kører. Sæt printersoftwarens CD-ROM i CD-ROM drevet. (Hvis disketteversionen af printersoftwaren anvendes, skal disketten sættes i diskettedrevet).
- 2. Hvis der kommer en dialogboks frem, klik på Quit.
- 3. Klik på Start og vælg Run (Kør).
- 4. Skriv D:\ og angiv det foretrukne sprog (se side 2-17) efterfulgt af \status2 i feltet.

Hvis CD-ROM'en anvender et andet drevbogstav end "D", så brug det pågældende bogstav i stedet. Hvis De bruger disketteversionen, så brug bogstavet på diskettedrevet i stedet.

5. Klik på OK. Installationen begynder. Følg instruktionerne på skærmen.

# *Find information via online-hjælp*

Deres printersoftware har en omfattende online-hjælpefunktion, der inkluderer detaljerede informationer og instruktioner om printerdriver indstillinger og printer hjælpeprogrammer. Online-hjælp vil give svar på de fleste af Deres spørgsmål om printersoftwaren.

# *Adgang til hjælp fra Deres program*

For at komme ind i hjælpen fra Deres program, åbnes Fil-menuen og der vælges Udskriv eller Indstil printer. Derefter klikkes der på Printer, Indstilling, Egenskaber eller Indstillinger (De skal måske klikke på en kombination af disse knapper) afhængig af den anvendte software. Klik på Help knappen forneden i Main, Paper eller Utility menuerne for hjælp, der er relateret til emnerne i menuen.

### **For Windows 95 og NT 4.0 brugere**

De kan få specifik hjælp, der er relateret til et emne i en menu, ved at højreklikke på emnet og derefter klikke på What's This?.

# *Adgang til hjælp fra Windows 95 eller NT 4.0*

Klik på Start, peg på Programs og Epson (Windows 95) eller EPSON Printers (Windows NT 4.0), og klik derefter på EPSON Stylus COLOR 850 Help. Nu kommer indholdsvinduet for hjælp frem.

# *Adgang til hjælp fra Windows 3.1*

Åbn EPSON programgruppen og dobbeltklik på EPSON Stylus COLOR 850 Help ikonen. Nu kommer indholdsvinduet for hjælp frem.

# *Kapitel 5 Brug af printersoftware til Macintosh* **5**

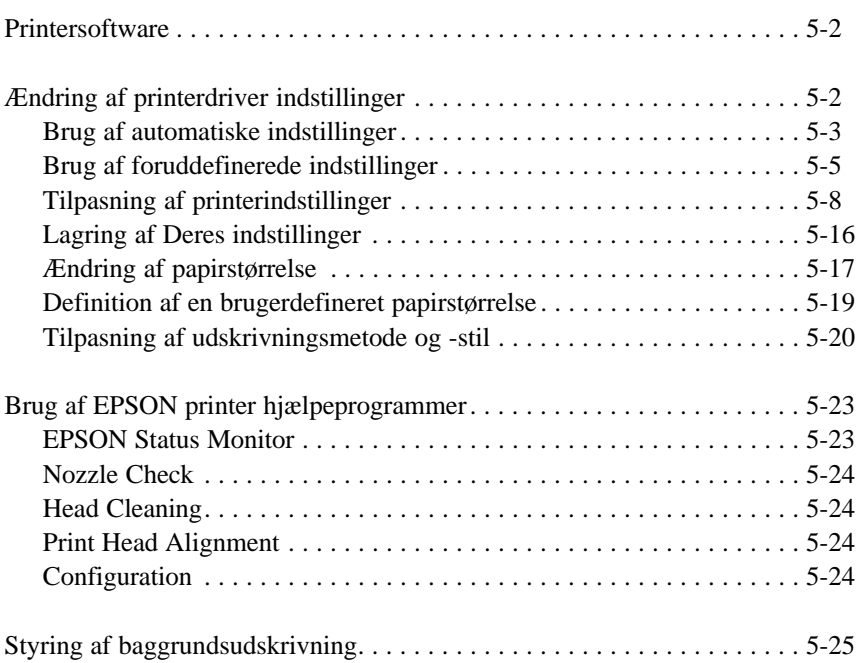

# *Printersoftware*

Printersoftwaren indeholder en printerdriver og printer hjælpeprogrammer. Med printerdriveren kan De vælge mellem et antal forskellige indstillinger for at få det bedste resultat fra printeren. Printer hjælpeprogrammerne hjælper Dem med at styre printeren og holde den i topform.

Den hurtigste og nemmeste måde at begynde at udskrive på er at lade Mode valget være indstillet på Automatic i Print dialogboksen. Derved er det kun Media Type og Ink indstillingerne, der skal kontrolleres, som beskrevet på side 5-3.

Grundlæggende er der tre niveauer af indstillinger: de automatiske indstillinger; de foruddefinerede indstillinger, der giver mere kontrol over printerens indstillinger og de brugertilpassede indstillinger, der kan tilpasses efter Deres individuelle behov. Disse indstillinger er beskrevet nærmere herunder.

For at tjekke printerens tilstand og udføre en vedligeholdelsesprocedure, se side 5-23 og "Fejlfinding" i kapitel 9.

# *Ændring af printerdriver indstillinger*

De vil finde printerdriverindstillingerne i følgende dialogbokse:

- $\Box$  Print dialogboksen (klik på Print i Filmenuen i programmet eller klik på Options i Page Setup dialogboksen).
- $\Box$  Page Setup dialogboksen (klik på Page Setup i Filmenuen i programmet).
- $\Box$  Layout dialogboksen (klik på Layout i Print dialogboksen).

# *Brug af automatiske indstillinger*

Når Automatic er valgt som Mode indstilling i Print dialogboksen, varetager printerdriveren alle detaljerne vedrørende indstillinger i henhold til de valgte Media Type og Ink indstillinger (se side 5-4 for detaljer om Media Type indstillinger). De fleste brugere vil aldrig have behov for at ændre denne indstilling. Hvis Deres program dog ikke giver tilstrækkelig styring over udskriften, kan De ønske at eksperimentere med de foruddefinerede indstillinger eller lave Deres egne tilpassede indstillinger. Se side 5-5 for information om foruddefinerede indstillinger, og se side 5-8 for information om hvordan De laver Deres egne tilpassede indstillinger.

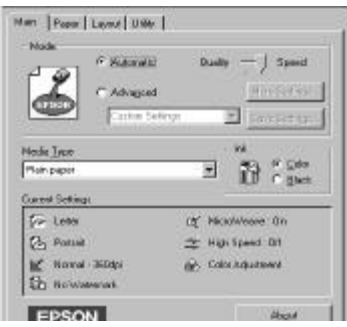

### *Bemærkning:*

*Afhængig af hvilket medie De har valgt i Media Type listen, mens* Automatic *er valgt, fremkommer der en skyder i Mode feltet, hvor der kan vælges* Quality *eller* Speed. *Vælg* Quality, *hvis udskriftskvaliteten er vigtigere end hastigheden.*

Før der udskrives, skal De kontrollere Media Type og Ink indstillingerne, som beskrevet herunder, idet de også kan have en effekt på de andre indstillinger. De skal måske også kontrollere Page Setup dialogboksen for andre grundlæggende indstillinger, såsom papirstørrelse. Se side 5-17 for information om Page Setup dialogboksen.

*Brug af printersoftware til Macintosh 5-3*

# *Media Type*

Vælg den Media Type indstilling, der passer til det papir, der er lagt i printeren. Se herunder for at finde den Media Type indstilling (vist med fed skrift), der bedst passer til Deres papir.

# **Plain Paper**

Almindeligt papir Kuverter

# **360 dpi Ink Jet Paper**

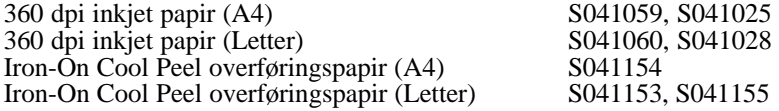

# **Photo Quality Ink Jet Paper**

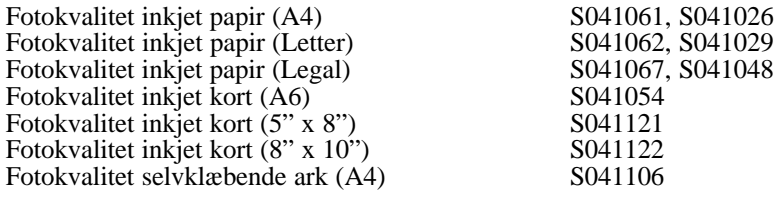

# **Ink Jet Transparencies**

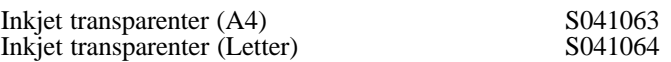

# **Photo Paper**

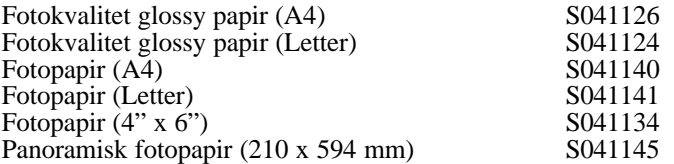

# **Photo Quality Glossy Film**

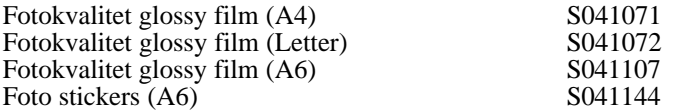

### *Bemærkning:*

*De forskellige typer produkter, der er til rådighed, varierer fra land til land.*

## *Ink*

Hvis Deres dokument indeholder farver, vælges Color. Hvis De kun udskriver sort tekst, en kladde eller hvis De ønsker at farverne skal udskrives som gråtoner, vælges Black.

# *Brug af foruddefinerede indstillinger*

Hvis De klikker på Advanced i Print dialogboksen, kan De vælge en foruddefineret indstilling. De foruddefinerede indstillinger er lavet for at hjælpe Dem med at optimere printer indstillingerne for bestemte udskriftstyper, såsom præsentationsdokumenter eller billeder, der er taget med et videokamera eller et digitalkamera.

De foruddefinerede indstillinger findes i en liste, der er placeret mellem More Settings og Save Settings knapperne i Print dialogboksen.

Når De vælger en foruddefineret indstilling, bliver andre indstillinger som Print Quality, Halftoning og Color indstillet automatisk. Ændringerne vises i Current Settings displayet i højre side af Print dialogboksen. Før der udskrives, skal De huske at kontrollere Media Type og Ink indstillingerne, idet de kan blive påvirket af den foruddefinerede indstilling, som De har valgt. Se yderligere oplysninger om Media Type og Ink indstillingerne i det foregående afsnit.

Printerdriveren indeholder følgende foruddefinerede indstillinger:

### *Photo*

Denne indstilling er bedst til udskrivning af scannede billeder eller billeder taget med et digitalkamera.

#### *Bemærkning:*

*Ændres Ink indstillingen, efter* Photo *er valgt, vender indstillingslisten tilbage til* Custom Settings, *så sørg altid for, at Ink indstillingen er lavet, før denne vælges.*

### *Text/Graph*

Denne indstilling er bedst til dokumenter med meget grafik, såsom grafer og diagrammer til præsentationer. Den forstærker farverne, men lysner midttonerne og giver højlys til et billede.

#### *Bemærkning:*

*Ændres Ink indstillingen, efter* Text/Graph *er valgt, vender indstillingslisten tilbage til* Custom Settings*, så sørg altid for, at Ink indstillingen er lavet, før denne vælges.*

### *PhotoEnhance2*

Denne indstilling er det bedste valg i forbindelse med udskrivning af billeder, som er taget med et videokamera, et digitalkamera eller via en scanner. EPSON PhotoEnhance2 resulterer i skarpere billeder og klarere farver gennem en automatisk justering af kontrast, farvemætning og klarhed i forhold til originalbilledet.

### *Bemærkning:*

- q *Ved valg af* PhotoEnhance2 *indstilles Ink funktionen automatisk på* Color*. Ændres Ink indstillingen, efter De har valgt* PhotoEnhance2*, har det den virkning, at De vender tilbage til* Custom Settings.
- q *Når der udskrives med* PhotoEnhance2 *indvalgt, kan det muligvis tage længere tid, alt efter hvilket computersystem der bruges, og hvor mange data der ligger i billedet.*

## *Economy*

Denne indstilling giver hurtigere udskrivning og sparer blæk. Printeren bruger mindre blæk ved at udskrive færre punkter pr. tegn. Vælg denne indstilling til hurtige kladder, hvor der kun er tekst.

#### *Bemærkning:*

*Ændres Ink indstillingen, efter* Economy *er valgt, vender indstillingslisten tilbage til* Custom Settings*, så sørg altid for, at Ink indstillingen er lavet, før denne vælges.*

## *ColorSync*

Denne indstilling justerer automatisk de udskrevne farver, så de svarer til farverne på skærmen.

### *Bemærkning:*

*Valg af* ColorSync *indstiller automatisk Ink valget til* Color. *Hvis blækindstillingen ændres, efter* ColorSync *er valgt, vender indstillingslisten tilbage til* Custom Settings*.*

# *Tilpasning af printerindstillinger*

Mange brugere vil aldrig få brug for manuelt at lave deres egne printerindstillinger. Hvis De alligevel ønsker større kontrol over driveren, ønsker at lave nogle detaljerende indstillinger eller bare ønsker at eksperimentere, så klik på Advanced knappen i Print dialogboksen. Klik på More Settings knappen. Herved fremkommer More Settings dialogboksen.

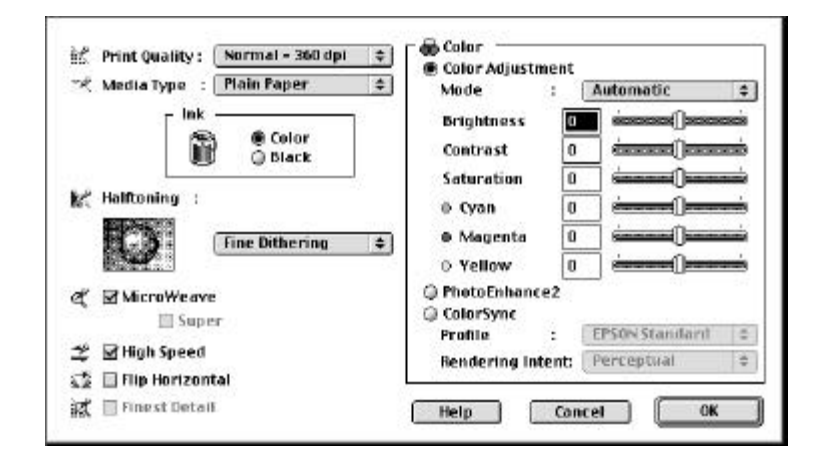

# *Print Quality*

De tilgængelige Print Quality indstillinger er:

## *SuperFine - 1440 dpi*

Vælg denne indstilling, når De ønsker udskrifter i højeste kvalitet med 1440 dpi. Denne indstilling er bedst til de vigtigste billeder, så sørg for kun at anvende denne indstilling med papirtyper i højeste kvalitet, såsom EPSON fotokvalitet inkjetpapir.

## *Fine - 720 dpi*

Vælg denne indstilling, når De ønsker udskrifter i høj kvalitet med 720 dpi. Med denne indstilling skal De sørge for kun at anvende papirtyper i høj kvalitet, såsom EPSON fotokvalitet inkjetpapir. En udførlig liste over EPSON specialmedier findes på side 5-4.

## *Normal - 360 dpi*

Vælg denne indstilling til de fleste typer dokumenter. Brug denne indstilling til almindeligt papir, EPSON inkjet transparenter eller EPSON 360 dpi inkjet papir. En udførlig liste over EPSON specialmedier findes på side 5-4.

### *Economy*

Vælg denne indstilling til udskrivning af hurtige tekstkladder. Denne indstilling giver hurtige udskrifter og sparer blæk ved at udskrive færre punkter pr. tegn.

### *Bemærkning:*

*Print Quality indstillingen begrænser tilgængeligheden af Media Type indstillingerne. Før Media Type vælges, bør Print Quality være indstillet.*

# *Media Type*

Vælg Media Type indstillingen, som passer til det papir, der er lagt i printeren. Se nærmere oplysninger på side 5-4.

### *Ink*

Vælg Color, hvis Deres udskrifter skal indeholde farver. Vælg Black, hvis De kun udskriver sort tekst, en kladde eller hvis De ønsker, at farverne skal udskrives som gråtoner.

## *Halftoning*

Der findes følgende indstillinger:

## *No Halftoning*

Vælg denne indstilling, når der kun udskrives tekst. Selv om denne indstilling giver hurtigere udskrifter, bør den aldrig bruges sammen med farver.

# *Error Diffusion*

Vælg denne indstilling, når der udskrives dokumenter, som indeholder detaljeret grafik eller fotografiske billeder. Fejldiffusering blander de enkelte farvede punkter med de omliggende farvede punkter for at give naturlige farver. Ved at blande de farvede punkter kan printeren opnå fremragende farver samt blødere kanter og overgange.

# *Coarse Dithering/Fine Dithering*

Denne indstilling arrangerer punkter i ordentlige mønstre og egner sig bedst til udskrivning af diagrammer, grafer og andre billeder, hvor der kræves præcise, sammenhængende områder i stærke farver. Vælg Coarse Dithering til billeder med begrænsede detaljer og nuancer. Vælg Fine Dithering til billeder med mange detaljer, men begrænsede nuancer.

# *MicroWeave*

MicroWeave lader printeren lave fremragende udskrifter, fordi de grafiske data sorteres og udskrives i en finere opløsning. Denne teknologi reducerer risikoen for at få bånd, de lyse vandrette linier, der kan ødelægge et billede.

Hvis der stadig opstår problemer med bånd, selv når MicroWeave er aktiveret, vælg Super. Udskrivningen tager dog længere tid.

# *High Speed*

Denne indstilling aktiverer bi-direktionel udskrivning, der reducerer tiden, det tager for at udskrive et billede. Husk på at High Speed udskrivning skal fravælges ved udskrivning i høj kvalitet.

### *Bemærkning:*

*Hvis de lodrette linjer ser forkerte ud, når der udskrives med* High Speed*, skal De måske justere printerhovederne. Oplysninger om "Printerhovedjustering" findes på side 8-37.*

## *Flip Horizontal*

Denne funktion vender billedet 180º om den lodrette aksel, så udskrevne billeder og tekst fremstår omvendt.

### *Finest Detail*

Hvis De har valgt Fine - 720 dpi som Print Quality indstilling, kan Finest Detail aktiveres for at udskrive tekst og stregtegninger med meget skarpe kanter. Vær opmærksom på, at det kan tage meget længere tid at udskrive med denne funktion, og det vil forøge kravene til Macintosh hukommelsen. Derudover er De måske ikke i stand til at udskrive nogle større billeder, og nogle mønstre udskrives måske ikke korrekt. Hvis De kommer ud for problemer ved udskrivning med Finest Detail aktiveret, skal denne funktion deaktiveres, eller der skal tilføjes mere hukommelse.

# *Color Adjustment*

Color Adjustment indstillingerne giver en vis grad af kontrol over udskriftsfarverne, som ikke findes i mange programmer.

## *Mode*

Der findes følgende fire farvejusteringsmodes:

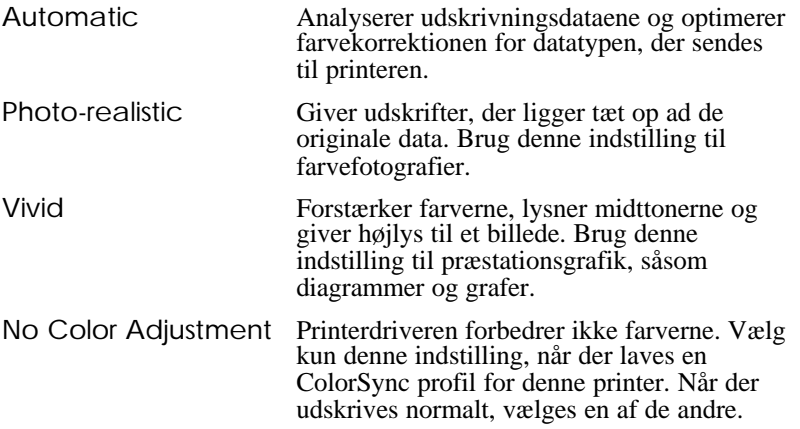

# *Skydere*

For de nedennævnte indstillinger trækkes skyderen til højre eller venstre med musen, eller der indtastes en værdi i feltet ved siden af skyderen for at justere indstillingen. Området varierer fra -25% til +25%.

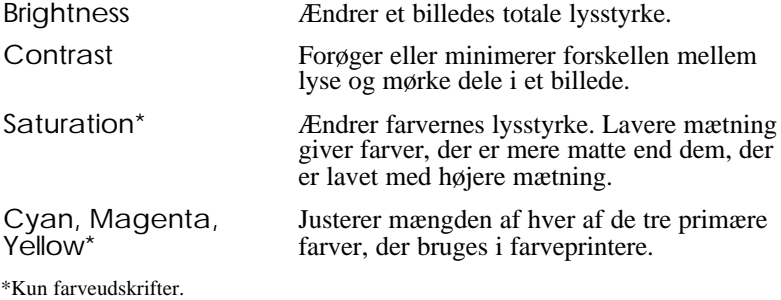

### *PhotoEnhance2*

Denne funktion vælges, når man ønsker at udskrive et billede, der er taget med et videokamera, et digitalkamera eller via en scanner. EPSON PhotoEnhance2 justerer automatisk kontrast, farvemætning og klarhed i det originale billede for at fremstille et skarpere billede med meget klarere farver i udskrivningen. PhotoEnhance2 har ingen effekt på det originale billedes data.

Når der vælges PhotoEnhance2, neddæmpes de andre indstillinger, hvilket betyder, at disse ikke kan vælges.

### *Bemærkning:*

- q *PhotoEnhance2 er kun tilgængelig, når* Color *er valgt som Ink indstillingen.*
- q *Når der udskrives med PhotoEnhance2, kan det tage længere tid afhængigt af det anvendte computersystem og hvor mange data der ligger i billedet.*

## *ColorSync*

Vælg ColorSync, når det er vigtigt, at de udskrevne farver svarer til farverne på skærmen. Farveområdet justeres automatisk, så farverne udskrives som de fremstår på skærmen. Der er to indstillinger, Profile og Rendering Intent. Se nærmere oplysninger herunder.

Når De bruger denne funktion, skal De sørge for, at De har indstillet systemprofilen for skærmen. Skærmens profil indstilles ved at åbne ColorSync System Profile hjælpeprogrammet via Kontrolpanelet og klikke på Set Profile knappen. Vælg Deres skærm fra listen over skærme og klik på Select. Luk dialogboksen.

### *Bemærkning:*

*ColorSync er kun tilgængelig, når* Color *er valgt.*

#### *Profile*

Tilpasser farverne på udskriften til farverne, der vises på skærmen. Denne software har én profil, EPSON Standard, der er specialdesignet til at virke sammen med Deres printer. Når denne indstilling er valgt, bruger printersoftwaren profilen fra EPSON.

Nogle firmaer leverer andre profiler med deres produkter. Hvis disse profiler er installerede, vil de fremtræde i Profile listen.

# *Rendering intent*

Overfører farveinformationerne med den profil, der er valgt i Profile listen.

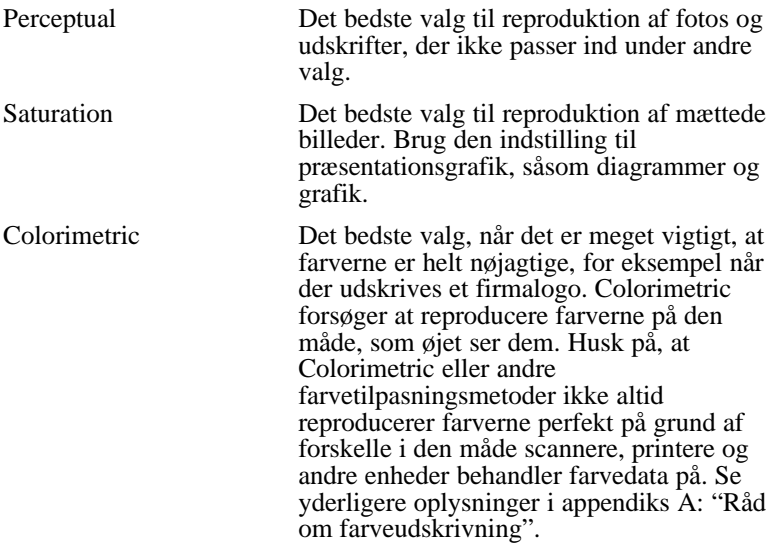

Når indstillingerne er foretaget, klikkes der på OK. Indstillingerne vil blive aktiveret, og der returneres til Print dialogboksen. Hvis De ønsker at vende tilbage til Print dialogboksen uden at aktivere indstillingerne, klikkes der på Cancel.

*Brug af printersoftware til Macintosh 5-15*

# *Lagring af Deres indstillinger*

Hvis De ønsker at gemme Deres tilpassede indstillinger som en gruppe, følges disse trin:

1. Klik på Save Settings i Print dialogboksen. Herved fremkommer Custom Settings dialogboksen.

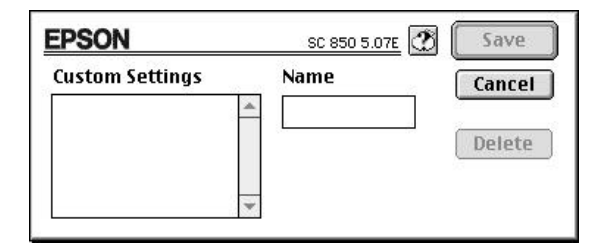

- 2. Skriv et entydigt navn (op til 16 tegn) for Deres tilpassede indstilling i Name feltet.
- 3. Klik på Save.

De kan gemme op til 10 grupper af indstillinger. De kan vælge Deres gruppe af indstillinger fra indstillingslisten i Print dialogboksen.

### *Bemærkning:*

- q *De kan ikke anvende navnet på en foruddefineret indstilling til Deres tilpassede indstillinger.*
- q *Hvis De ønsker at slette en tilpasset indstilling, så vælg* Save Settings *i Custom Settings dialogboksen og klik på* Delete*.*
- q *De kan ikke slette foruddefinerede indstillinger.*
#### *Valg af Deres gemte indstillinger*

For at vælge Deres indstillinger klik på Advanced i Print dialogboksen og derefter i indstillingslisten ved siden af More Settings knappen og vælg så Deres indstilling.

Hvis De ændrer Media Type eller Ink indstillingen, når en af Deres tilpassede indstillinger er valgt i indstillingslisten, vil det viste valg vende tilbage til Custom Settings. Den tilpassede indstilling, der tidligere blev valgt, bliver ikke påvirket af denne ændring. For at vende tilbage til den tilpassede indstilling, vælges den blot igen i listen.

### *Ændring af papirstørrelse*

Hvis De ønsker at ændre en papirstørrelse, vælg Page Setup fra Filmenuen i Deres program. Følgende dialogboks fremkommer så:

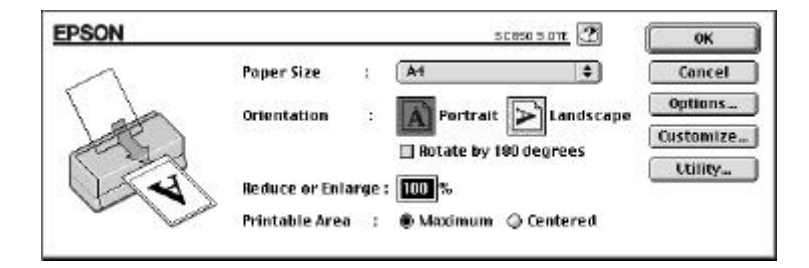

### *Papirstørrelse*

De kan vælge en af følgende foruddefinerede papirstørrelser. Hvis Deres papirstørrelse ikke findes i denne liste, så findes der på næste side oplysninger om, hvordan De definerer en brugerdefineret papirstørrelse.

A4, B5, A5, Letter, Executive, Legal, Half Letter Kuverter #10, C6, DL A6 kartotekskort Kartotekskort 5" x 8", 8" x 10" EPSON fotopapir 4" x 6" Panoramisk fotopapir 210 x 594 mm

#### *Bemærkning:*

*Papiret skal altid lægges i arkføderen med den korte kant først. Læg altid kuverter i printeren med siden med klappen forrst og klappen nedad.*

### *Orientation*

Brug denne indstilling til at angive udskrivningsretningen på siden: Portrait (stående) eller Landscape (liggende).

### *Rotate by 180 degrees*

Denne indstilling vælges, hvis De ønsker at udskrive nærmere ved papirets nederste kant. Denne funktion udnytter den egenskab, at printeren kan udskrive nærmere ved papirets øverste kant end ved den nederste.

### *Reduce or Enlarge*

Brug denne indstilling til at reducere eller forstørre billedets størrelse.

### *Printable Area*

Vælg Maximum for at gøre udskrifterne så store som mulige på papiret. Vælg Centered for at placere udskriften med lige stor afstand fra kanterne.

### *Definition af en brugerdefineret papirstørrelse*

Hvis Deres papirstørrelse ikke findes i Paper Size listen i Page Setup dialogboksen, følges trinene herunder for at definere en brugerdefineret papirstørrelse.

1. I Page Setup dialogboksen, klikkes der på Customize. Følgende dialogboks fremkommer:

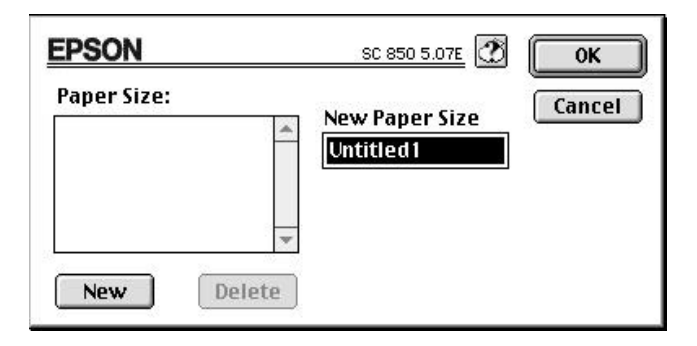

2. For at definere en ny papirstørrelse, klikkes på New. Dialogboksen opdateres, så De kan indtaste et navn på den nye størrelse.

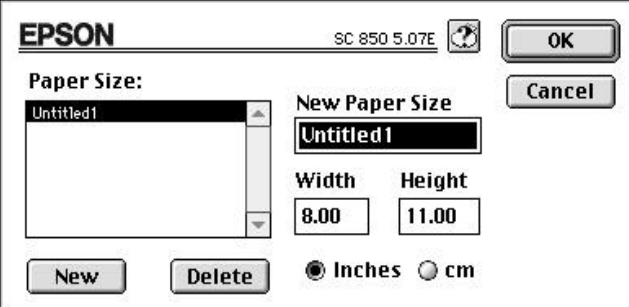

- 3. Indtast papirstørrelsens navn i New Paper Size feltet.
- 4. Angiv måleenheden som inches eller cm.
- 5. Indtast bredde og højde.

6. Klik på OK. De vender så tilbage til Page Setup dialogboksen.

De kan definere op til 8 papirstørrelser. Navnene på papirstørrelserne, der laves, vil fremkomme i Paper Size menuen i Page Setup dialogboksen.

En brugerdefineret papirstørrelse slettes ved at klikke på Customize i Page Setup dialogboksen, vælge navnet fra listen i Custom Paper dialogboksen og derefter klikke på Delete.

### *Tilpasning af udskrivningsmetode og -stil*

EPSON  $2$  masses  $0K$ Cancel Fit to Page  $@$  On  $\bullet$  on Poper Size: | A4  $\frac{1}{2}$ **Matermark** 0 Add/Delete) Name  $\frac{1}{2}$  None Color Ů Reid  $\div$ Intensity : **Fail Print Layout** A4  $\frac{1}{2}$  T Page Pages Print Order  $\bullet$ Page Order: Left to Right  $\Box$  Collate  $\frac{1}{2}$ 印印印 Reverse Order Print page frames

Udskrivningsstilen tilpasses ved at klikke på Print i Filmenuen i Deres program og klikke på Layout i Print dialogboksen.

#### *Tilpasning efter side*

Når denne indstilling vælges, forstørres eller reduceres billedets størrelse proportionelt, så det passer til den papirstørrelse, der er valgt i Paper Size listen. Denne funktion anvendes ved at vælge On og så vælge den papirstørrelse, der er lagt i printeren, fra listen.

#### *Vandmærke*

Når denne funktion aktiveres, kan De udskrive et vandmærke i baggrunden på Deres udskrevne dokumenter eller billeder.

Vælg det vandmærke, De ønsker at udskrive fra listen over vandmærker. Vælg så dets position, størrelse, farve og intensitet. Vandmærkets position og størrelse kan ændres ved at trække det med musen i gennemsynsvinduet til venstre.

De kan også tilføje (eller slette) PICT filer som særlige vandmærker i Watermark listen. Følg trinene herunder for at tilføje særlige vandmærker.

1. Klik på Add/Delete knappen til højre for Watermark listen. Følgende dialogboks fremkommer:

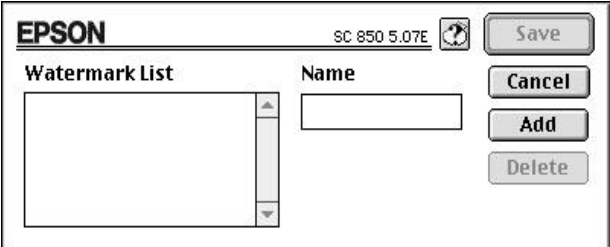

2. Klik på Add. Vælg det billede, De ønsker at tilføje, og klik på Open.

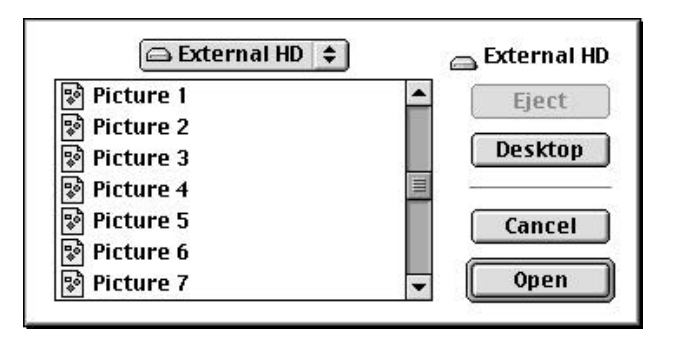

*Brug af printersoftware til Macintosh 5-21*

3. Skriv et navn på vandmærket og klik på Save.

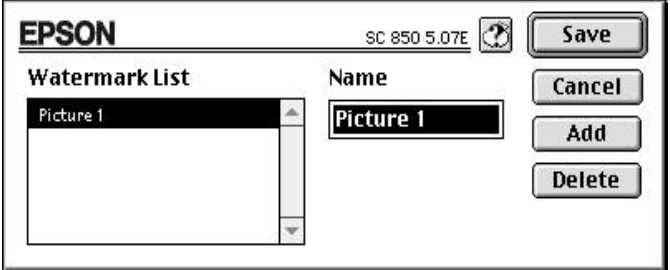

Deres særlige vandmærke vil komme til syne i listen over vandmærker.

#### *Print Layout*

De kan udskrive to eller fire sider på ét stykke papir ved at vælge 2 Pages eller 4 Pages i Print Layout feltet. De kan også vælge at udskrive en ramme omkring hver side på papiret.

#### *Print Order*

De kan afgøre den rækkefølge, hvori De ønsker at udskrive flere kopier af dokumentet: Collated (sorteret og udskrevet i et sæt ad gangen) eller i Reverse (modsat) rækkefølge.

### *Brug af EPSON printer hjælpeprogrammer*

Med EPSON printer hjælpeprogrammerne kan De kontrollere den aktuelle printerstatus og foretage nogen printervedligeholdelse, direkte fra skærmen. De kan starte hjælpeprogrammerne fra Utility dialogboksen. Klik på Utility i Print dialogen for at se følgende dialogboks:

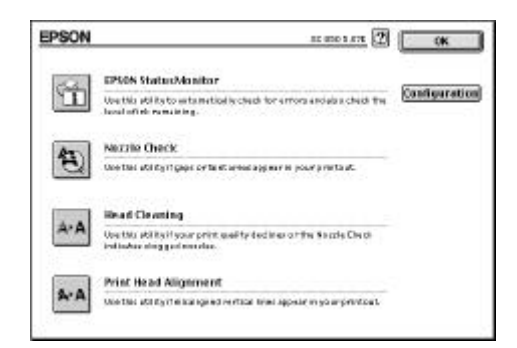

### *EPSON StatusMonitor*

StatusMonitor hjælpeprogrammet overvåger printerens status. Hvis det finder en fejl, vil det informere Dem med en fejlmeddelelse.

De kan også bruge dette hjælpeprogram til at kontrollere, hvor meget blæk der er tilbage, før der udskrives.

StatusMonitor funktionen anvendes ved at klikke på EPSON StatusMonitor knappen i Utility dialogboksen. Følgende dialogboks fremkommer:

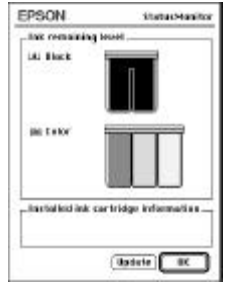

*Brug af printersoftware til Macintosh 5-23*

Når StatusMonitor funktionen åbnes, kontrollerer den, hvor meget blæk der er tilbage. For at opdatere blæk-informationen, klikkes der på Update knappen.

### *Nozzle Check*

De kan kontrollere, om printerhovedernes dyser er tilstoppede med dette hjælpeprogram. De skal kontrollere dyserne, hvis De bemærker en reducering i udskriftskvaliteten og efter rensning for at bekræfte, at printerhovedernes dyser er rene. Hvis Nozzle Check finder, at printerhovederne trænger til at blive renset, kan De starte Head Cleaning hjælpeprogrammet direkte fra Nozzle Check hjælpeprogrammet.

### *Head Cleaning*

Printerhovederne kan renses med dette hjælpeprogram. De skal måske rense hovederne, hvis De bemærker en reducering i udskriftskvaliteten. Før og efter rensning af printerhovederne skal Nozzle Check hjælpeprogrammet bruges til at kontrollere, om printerhovederne trænger til at blive renset (igen). De kan starte Nozzle Check hjælpeprogrammet direkte fra Head Cleaning hjælpeprogrammet.

#### *Print Head Alignment*

Dette hjælpeprogram justerer printerhovederne. Brug dette hjælpeprogram, hvis De bemærker en dårlig justering af de lodrette eller vandrette linier.

### *Configuration*

Når der klikkes på denne knap, vises Configuration dialogboksen, hvor De kan vælge, hvordan Status Monitor skal informere Dem i tilfælde af en fejl eller hvis en advarsel bliver nødvendig. De kan også vælge, hvornår printerstatus skal tjekkes, og De kan vælge mapperne til midlertidig spooling af printdata og til datalagring for udskrivning af flere kopier.

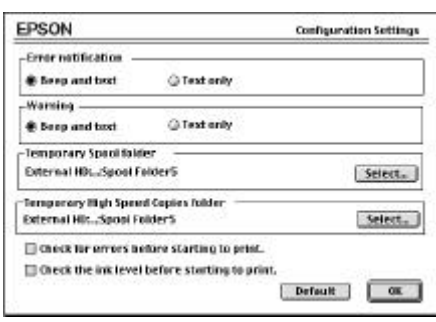

# *Styring af baggrundsudskrivning*

Efter et job er sendt til printeren, kan De bruge EPSON Monitor3 hjælpeprogrammet til at kontrollere eller annullere de printjobs, der står i kø til udskrivning. Dette hjælpeprogram viser også status for det job, der nu udskrives.

Før EPSON Monitor3 bruges, skal Background Printing først være valgt i Vælgeren. Efter at have sendt et printjob til printeren, vælges EPSON Monitor3 fra Programmenuen i højre side af menulinjen. Hermed åbnes en dialogboks, der ligner følgende:

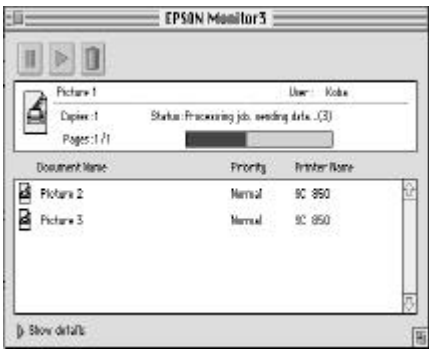

#### *Bemærkning:*

*De kan åbne EPSON Monitor3 ved at dobbeltklikke på* EPSON Monitor3 *ikonen i filtypenavnsmappen.*

Udskrivningen stoppes midlertidigt ved at klikke på dokumentet og derefter på  $\blacksquare$  øverst i dialogboksen. Dokumentnavnet vil så gå til enden af printkøen.

Udskrivningen af dokumentet, der er stoppet midlertidigt, begyndes igen ved at klikke på dokumentet og derefter på øverst i dialogboksen.

Et printjob annulleres ved at klikke på dokumentet og derefter på øverst i dialogboksen.

Printjobs i en printkø prioriteres ved at følge trinene herunder.

1. Klik på Show Details pilen nederst i dialogboksen. De vil se en forlænget dialogboks, som ligner følgende.

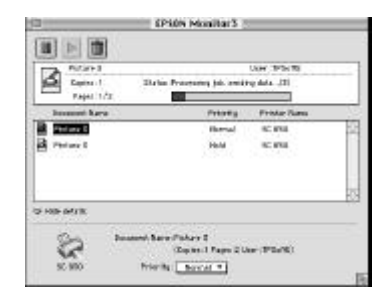

- 2. Klik på et dokumentnavn i Document Name feltet for at ændre dens prioritet.
- 3. Vælg Urgent, Normal eller Hold fra prioritetslisten.

Et printjob annulleres ved at klikke på jobbets navn og derefter på Cancel Printing.

# *Kapitel 6 Brug af valgfrie interfaces*

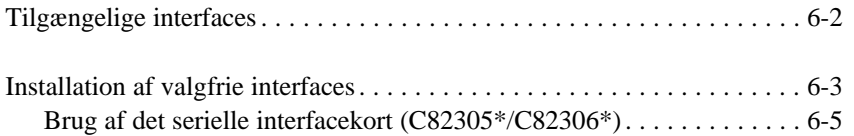

**6**

## *Tilgængelige interfaces*

De kan bruges forskellige interfacekort som supplement til printerens indbyggede hardware-interface. Følgende EPSON interfacekort er kompatible med Deres printer:

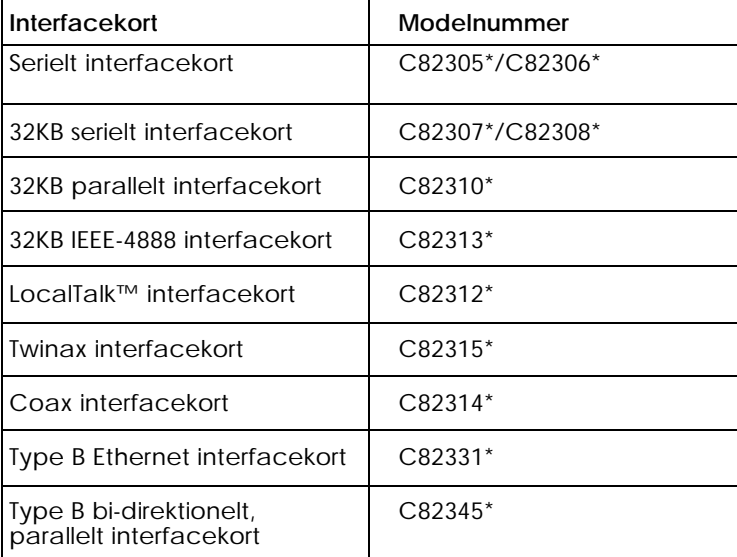

Stjernen (\*) er i stedet for det sidste tal i produktnummeret, der varierer fra land til land.

Hvis De ikke er sikker på, om der er brug for et ekstra interface, eller hvis der ønskes mere information om interfacene, kontaktes forhandleren.

Hvis De planlægger at installere LocalTalk interfacekortet i Deres printer, skal der bruges to LocalTalk Locking Connector Kits (DIN-8 versionen). Tilslut en boks til AppleTalk interfacet på printeren og til printerporten på Macintosh. Derefter tilsluttes LocalTalk kablet mellem de to bokse. Se yderligere oplysninger i brugervejledningen, der følger med disse sæt.

*6-2 Brug af valgfrie interfaces*

### *Installation af valgfrie interfaces*

- 1. Sørg for at printeren er slukket og alle printerens lys er slukkede.
- 2. Udtag strømkablet fra den elektriske stikkontakt (og fra printerens bagside, hvis printerens strømkabel kan tages af).

*Forholdsregel:*

*Installér ikke interfacekortet, når printeren er tilsluttet stikkontakten. Hvis De gør det, kan De beskadige printeren eller Deres computer.* c

- 3. Vend printeren om, så bagsiden vender ind mod Dem selv og aftag eksisterende interfacekabler.
- 4. Brug en stjerneskruetrækker til at afmontere de to skruer, der holder skærmpladen til den ekstra interfaceplads. Derefter løftes pladen af. Sørg for at beholde begge skruer, idet de eventuelt skal bruges igen, når De engang genmonterer skærmpladen.

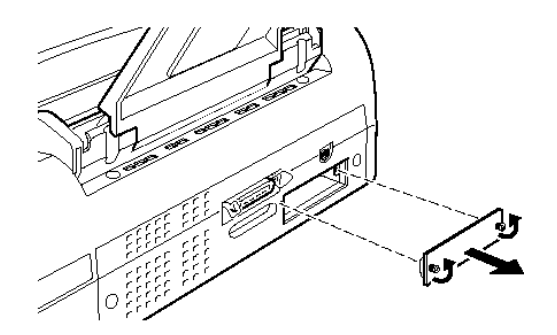

5. Sørg for at indstille kontakter og jumpere på kortet. Se nærmere oplysninger i vejledningen til interfacekortet. Hvis Deres interfacekort har en jumper, der er mærket JG, skal De sikre, at den er indstillet på ON, da kortet ellers ikke vil fungere korrekt.

*Brug af valgfrie interfaces 6-3*

6. Skub interfacekortet ind langs rillerne i begge sider af interfacepladsen. Skub det helt ind med et fast tryk, så stikket på interfacekortets bagside bliver skubbet ind over printerens interne stik.

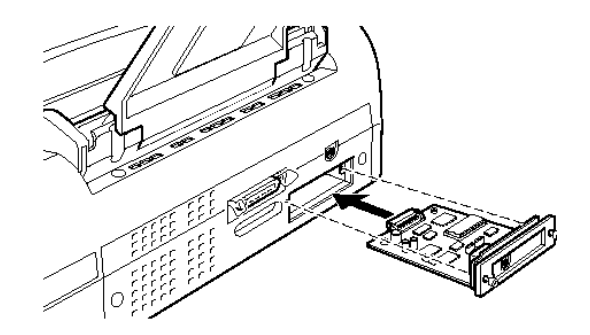

- 7. Fastgør interfacekortet med de to skruer, der fulgte med interfacekortet.
- 8. Tilslut det rigtige interfacekabel til interfacekortet og til Deres computer. Hvis kablet har en jordledning, tilsluttes den til en af de to skruer, der fastholder parallelinterfacet.

Hvis De bruger flere end én computer, skal De også huske at tilslutte det andet interfacekabel.

9. Sørg for at der er slukket for printeren. Derefter isættes strømkablet.

Før De bruger det valgfrie interface, skal De måske ændre indstillingen for interfacet, såsom I/F (interface) mode i standardopsætningen. Interfacekortet fjernes ved at følge ovenstående trin i modsat rækkefølge.

### *Brug af det serielle interfacekort (C82305\*/C82306\*)*

Når et serielt interfacekort (C82305\*/C82306\*) anvendes, se da afsnittene herunder for at indstille korrekt baud rate, handshake timing og fejlhåndtering.

For alle andre dataoverførselsregler, såsom ordstruktur og kommunikationsprotokol, se i C82305\*/C82306\* interfacekortets vejledning.

#### *Valg af baud rate*

De kan vælge mellem følgende baud rates: 600, 1200, 2400, 4800, 9600 og 19200 bps (bit pr. sekund). For at indstille baud rate, se da bit-rate valgtabellen i C82305\*/C82306\* interfacekortets vejledning.

#### *Handshake timing*

Når den ledige plads til data i indgangsbufferen falder til 256 bytes, sender printeren en X-OFF kode eller sætter DTR flaget til 1 (MARK) for at indikere, at den ikke kan modtage flere data. Når den ledige plads til data i bufferen forøges til 512 bytes, sender printeren en X-ON kode eller sætter DTR flaget til 0 (SPACE) for at indikere, at den er klar til at modtage data.

#### *Fejlhåndtering*

Når printeren opdager en paritetsfejl, skriver den en stjerne (\*). Printeren ignorerer alle andre fejl, inklusiv framing- og overkørselsfejl.

# *Kapitel 7 Vedligeholdelse og transport*

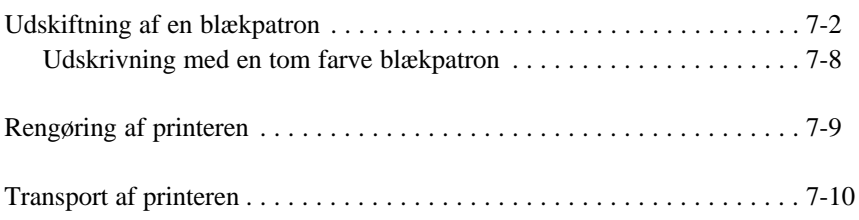

*Vedligeholdelse og transport 7-1*

**7**

### *Udskiftning af en blækpatron*

Printerens kontrollys vil informere Dem, når det er tid til at købe en ny blækpatron, og når det er tid til at udskifte en tom blækpatron.

#### *Bemærk:*

*Hvis det bliver nødvendigt at udskifte en blækpatron, når kontrollysene* B *og* A *er slukkede, se "Problemer med blækpatroner" på side 8-37.*

EPSON anbefaler, at der kun anvendes originale EPSON blækpatroner. Andre produkter, der ikke er produceret af EPSON, kan forårsage skader på Deres printer, og disse skader er ikke dækket af EPSON's garantier.

Når B lyset

- $\Box$  blinker køb en ny sort blækpatron (S020108)
- $\Box$  tændt udskift den tomme sorte blækpatron

Når A lyset

- $\Box$  blinker køb en ny farve blækpatron (S020089)
- $\Box$  tændt udskift den tomme farve blækpatron

#### *Bemærk:*

*Når farve blækpatronen er tom, kan printeren fortsætte med at bruge den sorte blækpatron. Hvis De kun ønsker at udskrive med sort blæk, se "Udskrivning med en tom farve blækpatron" på side 7-8.*

#### *Forholdsregel:*

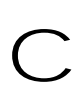

q *Når først klammen til blækpatronen er åbnet, bliver blækpatronen ubrugelig og kan ikke genmonteres, selv om den stadig indeholder blæk.*

q *Lad den gamle blækpatron blive siddende i printeren, indtil De er klar til at udskifte den med en ny.*

En blækpatron udskiftes ved at følge nedenstående trin.

1. Sørg for at printeren er tændt. Bestem, hvilken blækpatron der skal udskiftes som indikeret af B sort- eller A farvelyset.

#### *Bemærk:*

*Hvis De trykker på Y renseknappen, mens* B *lyset er slukket, eller på* X *renseknappen når* A *lyset er slukket, vil printeren begynde at rense dette printerhoved.*

2. Sørg for at udfaldsbakken foran på printeren er sænket; derefter åbnes printerens låg. De kan nu se  $\overline{Y}$  og X renseknapperne.

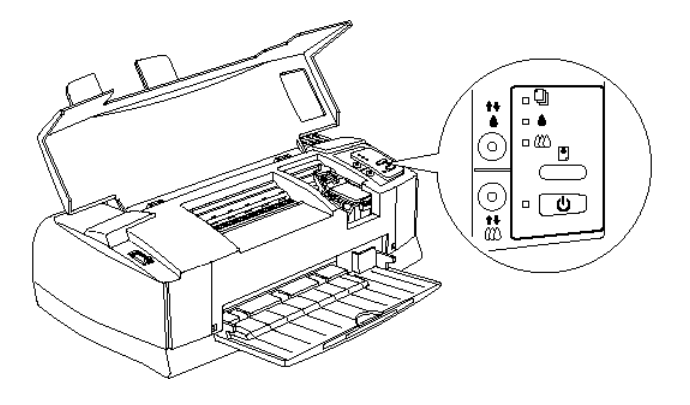

3. Hold Y eller X renseknappen nede (afhængig af hvilken blækpatron der skal udskiftes) i tre sekunder. Printerhovederne flytter til venstre, til udskiftningspositionen for den sorte eller farve blækpatronen og P lyset blinker.

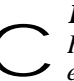

#### *Forholdsregel:*

*Flyt aldrig printerhovederne med hånden. Tryk altid på* Y

**Forholdsregel:**<br> *Elyt aldrig printerhovederne med hånden. Tryk altid på* Y<br> *tage skade.*<br> *tage skade.* 

 $\Box$  Udskiftningsposition for den sorte blækpatron:

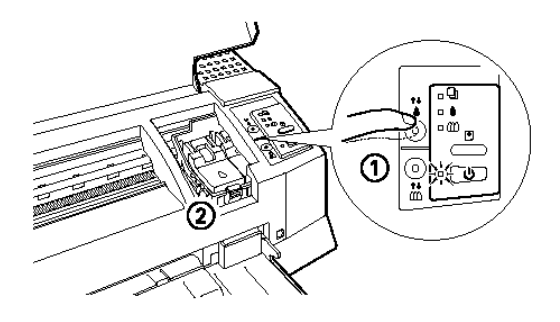

**Q** Udskiftningsposition for farve blækpatronen:

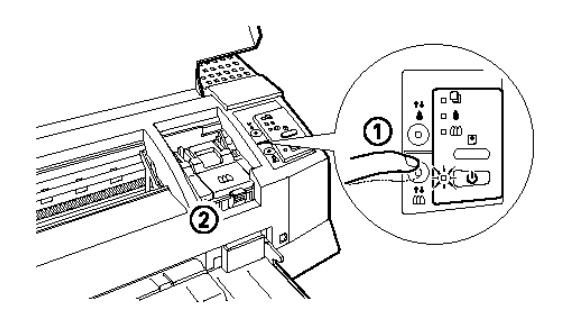

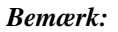

*Printeren flytter automatisk printerhovederne tilbage til deres udgangsposition (yderst til højre) efter ca. 60 sekunders forløb, hvis De ikke har påbegyndt udskiftningsproceduren.*

4. Løft blækpatronens klamme op som vist herunder. Patronen løftes lidt ud af holderen.

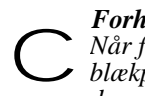

*Forholdsregel: Når først klammen til blækpatronen er åbnet, bliver blækpatronen ubrugelig og kan ikke genmonteres, selv om den stadig indeholder blæk.*

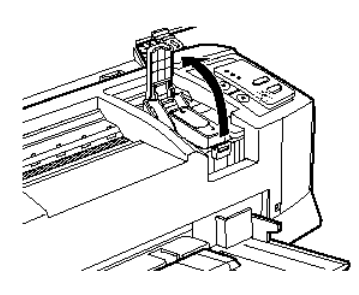

5. Løft patronen ud af printeren og bortskaf den korrekt. Brugte blækpatroner må ikke adskilles, og de må ikke påfyldes igen.

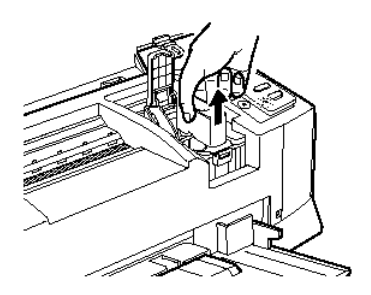

*Advarsel: Hvis De får blæk på hænderne, skal de vaskes grundigt med Sullet als alvarsel:*<br>*Sæbe og vand. Hvis De får blæk i øjnene, skal de straks*<br>*skylles med vand.* 

6. Sørg for at den nye blækpatron er den korrekte, dvs. farve eller sort. Pak blækpatronen ud fra den beskyttende pose. Derefter fjernes kun den gule forseglingstape fra blækpatronen som vist herunder.

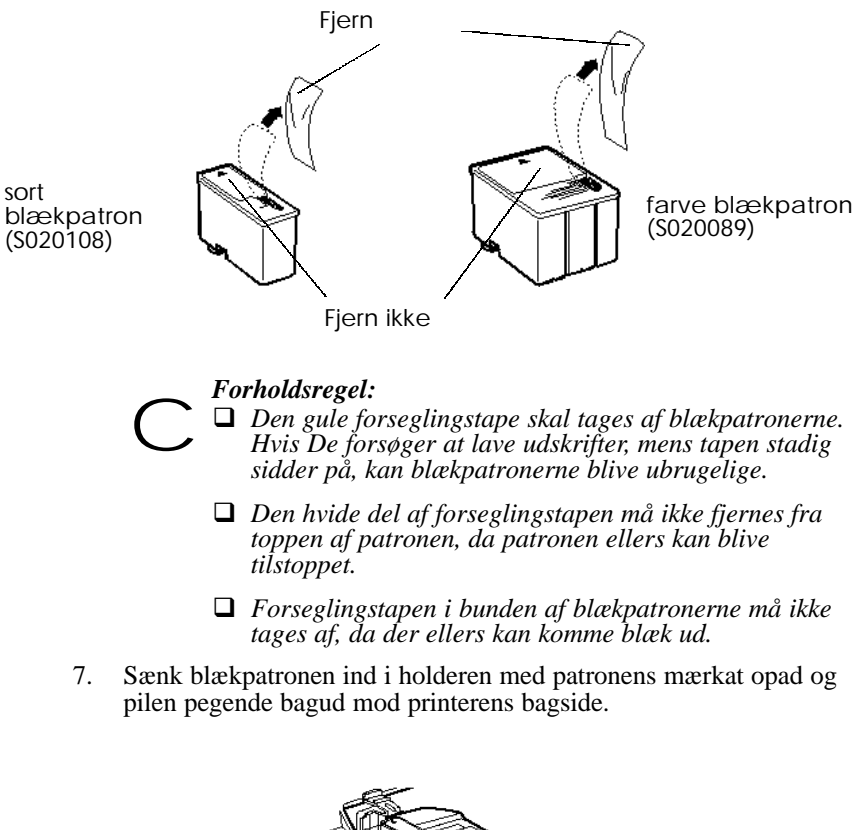

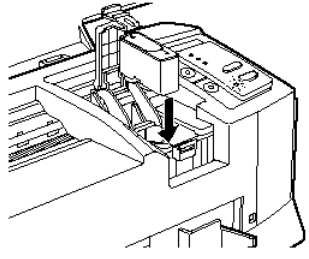

#### *7-6 Vedligeholdelse og transport*

8. Tryk blækpatronens klamme ned, indtil den låser på plads.

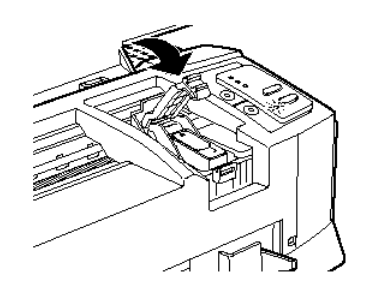

- 9. Hvis De også skal udskifte den anden blækpatron, trykkes på den pågældende renseknap ( Y for sort, X for farve), hvorefter trin 4 til 8 gentages.
- 10. Tryk på E indfør/udfør-knappen, hvorefter printerens låg lukkes. Printeren flytter printerhovederne og begynder at indføre blæk ind i systemet. Dette tage ca. to minutter.

#### *Forholdsregel:*

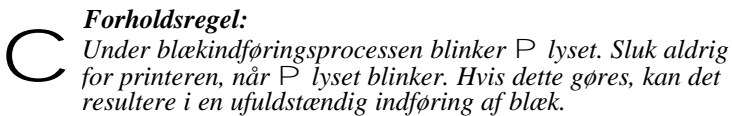

#### *Bemærkning:*

*Selv om der ikke trykkes på* E *indfør/udfør-knappen, vil printeren flytte printerhovederne og begynde blækindføringsprocessen ca. 60 sekunder, efter blækpatronen er udskiftet.*

Når blækindføringsprocessen er færdig, fortsætter printeren med at udskrive eventuelle data, der findes i hukommelsen, eller kører printerhovederne til deres udgangsposition. Herefter vil P lyset holder op med at blinke.

### *Udskrivning med en tom farve blækpatron*

Selv om farve blækpatronen er tom, kan der stadig udskrives dokumenter med den sorte blækpatron, så længe begge blækpatroner er monterede. For at fortsætte udskrivningen, når A lyset er tændt hele tiden, sluk for printeren og tænd den igen. Vær opmærksom på at data, der er sendt til printeren, før der slukkes, forsvinder.

#### *Bemærkning:*

*Den tomme farve blækpatron skal være isat.*

Før der sendes data til printeren, vælges Black som Ink indstillingen i printerdriveren. Nærmere oplysninger om printerdriver indstillinger findes i online-hjælp for Windows eller kapitel 5 for Macintosh.

For at skifte tilbage til farveudskrivning, skal der isættes en ny farve blækpatron som beskrevet i dette kapitel. Vent til blækket er indløbet, sluk og tænd for printeren.

Hvis den sorte blækpatron kører tør, kan der ikke fortsættes med udskrivning, før den udskiftes, selv om farve blækpatronen stadig indeholder blæk.

### *Rengøring af printeren*

For at holde printerens udskrifter helt i top, skal den rengøres grundigt flere gange om året.

- 1. Sørg for at printeren er slukket og at alle printerens lys er slukkede. Derefter udtages strømkablet.
- 2. Fjern alt papir fra arkføderen.
- 3. Brug en blød børste til forsigtigt at fjerne alt støv og snavs.
- 4. Hvis det udvendige kabinet eller det indvendige af arkføderen er snavset, rengøres det med en blød, ren klud, der er fugtet med et mildt vaskemiddel. Hold printerens låg lukket for at undgå, at der trænger vand ind.
- 5. Hvis printerens indvendige dele ved et uheld bliver indsmurt i blæk, tørres de af med en fugtig klud.

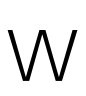

*Advarsel: Pas på ikke at røre ved tandhjulene inde i printeren.*

#### *Forholdsregel:*

□ *Brug aldrig sprit eller fortynder til at rengøre printeren*; *disse kemikalier kan ødelægge komponenterne samt kabinettet.* c

- q *Vær forsigtig med ikke at få vand på printermekanismen eller de elektroniske komponenter.*
- q *Brug ikke en hård eller slibende børste.*
- q *Sprøjt ikke med smøremidlerinden i printeren; uegnet olie kan ødelægge mekanismen. Kontakt forhandleren eller en kvalificeret serviceperson, hvis printeren trænger til at blive smurt.*

### *Transport af printeren*

Hvis det er nødvendigt at transportere printeren over en vis afstand, skal den omhyggelig pakkes ned i den originale kasse og med det originale pakningsmateriale på følgende måde:

1. Åbn printerens låg og sørg for at printerhovederne er låst. De er låst, når de er i yderste højre (udgangs) position. Hvis printerhovederne ikke er låst, tændes der for printeren og slukkes igen. Printerhovederne returnerer til udgangspositionen og låses. Luk printerens låg.

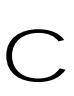

#### *Forholdsregel:*

*Lad blækpatronerne blive siddende i, når printeren transporteres. Hvis blækpatronerne fjernes inden transport, kan printeren blive beskadiget..*

- 2. Tag strømkablet ud af stikkontakten; derefter afmonteres interfacekablet fra printeren.
- 3. Fjern papiret fra arkføderen og aftag papirstøtten.
- 4. Skub udfaldsbakkens forlænger ind og løft udfaldsbakken.
- 5. Fastgør beskyttelsesmaterialerne på printeren.
- 6. Pak printeren og strømkablet ned i den originale kasse.
- 7. Hold printeren vandret under transport.

# *Kapitel 8 Fejlfinding*

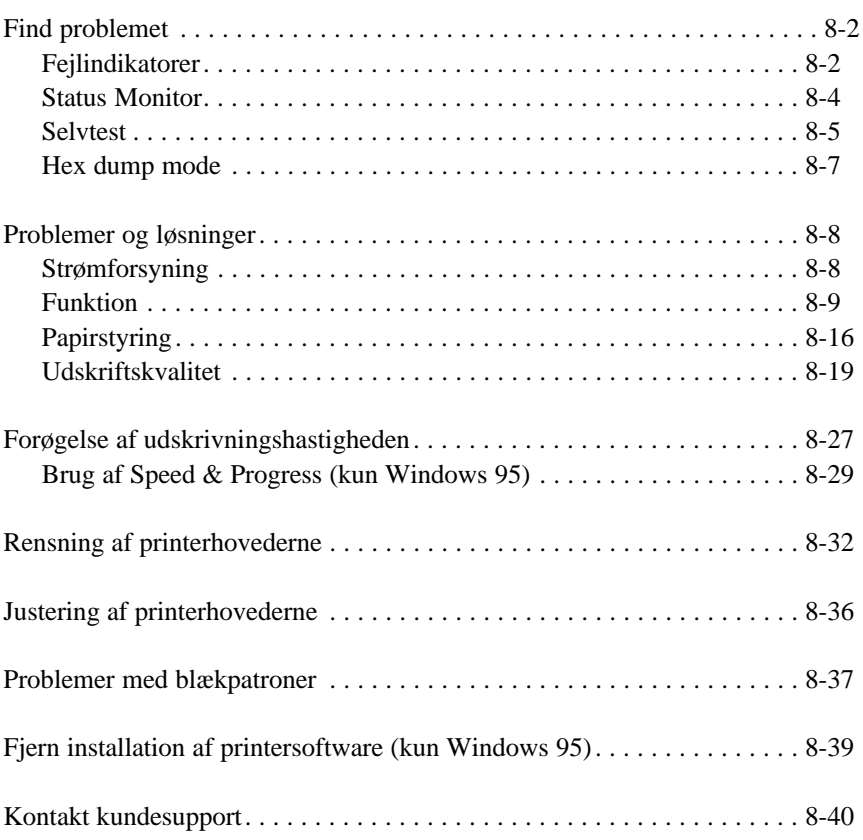

**8**

## *Find problemet*

Fejlfinding af printerproblemer gøres bedst i to trin: først findes problemet, og derefter prøves forskellige løsninger, indtil problemet er løst. Den nødvendige information til at finde de mest almindelige problemer fås fra lysene på printerens kontrolpanel og fra Status Monitor hjælpeprogrammet (kun Windows 95 og Macintosh). Derudover kan det ses, om problemet ligger i printeren eller i computeren ved at udføre en selvtest. Erfarne brugere kan også bruge printerens hex dump mode til at udpege kommunikationsproblemer.

I "Problemer og løsninger" senere i dette kapitel findes der årsager til og løsninger på bestemte printerproblemer. Brug informationerne i dette kapitel til at finde årsagen til problemet; derefter prøves de anbefalede løsninger, indtil problemet er løst.

### *Fejlindikatorer*

De kan identificere mange almindelige printerproblemer med lysene på kontrolpanelet. Hvis printeren holder op med at fungere og lysene er tændt eller blinker, bruges følgende tabel over mønstre i kontrolpanelets lys til at finde problemet, derefter følges de anbefalede metoder til at løse problemet.

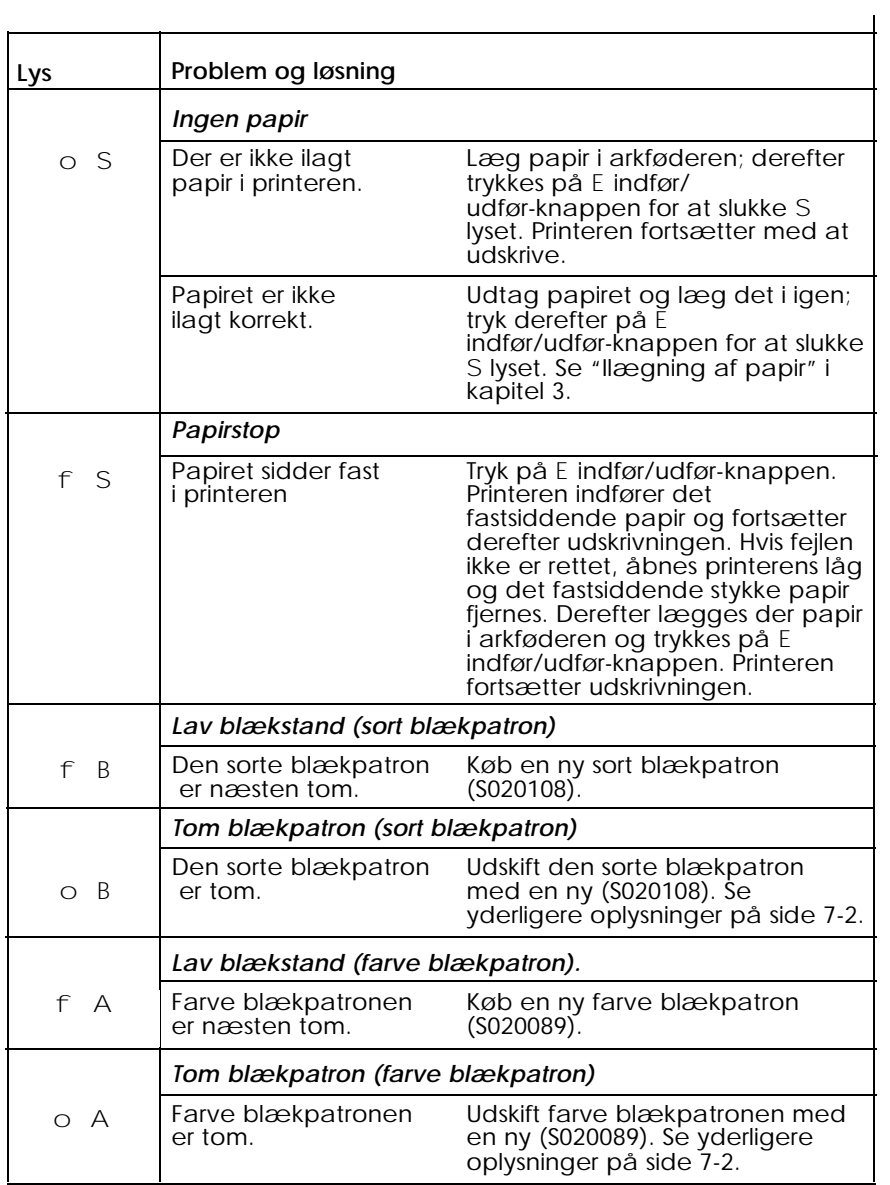

 $o =$  tændt,  $n =$  slukket,  $f =$  blinker

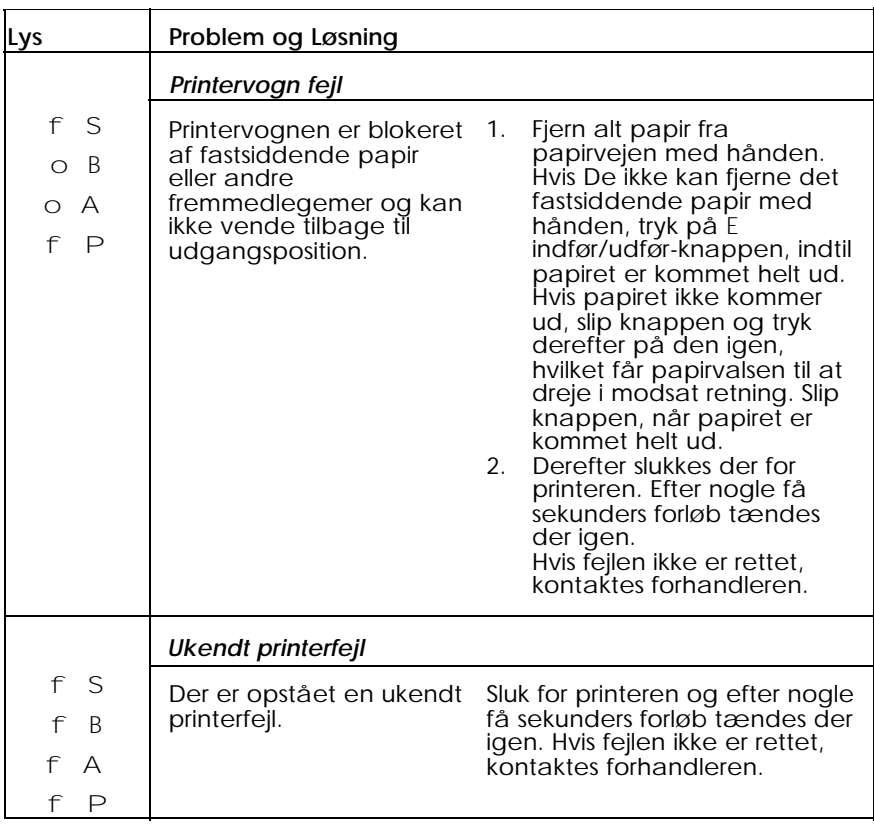

 $o =$  tændt,  $n =$  slukket,  $f =$  blinker

### *Status Monitor*

Hvis der udskrives med Windows 95 eller en Macintosh, kan Status Monitor 2 (til Windows 95) eller StatusMonitor (til Macintosh) bruges til at kontrollere printerens aktuelle status. Nærmere oplysninger findes i kapitel 4, "Brug af printersoftware til Windows" eller kapitel 5 "Brug af printersoftware til Macintosh".

### *Selvtest*

Selvtest kan hjælpe med at afgøre, om problemet stammer fra printeren eller computeren.

- $\Box$  Hvis selvtestens resultater er tilfredsstillende, betyder det, at printeren er i orden og at problemet sandsynligvis ligger i printersoftwarens indstillinger, programindstillingerne, interfacekablet (sørg for at det er et afskærmet kabel) eller i selve computeren.
- $\Box$  Hvis selvtesten ikke udskrev tilfredsstillende, betyder det, at der er et problem med printeren, f.eks. hvis der mangler et udsnit af de udskrevne linjer. Dette kan skyldes en tilstoppet blækdyse, eller et forkert justeret printerhoved. Se "Problemer og løsninger" for mulige årsager til og løsninger på problemet eller gå direkte til "Rensning af printerhovederne" senere i dette kapitel.

En selvtest udføres ved at følge nedenstående trin:

- 1. Sørg for at både printer og computer er slukkede.
- 2. Lås wirelåsene op på begge sider af interfacestikket og afmonter jordforbindelsen, hvis det er nødvendigt. Derefter afmonteres kablet fra printerens interfacestik.
- 3. Sørg for at der er ilagt papir i arkføderen.

#### *Forholdsregel:*

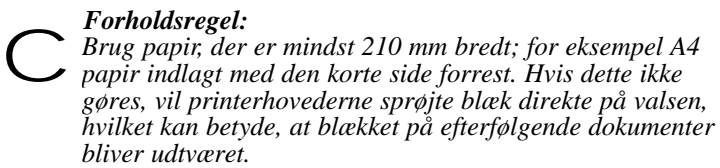

4. Hold E indfør/udfør-knappen nede og tryk på P knappen for at

tænde for printeren. Derefter slippes begge knapper.

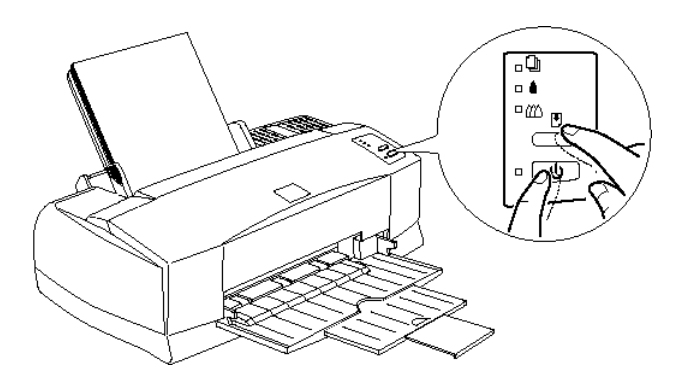

Printeren udskriver kontinuerligt et mønster til kontrol af dyserne, og eksempler på fabrikkens standardskrifttyper og farver, indtil testen stoppes.

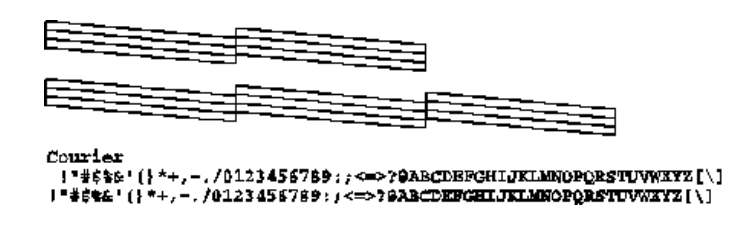

Det ovenstående eksempel er sort og hvid, men den aktuelle test udskrives i farver.

5. Selvtesten afsluttes ved at slukke for printeren. Printeren udfører et eventuelt stykke papir fra papirvejen.

### *Hex dump mode*

Erfarne brugere kan anvende hex dump mode til at udpege kommunikationsproblemer mellem printeren og et softwareprogram. Hex dump mode startes ved at følge disse trin.

1. Sørg for at printeren er slukket og der er ilagt papir i arkføderen.

*Forholdsregel: Brug papir, der er mindst 210 mm bredt; for eksempel A4 papir indlagt med den korte side forrest. Hvis dette ikke gøres, vil printerhovederne sprøjte blæk direkte på valsen, hvilket kan betyde, at blækket på efterfølgende dokumenter bliver udtværet.* c

- 2. Åbn printerlåget.
- 3. Hold E indfør/udfør-knappen og X knappen nede og tænd for printeren. Printeren udskriver Hex Dump Mode foroven på en side og stopper.

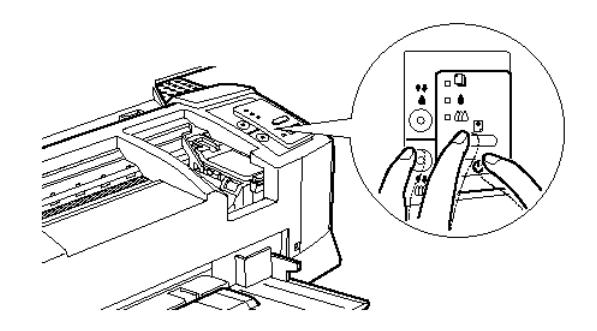

4. Send data fra computeren.

Printeren udskriver de nøjagtige koder, den modtager fra computeren, i hexadecimalt format.

## *Problemer og løsninger*

Dette afsnit inddeler printerproblemer i fire kategorier:

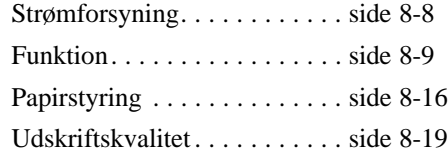

Gå til kategorien for den type problem, De har, og se efter den beskrivelse, der bedst passer til problemet. De mest sandsynlige årsager og løsninger er vist først, så prøv dem i den rækkefølge, de er skrevet, indtil problemet er løst.

### *Strømforsyning*

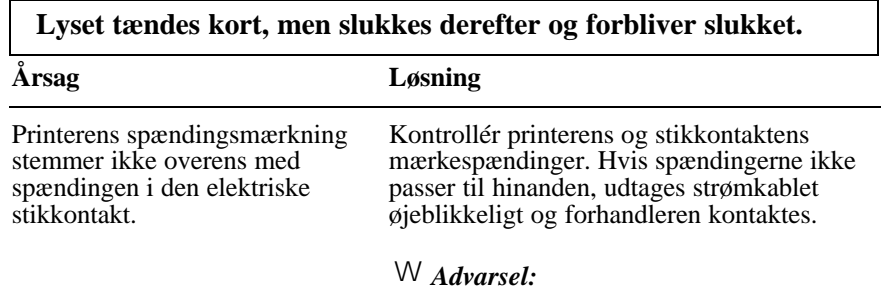

*Tilslut ikke strømkablet til en elektrisk stikkontakt, der ikke har en passende spænding.*

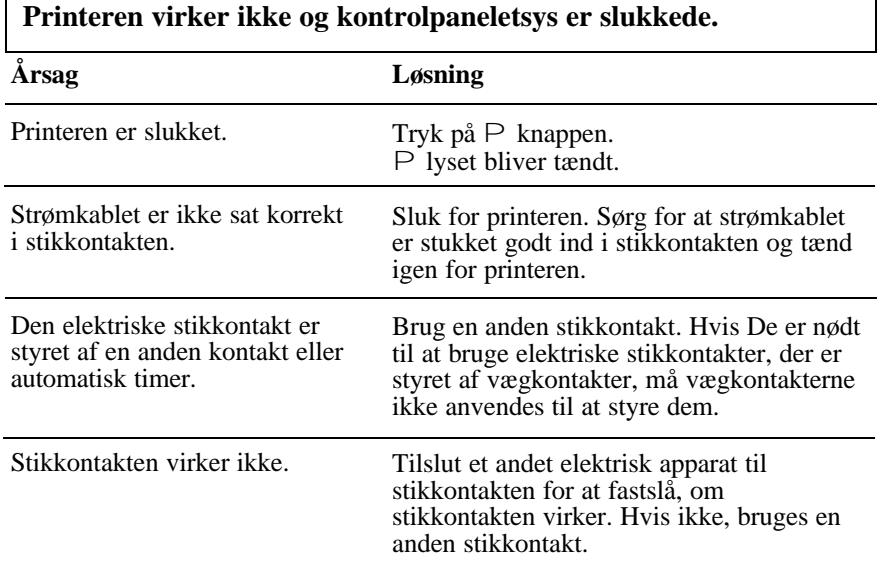

# *Funktion*

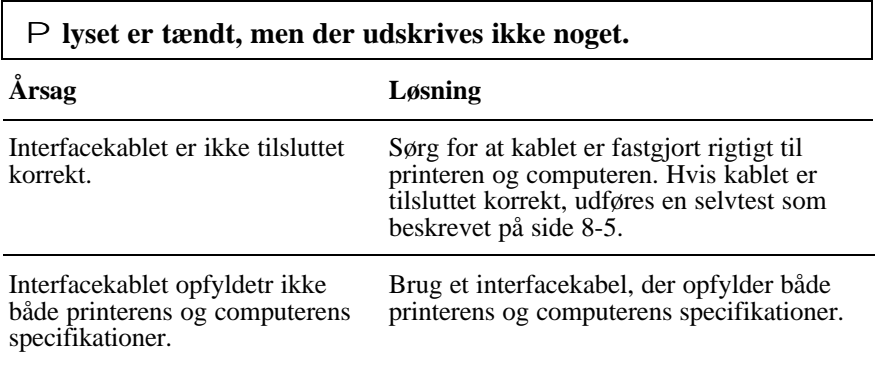

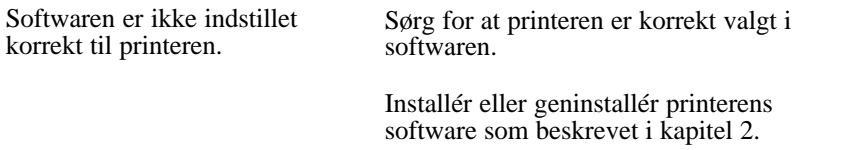

#### **Der udskrives ikke noget og kontrolpanelets lys er tændt eller blinker**

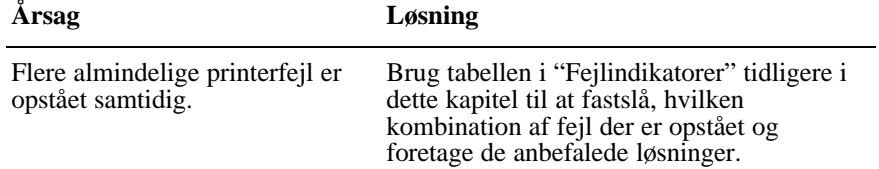

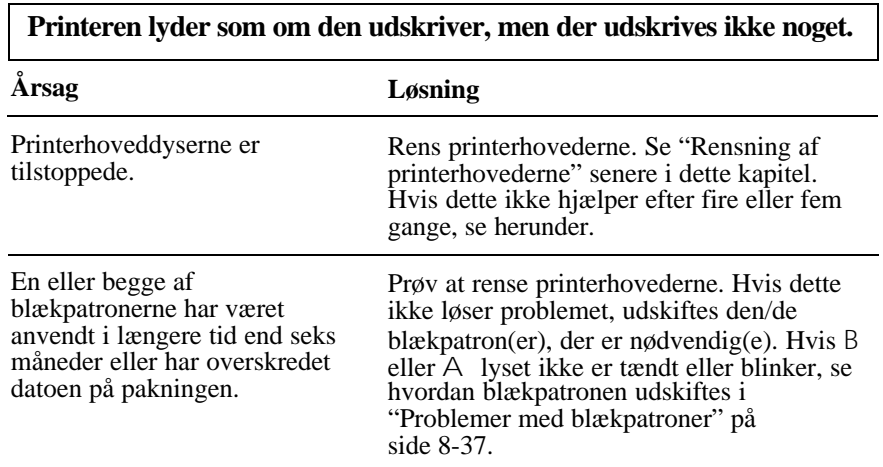
#### **Selvtesten udskrives korrekt, men der udskrives ikke noget fra et program.**

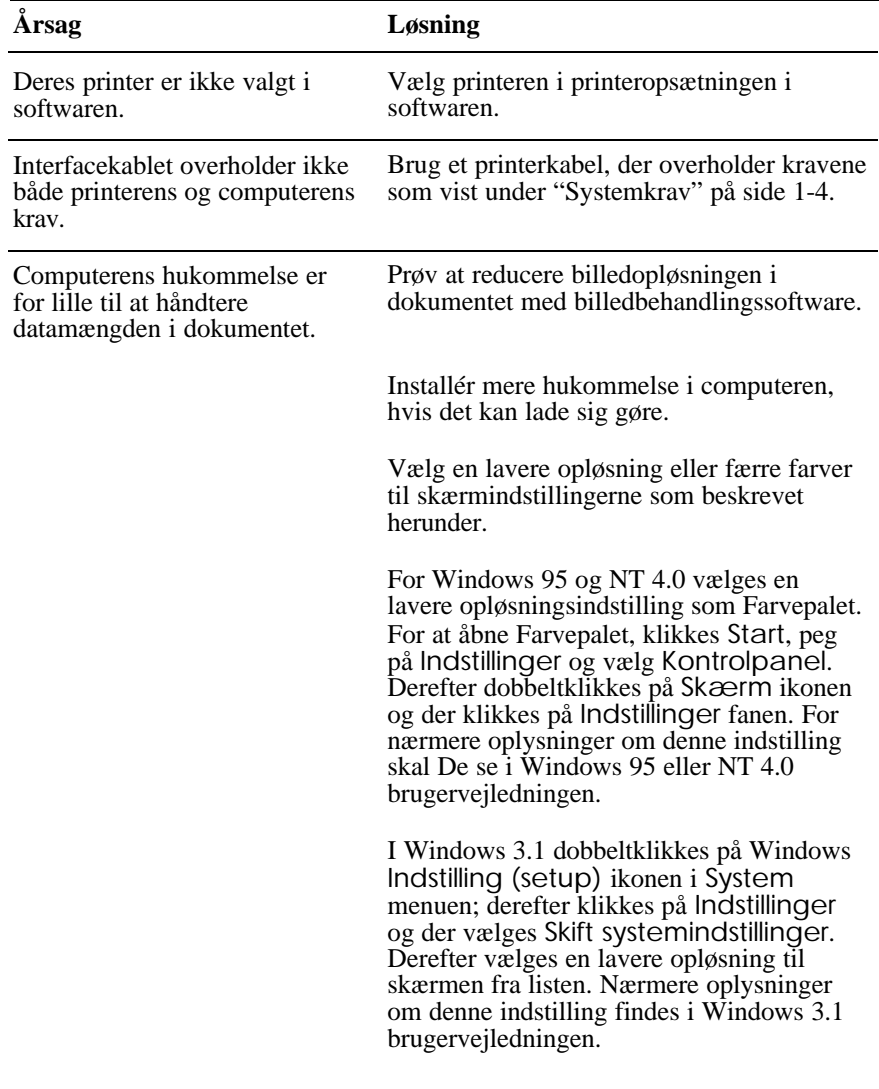

Hvis De har et skærmindstillingsprogram bruges dette til at indstille en lavere opløsning. Nærmere oplysninger findes i brugervejledningen til Deres skærmkort.

For Macintosh vælges Kontrolpanel fra Apple menuen og der vælges Skærme. Vælg en lavere opløsning. Nærmere oplysninger om denne indstilling findes i Macintosh brugervejledningen.

#### **Fejlmeldingen "SC 850 (eller SC 850 (AT)) cannot be used" fremkommer. (Kun i Macintosh)**

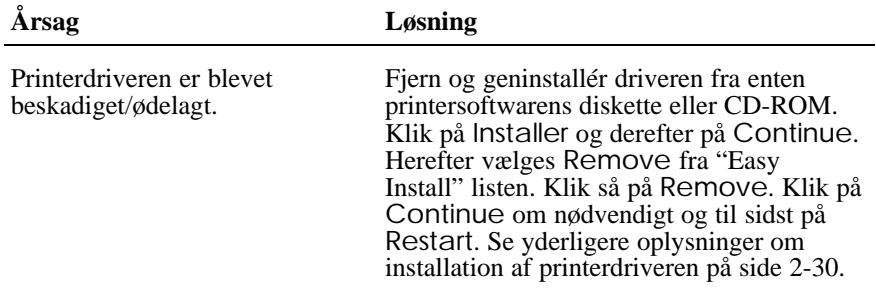

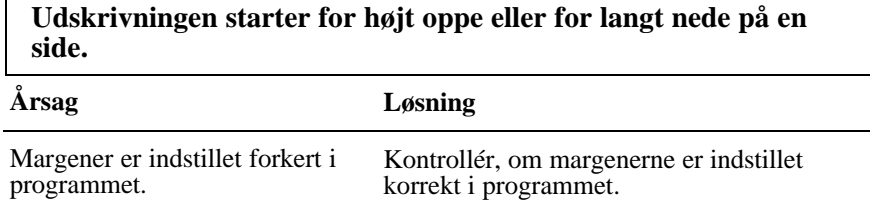

Den ilagte papirstørrelse i printeren passer ikke til papirstørrelsen i programmet eller printerdriveren.

Ilæg den korrekte papirstørrelse eller skift papirstørrelsesindstillingerne i programmet eller printerdriveren, så de passer til den ilagte papirstørrelse.

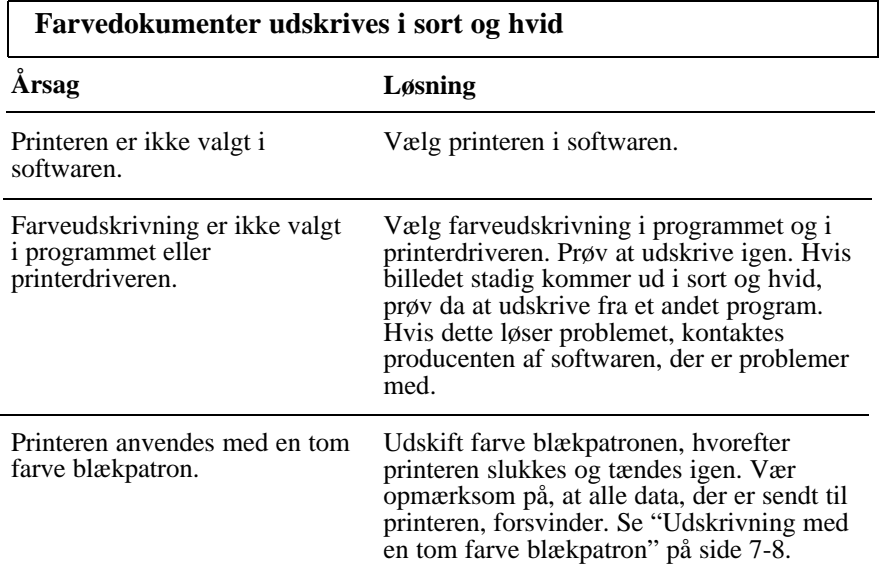

## **Udskrivningshastigheden er ikke som forventet.**

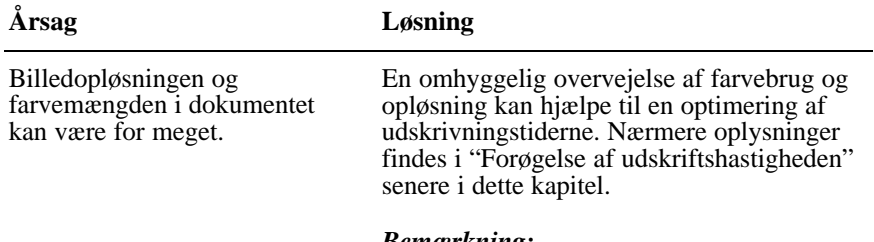

*Bemærkning: Udskrivning i høj opløsning og farver forøger datamængden, der skal behandles, ganske betragteligt. Disse to faktorer har den største effekt på udskrivningshastigheden.*

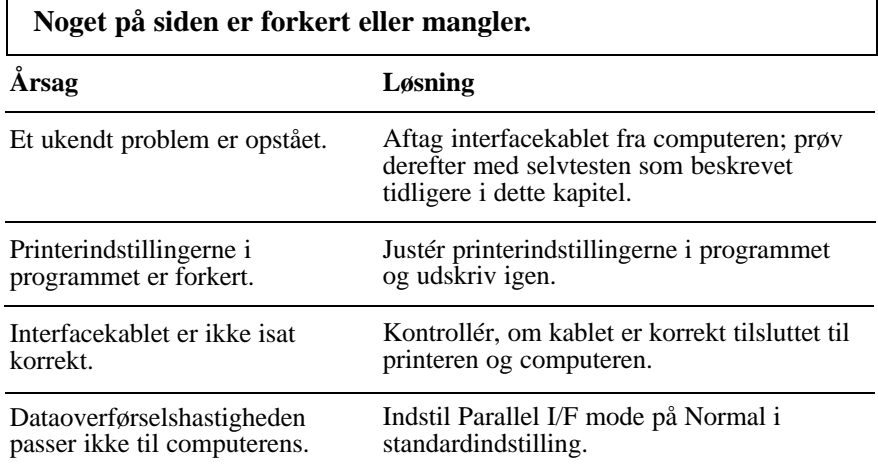

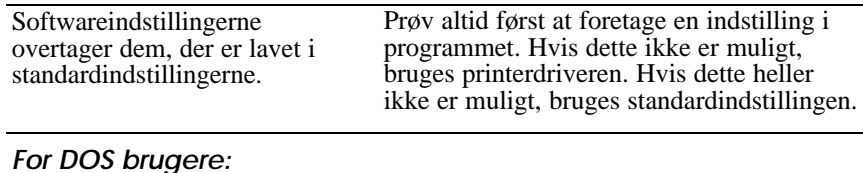

Netværk I/F mode er sat på Off.

Sæt Netværk I/F mode på On i standardindstilling.

#### **Skærmen "Ny hardware fundet" fremkommer, selv om printersoftwaren allerede er installeret.**

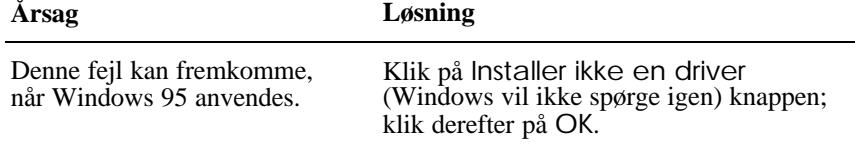

### **Printerhovederne flytter uventet til positionen for udskiftning af blækpatroner.**

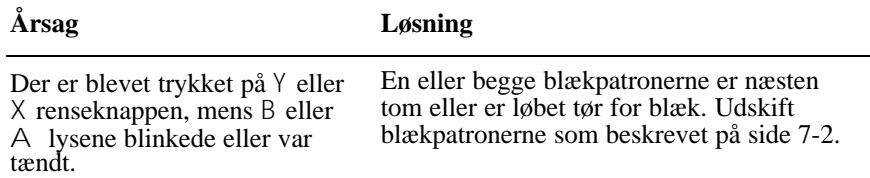

# *Papirstyring*

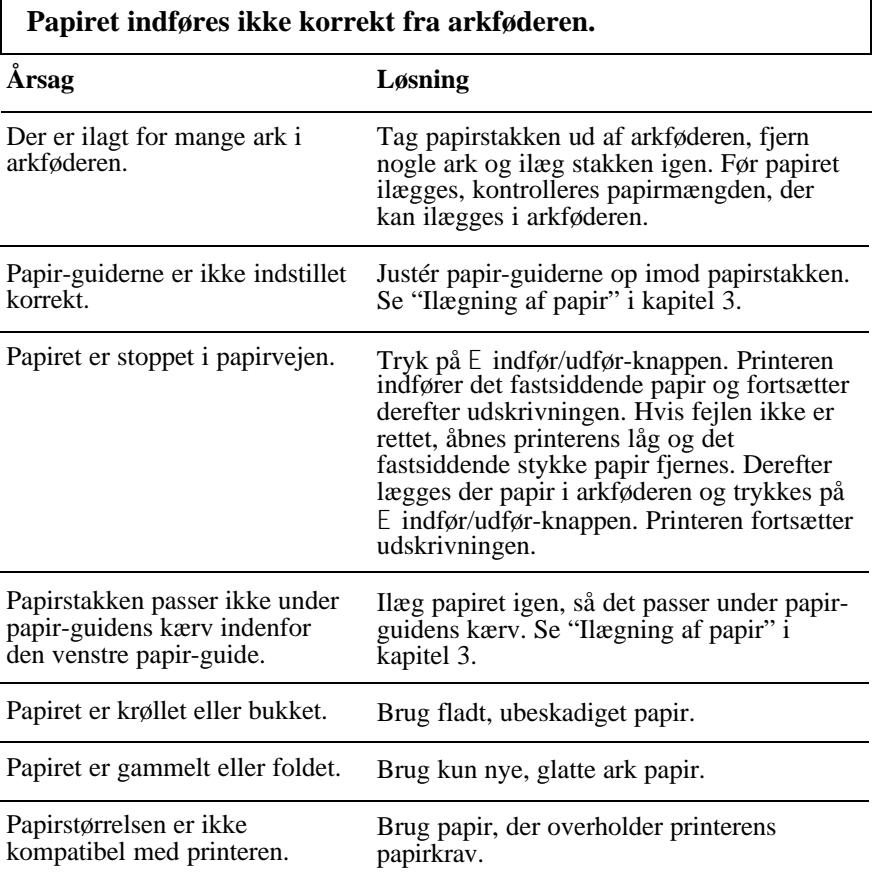

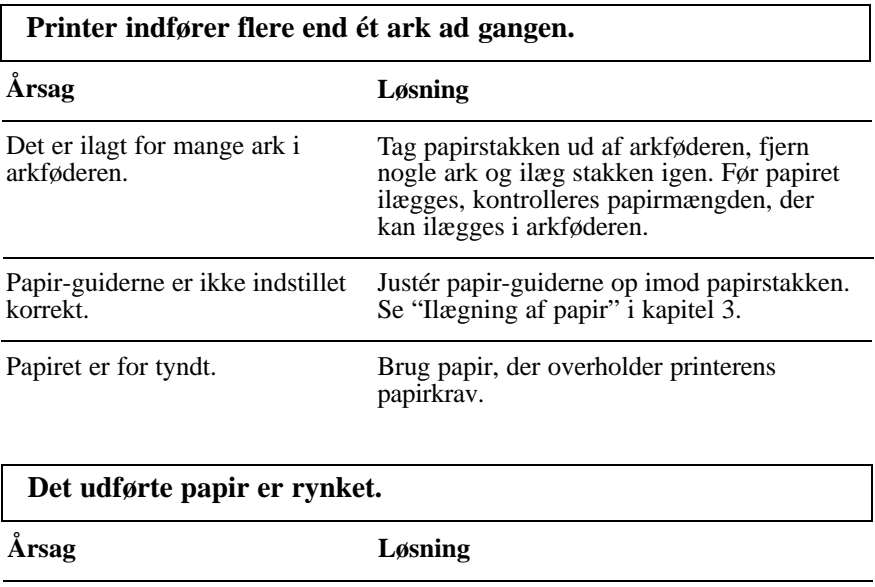

Papiret er fugtigt.

Opbevar ikke papiret i fugtige eller våde omgivelser. Opbevar papiret i dets originale indpakning.

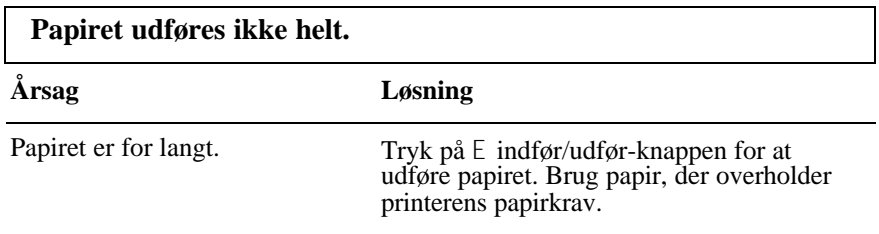

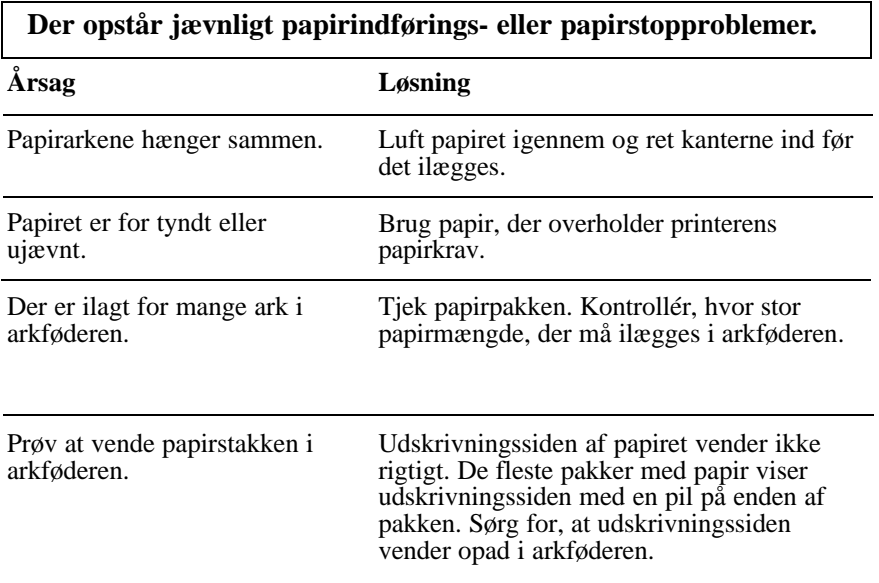

# *Udskriftskvalitet*

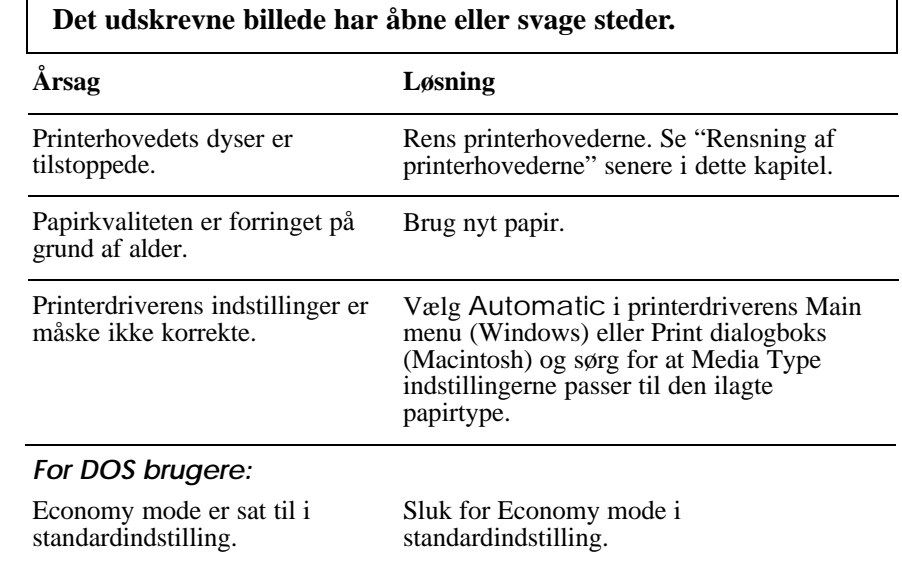

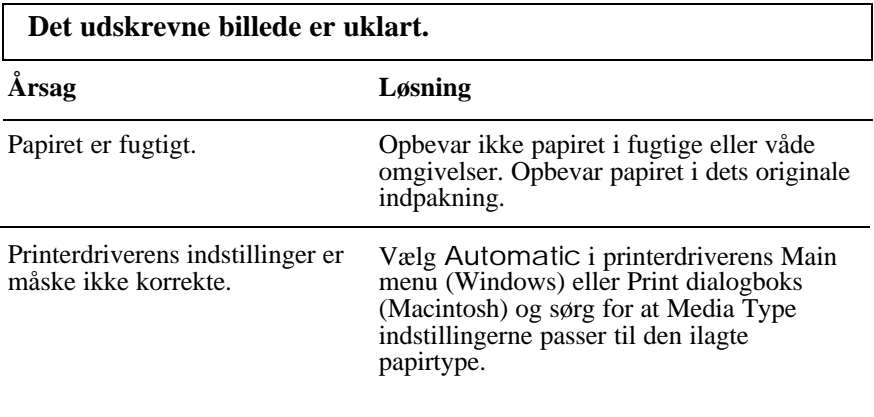

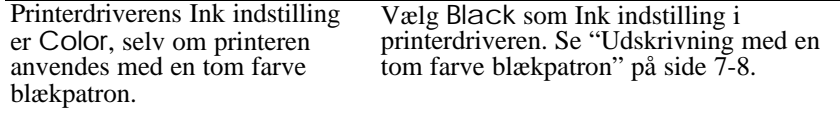

### *For DOS brugere:*

Udskrivningsretningsindstillingen er indstillet på Bi-D i standardindstilling.

Indstil udskrivningsretningen på Uni-D i standardindstilling.

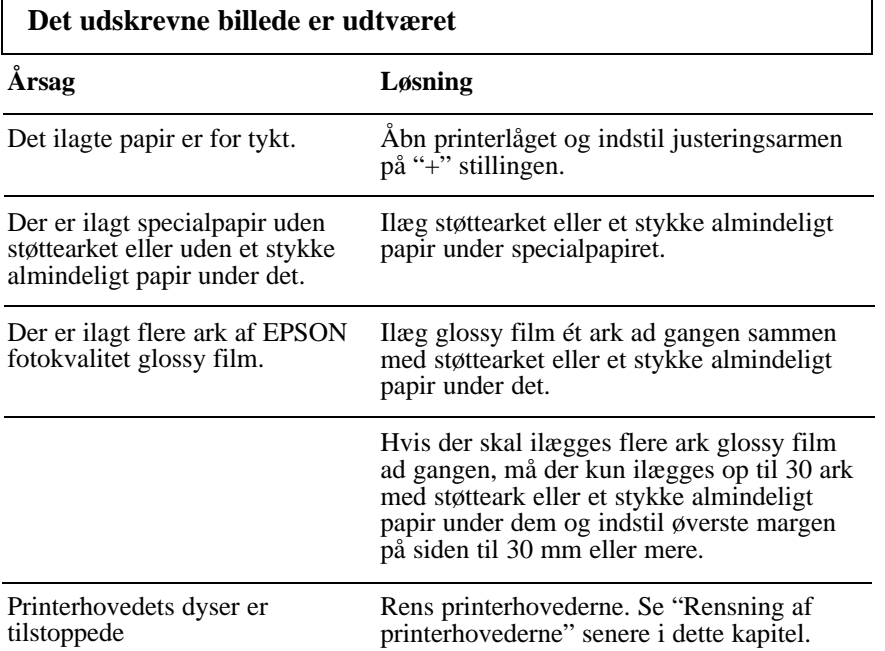

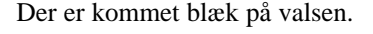

Der er kommet blæk på valsen. Tør printeren af indvendigt, som vist med herunder med en blød, ren klud.

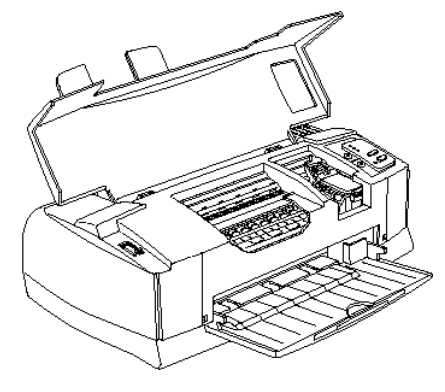

*Advarsel: Sørg for ikke at røre ved printerens tandhjul.* w

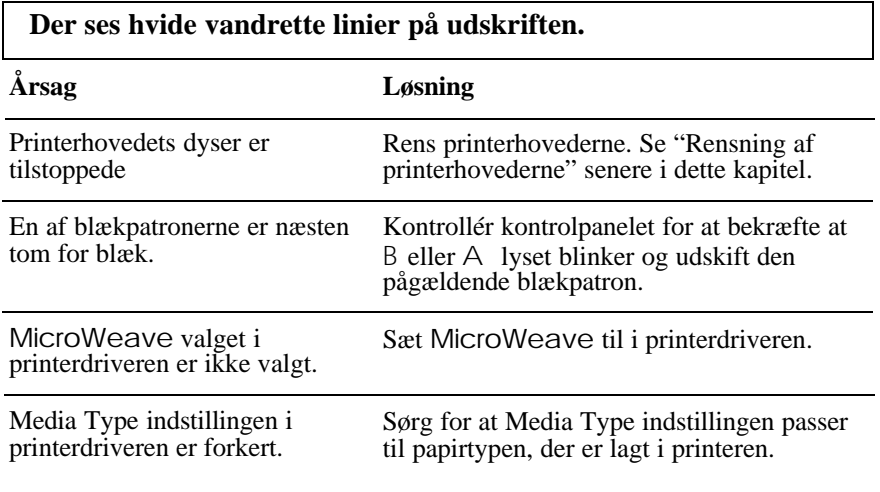

### **Lodrette eller vandrette linier passer ikke sammen. Der optræder hvide bånd mellem farvegrafik og sort grafik.**

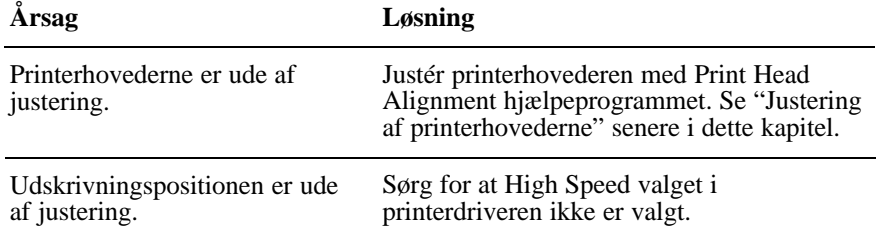

### *For DOS brugere:*

Udskrivningsretningen er indstillet på Bi-D i standardindstilling.

Indstil udskrivningsretningen på Uni-D i standardindstilling.

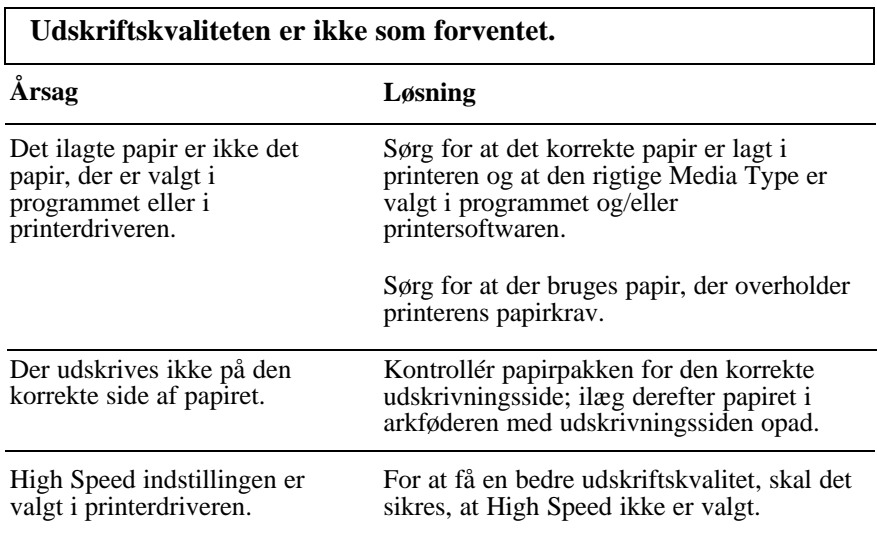

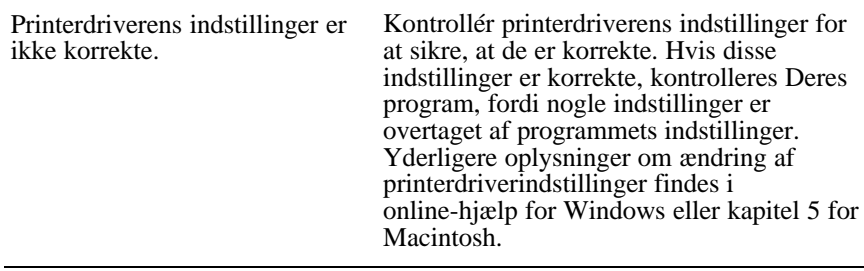

## *For DOS brugere:*

Udskrivningsretningen er sat indstillet på Bi-D i standardindstilling.

For at få en bedre udskriftskvalitet, indstilles udskrivningsretning på Uni-D i standardindstilling.

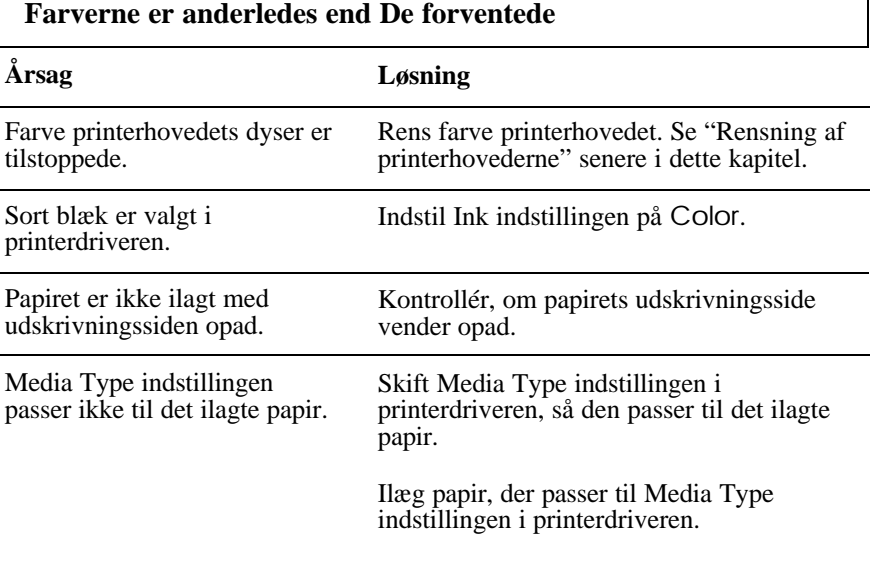

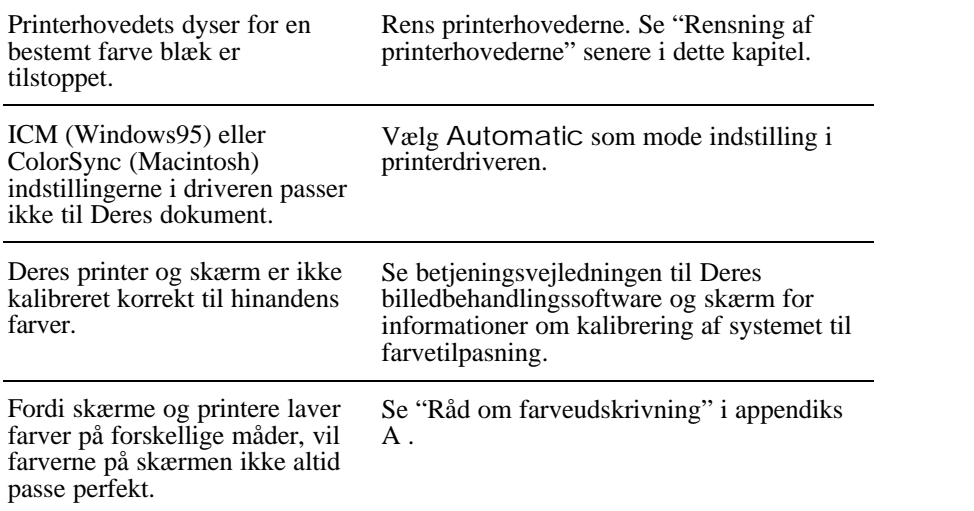

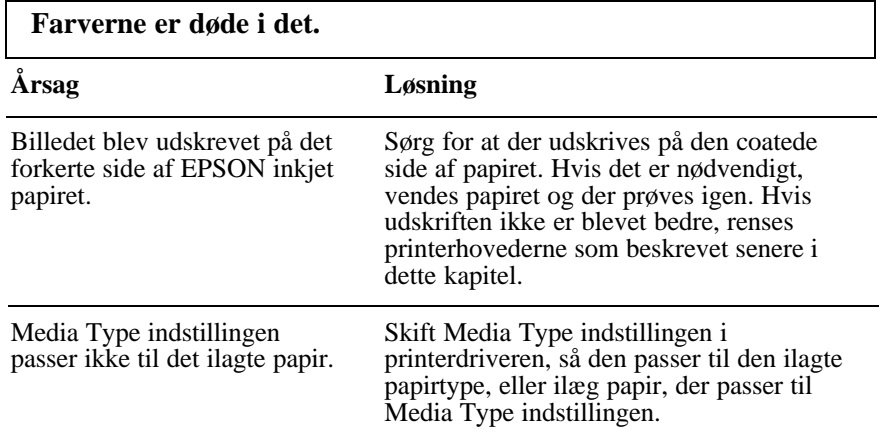

**Der mangler farvepunkter i de udskrevne tegn eller grafik. Det udskrevne farvebillede har åbninger eller svage områder.**

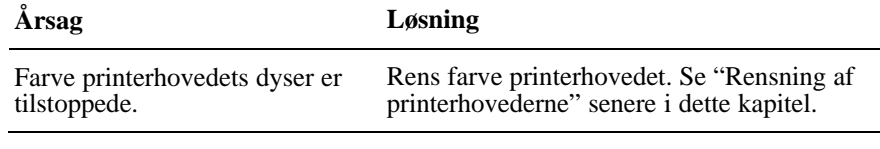

### *For DOS brugere:*

Netværk I/F mode er sat på Fra.

Indstil Netværk I/F mode til på i standardindstilling.

#### **Der mangler sorte punkter i de udskrevne tegn eller grafik. Det udskrevne sorte billede er lyst eller svagt.**

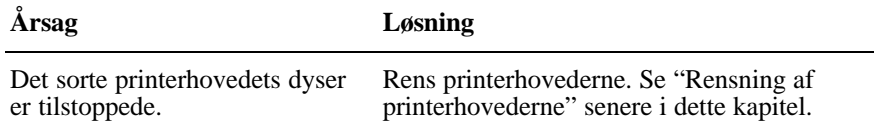

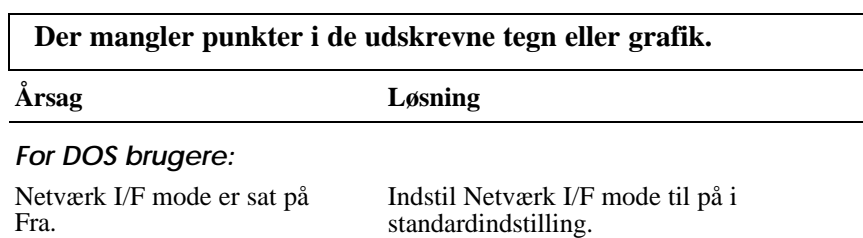

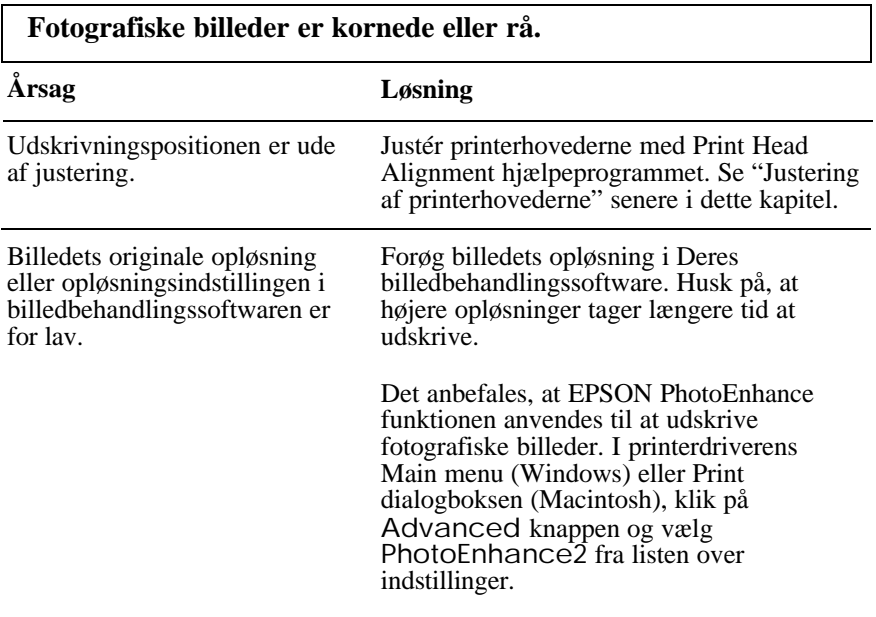

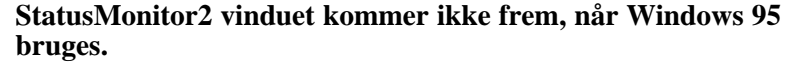

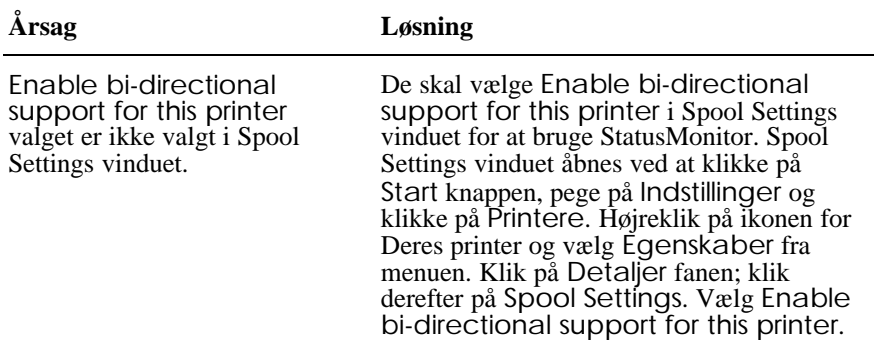

#### **Når De renser printerhovederne med Head Cleaning hjælpeprogrammet, forbedres udskriftskvaliteten ikke.**

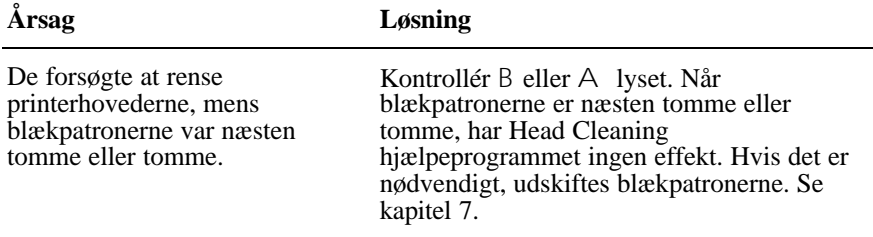

# *Forøgelse af udskrivningshastigheden*

Ligesom udskrivning med høj opløsning kræver længere behandlingstid, vil det også tage længere tid at udskrive i farver end i sort og hvid, for datamængden i et farvedokument er meget større. Derfor er det vigtigt at være selektiv i Deres brug af farver, hvis De også ønsker en hurtig udskrivningshastighed.

Selv om Deres dokumenter kræver den højeste opløsning og omfattende brug af farver, for eksempel når der udskrives kameraklare udskrifter, der indeholder farvefotos, kan det være muligt at optimere udskrivningshastigheden ved at justere andre udskrivningsforhold. Husk på, at ændres nogle forhold for at forøge udskrivningshastigheden, kan det også resultere i lavere udskriftskvalitet.

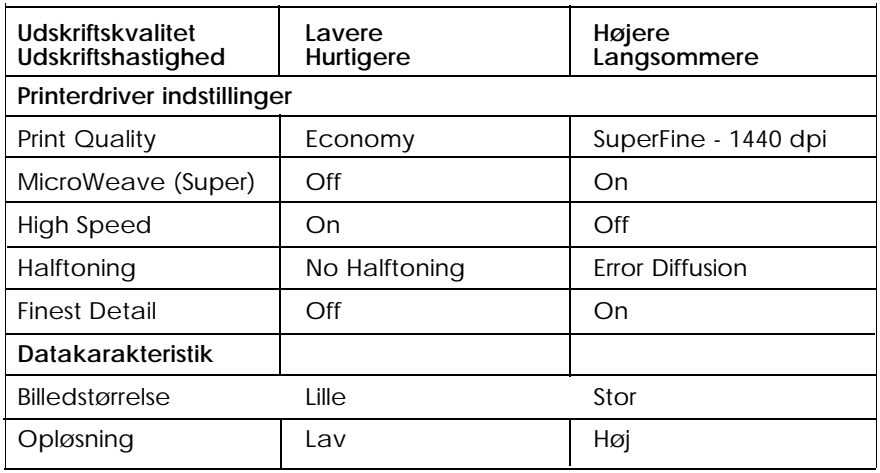

Følgende tabel viser faktorerne, der påvirker udskriftshastighed og udskriftskvalitet i omvendt forhold (forøges den ene, vil den anden formindskes).

Tabellen herunder viser faktorerne, der kun er relateret til udskriftshastighed.

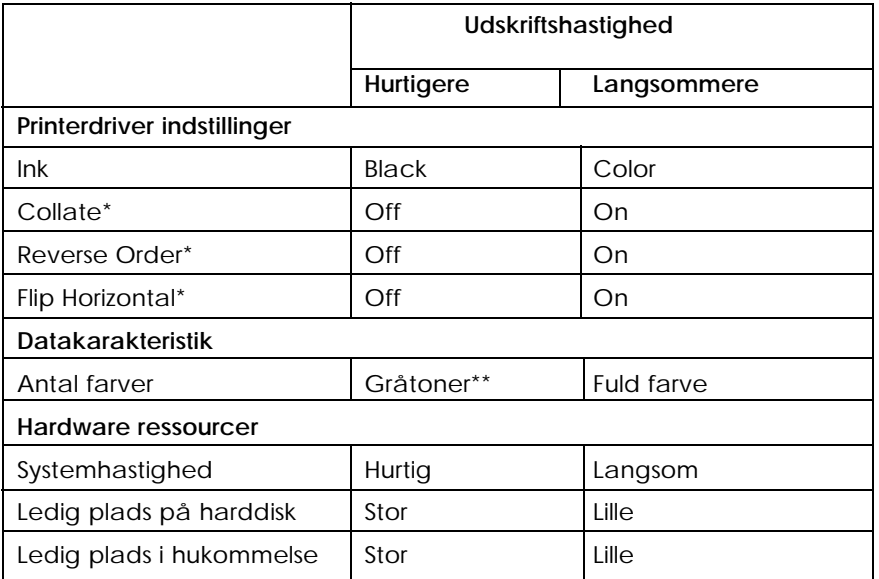

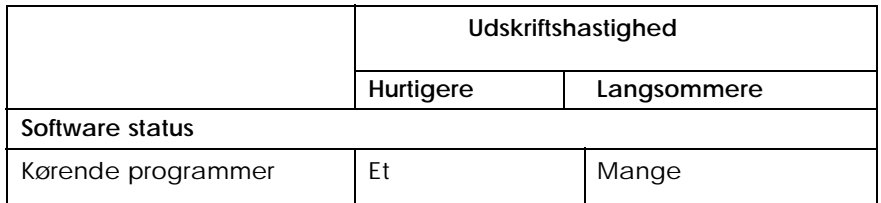

\*Varierer afhængig af printersoftware og programsoftware, der er i brug.

\*\*Gråtone betyder, at der kun bruges sort blæk til at udskrive forskellige toner af grå, fra helt sort til helt hvid.

# *Brug af Speed & Progress (kun Windows 95)*

De kan indstille visse udskriftshastigheder med Speed & Progress dialogboksen.

For at få adgang til Speed & Progress dialogboksen, dobbeltklik på Denne Computer ikonen, dobbeltklik på Printer ikonen, højreklik på printerikonen og vælg Egenskaber. Printerdriver vinduet fremkommer så. Klik på Utility fanen og derefter på Speed & Progress knappen.

## *High Speed Copies*

Hvis De ønsker udskrive flere kopier af dokumentet hurtigere, aktiveres High Speed Copies.

## *Enable EPSON Printer Port*

Hvis De ønsker at gøre dataoverførselshastigheden til EPSON printere hurtigere, aktiveres Enable EPSON Printer Port.

### *DMA transfer*

Når DMA overførslen anvendes til at sende udskriftsdata til computeren, kan det gøre udskrivningen hurtigere. Denne funktion er kun til rådighed for computere, som har en parallelport, som kan bruge ECP mode. Se computerens manual for at afgøre, om den kan bruge ECP mode og DMA overførsel.

DMA overførslen aktiveres som angivet herunder.

1. Hvis en meddelelse vises i Speed & Progress dialogboksen, sammenlign den med følgende tabel.

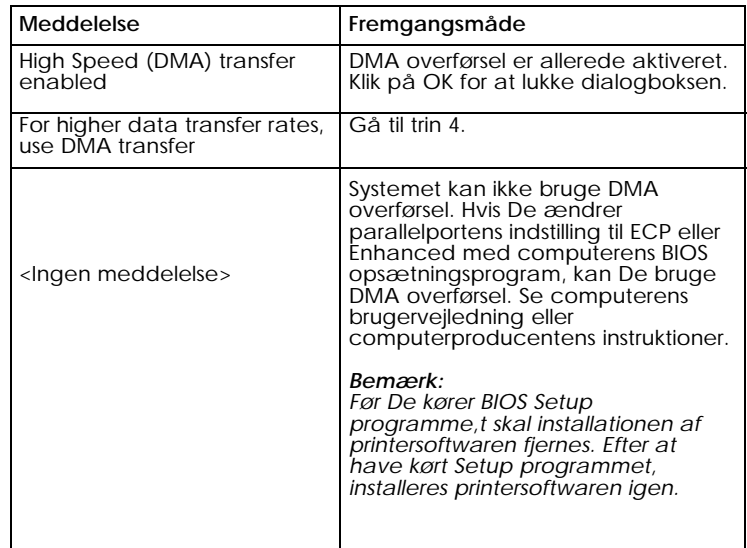

- 2. Dobbeltklik på Denne Computer ikonen og dobbeltklik på Control Panel.
- 3. Dobbeltklik på System ikonen og klik på Device Manager fanen.
- 4. Dobbeltklik på Ports (COM & LPT) ikonen og dobbeltklik på LPT1. Hvis De har tilsluttet printeren til en anden port end LPT1, dobbeltklik på den pågældende portikon.

5. Klik på Resources fanen og klik på Use automatic settings afkrydsningsfeltet for at fravælge den automatiske indstilling. Nedskriv Input/Output Range adresserne, som er vist i Resource settings feltet.

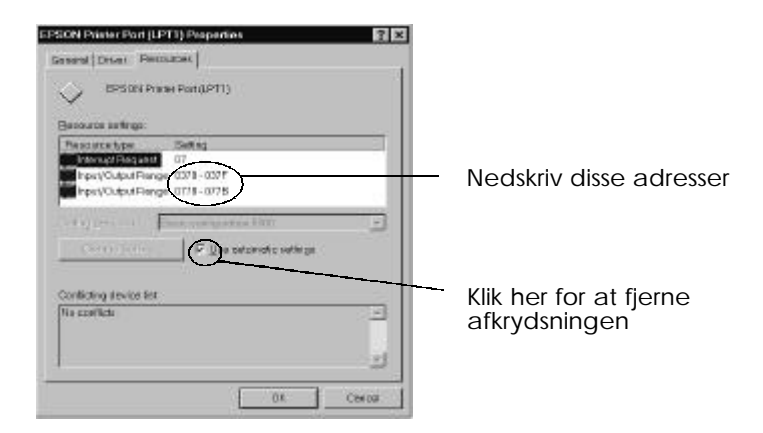

6. Vælg en grundlæggende konfigurationsindstilling fra Setting Based on listen, som anvender samme Input/Output Range adresser som De nedskrev i trin 5 og sørg for, at Direct Memory Access kanalen og Interrupt Request numbers er tildelt og vist. Bekræft også, at Conflicting Device list feltet viser No conflicts.

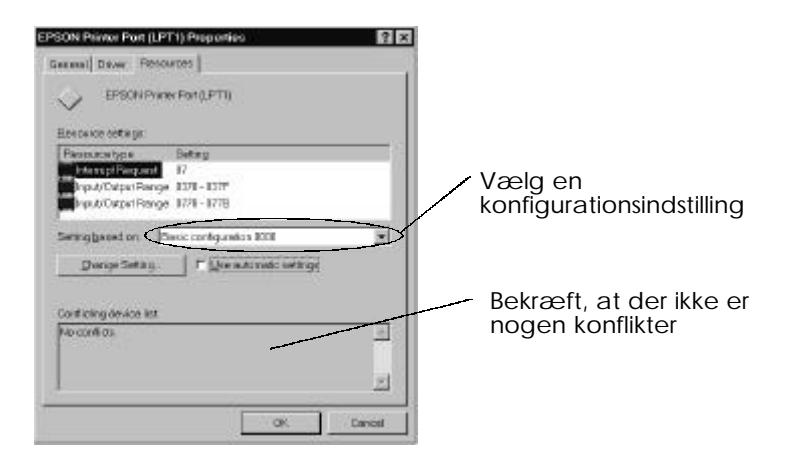

- 7. Klik på OK for at gemme indstillingerne.
- 8. Åbn Speed & Progress dialogboksen igen for at kontrollere, om DMA overførslen er aktiveret.

#### *Bemærkning:*

*De kan måske ikke anvende DMA overførsel på nogle problemer, selv efter at De har foretaget indstillingerne, der er forklaret ovenfor. Spørg Deres computerproducent til råds for at få oplysninger om Deres computer kan anvende DMA overførsel.*

# *Rensning af printerhovederne*

Hvis De synes, at de udskrevne billeder er meget svage eller der mangler punkter i billedet, kan problemet måske løses ved at rense printerhovederne, hvilket sikrer, at dyserne leverer blækket korrekt.

De kan rense printerhovederne fra computeren ved at anvende Head Cleaning hjælpeprogrammet i printersoftwaren.

Hvis De bruger DOS eller De ikke kan rense printerhovederne med dette hjælpeprogram, kan De i stedet bruge printerens kontrolpanel.

#### *Bemærkning:*

- q *Ved rensning af printerhovederne bruges der blæk. For at undgå at der blot spildes blæk, bør printerhovederne kun renses, hvis udskriftskvaliteten falder.*
- q *Brug Nozzle Check hjælpeprogrammet til at bekræfte, om printerhovederne trænger til rensning.*
- q *Start ikke Head Cleaning eller Nozzle Check hjælpeprogrammet, mens printeren udskriver, da dette kan ødelægge udskrifterne.*

Printerhovederne renses ved at følge disse trin:

#### *For Windows brugere:*

1. Når De renser det sorte printerhoved, skal det sikres, at B lyset er slukket. Når farve printerhovedet renses, skal det sikres, at A lyset er slukket.

#### *Bemærkning:*

*Inden De renser printerhovederne, skal De udskifte næsten tomme eller tomme blækpatroner.* 

- 2. De får adgang til printerdriver indstillingsmenuen som beskrevet i kapitel 4.
- 3. Klik på Utility fanen og derefter på Head Cleaning knappen.
- 4. Følg meddelelserne på skærmen.

Mens printeren udfører rensningscyklussen, blinker P lyset. Det tager ca. to minutter at rense hvert printerhoved.

### *Forholdsregel:*

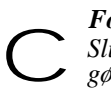

*Sluk aldrig for printeren, når* P *lyset blinker. Hvis dette gøres, kan printeren blive beskadiget.*

5. Når P lyset holder op med at blinke, klikkes der på Print nozzle check pattern i Head Cleaning dialogboksen, og mønstret bruges da til at bekræfte, om hovederne er rene og til at nulstille rensningscyklussen.

Dysekontrolmønster:

Godt eksempel

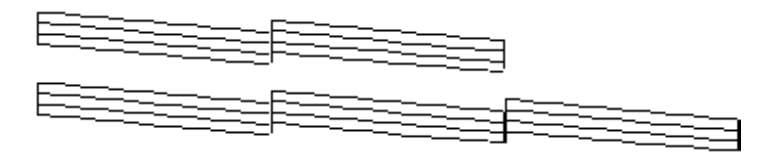

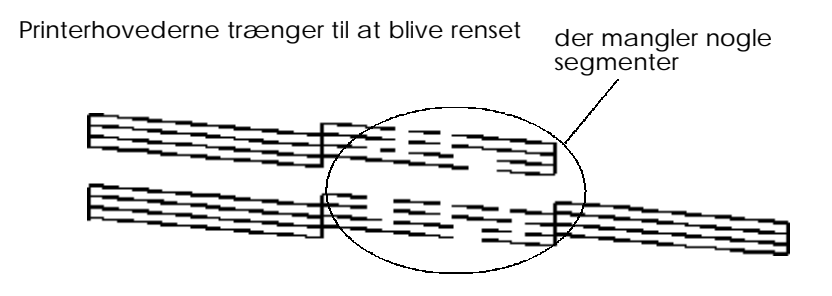

Det ovenstående eksempel er i sort og hvid, men det aktuelle kontrolmønster udskrives i farver.

Hvis der mangler nogle segmenter fra testlinierne i kontrolmønstret, skal rensningsprocessen måske gentages, hvorefter kontrolmønstret udskrives igen.

Hvis udskriftskvaliteten ikke er blevet forbedret, efter at denne procedure er blevet gentaget fire eller fem gange, prøves de andre anbefalinger, der er angivet i dette kapitel. Hvis udskriftskvaliteten stadig ikke er forbedret, kontaktes forhandleren.

*8-34 Fejlfinding*

## *For Macintosh brugere:*

1. Når De renser det sorte printerhoved, skal det sikres, at B lyset er slukket. Når farve printerhovedet renses, skal det sikres, at A lyset er slukket.

#### *Bemærkning:*

*Inden De renser printerhovederne, skal De udskifte næsten tomme eller tomme blækpatroner.* 

- 2. Vælg Utility fra Print dialogboksen.
- 3. Klik på Head Cleaning knappen.
- 4. Følg meddelelserne på skærmen.

Mens printeren udfører rensningscyklussen, blinker P lyset. Det tager omkring to minutter at rense hvert printerhoved.

#### *Forholdsregel:*

*Sluk aldrig printeren, når* P *lyset blinker. Hvis dette gøres, kan printeren blive beskadiget.* c

5. Når P holder op med at blinke, klikkes der på Confirmation knappen i Head Cleaning dialogboksen til at udskrive et dysekontrolmønster og til at nulstille rensningscyklussen. Brug kontrolmønsteret til at bekræfte, om hovederne er rene. Se side 8-34 for at se et eksempel på et dysekontrolmønster.

Hvis der mangler nogle segmenter fra testlinierne i kontrolmønsteret, skal rensningsprocessen måske gentages, hvorefter kontrolmønsteret udskrives igen. Hvis udskriftskvaliteten ikke er blevet forbedret, efter at denne procedure er blevet gentaget fire eller fem gange, prøves de andre anbefalinger, der er angivet i dette kapitel. Hvis udskriftskvaliteten stadig ikke er forbedret, kontaktes forhandleren.

# *Justering af printerhovederne*

Hvis De bemærker en dårlig justering af de lodrette eller vandrette linier, kan De måske løse disse problemer fra computeren ved hjælp af Print Head Alignment hjælpeprogrammet i printersoftwaren.

#### *Bemærkning:*

*Start ikke Print Head Alignment hjælpeprogrammet, mens printeren udskriver, da dette kan ødelægge udskrifterne.*

### *For Windows brugere:*

1. Sørg for at der er ilagt papir i arkføderen.

#### *Forholdsregel:*

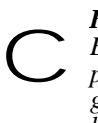

*Brug papir, der er mindst 210 mm bredt; for eksempel A4 papir indlagt med den korte side forrest. Hvis dette ikke gøres, vil printerhovederne sprøjte blæk direkte på valsen, hvilket kan betyde, at blækket på efterfølgende dokumenter bliver udtværet.*

- 2. De får adgang til printerdriver indstillingsmenuen som beskrevet i kapitel 4.
- 3. Klik på Utility fanen og derefter på Print Head Alignment knappen.
- 4. Følg meddelelserne på skærmen.

## *For Macintosh brugere:*

1. Sørg for at der er ilagt papir i arkføderen.

#### *Forholdsregel:*

*Brug papir, der er mindst 210 mm bredt; for eksempel A4 papir indlagt med den korte side forrest. Hvis dette ikke gøres, vil printerhovederne sprøjte blæk direkte på valsen, hvilket kan betyde, at blækket på efterfølgende dokumenter bliver udtværet.* c

- 2. Vælg Utility fra Print dialogboksen. De ser nu Utility dialogboksen.
- 3. Klik på Print Head Alignment knappen.
- 4. Følg meddelelserne på skærmen for at justere printerhovederne.

## *Problemer med blækpatroner*

Hvis udskriftskvaliteten ikke forbedres efter rensning og justering af printerhovederne, skal De måske udskifte en eller begge blækpatroner.

For at udskifte en blækpatron før B eller A lyset blinker eller er tændt, følges disse trin.

Hvis B eller A lyset blinker eller er tændt, udskiftes den tomme blækpatron som beskrevet i "Udskiftning af en blækpatron" på side 7-2.

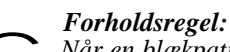

*Når en blækpatron først er blevet fjernet, bliver den ubrugelig og må ikke genmonteres igen, selv om den stadig indeholder blæk.* c

1. Sørg for at printeren er tændt.

- 2. Sænk udfaldsbakken foran på printeren; derefter åbnes printerens låg ved hjælp af kærven på låget. De ser Y og X renseknapperne.
- 3. Hold både Y og X renseknapperne nede i mere end tre sekunder, indtil printerhovederne flytter lidt til venstre, hvilket er udskiftningspositionen for den sorte blækpatron. P lyset blinker.

Hvis De ønsker at udskifte farve blækpatronen, trykkes på X renseknappen igen, efter printerhovederne er flyttet. Printerhovederne flytter nu til udskiftningspositionen for farve blækpatron.

#### *Forholdsregel:*

*Flyt aldrig printerhovederne med hånden. Tryk altid på* Y *eller* X *renseknappen for at flytte dem; ellers kan printeren blive beskadiget.* c

#### *Bemærkning:*

*Printeren flytter automatisk printerhovederne tilbage til deres udgangsposition (yderst til højre) efter 60 sekunders forløb, hvis De ikke har startet proceduren.*

4. Færdiggør proceduren for udskiftning af blækpatroner som beskrevet fra trin 4 i "Udskiftning af en blækpatron" på side 7-2.

## *Fjern installation af printersoftware (kun Windows 95)*

Hvis det er nødvendigt at fjern installationen af EPSON printerdriveren og hjælpeprogrammerne i Windows 95, følg nedenstående instruktioner.

- 1. Dobbeltklik på Denne Computer ikonen og dobbeltklik på Kontrolpanel ikonen.
- 2. Dobbeltklik på Tilføj/Fjern programmer.
- 3. Vælg EPSON Printer Software for at fjerne installationen af printerdriveren eller vælg EPSON Status Monitor 2 for at fjerne installationen af hjælpeprogrammet fra softwarelisten.
- 4. Klik på Tilføj/Fjern. Hvis De fjerner installationen af printersoftwaren, fremkommer en dialogboks, og det vil være nødvendigt at vælge printerikonen for den driver, hvis installation De ønsker at fjerne
- 5. Følg instruktionerne på skærmen for at fjerne installationen af softwaren.

# *Kontakt kundesupport*

Hvis Deres printer ikke fungerer korrekt og De ikke kan løse problemet ved hjælp af fejlfindingsinformationerne i denne vejledning, kontakt EPSON kundesupport for at få hjælp.

Vi vil være i stand til at hjælpe Dem hurtigere, hvis De kan give os de nøjagtige informationer, der er beskrevet herunder.

**Printerens serienummer:**

(serienummerets mærkat er på printerens bagside)

**Printermodel:**

**Computerens mærke og model:**

**Printersoftware version:** (Klik på About i printerdriverens Main menu.)

**Windows version (95, 3.1, NT osv.) som De anvender:**

#### **Softwareprogrammernes version som De normalt anvender sammen med printeren:**

### *World Wide Web*

Hvis De har forbindelse til internet og har en browser, kan De få adgang til Epson's World Wide Web side på http://www.epson.co.uk. Her findes information om de seneste EPSON produkter, softwaredrivere og svar på almindeligt stillede spørgsmål.

### *Faxon EPSON*

Kontakt Faxon EPSON faxback service for support information, inklusiv fejlfindingsråd, kontaktindstillinger og driverinformationer.

For at bruge Faxon EPSON, ring til +44 1442 227332 med en trykknaptelefon. De bliver bedt om at følge en simpel rutine til at registrere Deres dokumentforespørgsel, og når De har indtastet Deres telefon- og faxnummer, vil Faxon Epson faxe en kopi af dokumentkataloget til Deres faxmaskine.

Når De har fundet de ønskede dokumenter i kataloget, ringes der igen til Faxon Epson og dokumenternes ID numre indtastes. Dokumenterne bliver nu faxet automatisk til Dem.

#### *Bulletin Board Service for seneste drivere og hjælpeprogrammer*

Ring til EPSON Bulletin Board Service på +44 1442 227479 for at hente de seneste drivere og hjælpeprogrammer. Det er ikke nødvendigt at være medlem. Sørg for at Deres kommunikationssoftware er indstillet til 8 databit, 1 stopbit, ingen paritetsbit. ANSI terminal mode emulering og en modemhastighed på op til 28,8 Kbps. Download protokoller er Xmodem, Ymodem og Zmodem. Se yderligere oplysninger i dokumentationen, der fulgte med Deres kommunikationssoftware.

Første gang De får forbindelse til Bulletin Board Service, bliver De bedt om navn, firmanavn, telefonnummer og et password (som De selv opfinder).

### *Kunde- og garantisupport*

Vores kunde- og garantisupport team kan tilbyde følgende services:

- $\Box$  Teknisk information om installation, konfiguration og betjening af Deres EPSON produkter
- □ Sørge for at fejlbehæftede EPSON produkter kan repareres indenfor garantiperioden

En udførlig liste over EPSON kunde- og garantisupport services er til rådighed i den tekniske supportsektion af Epson's World Wide Web side på http://www.epson.co.uk/support/ og på Faxon EPSON faxback service i dokumentnummer 5085.

#### *Førsalgs forespørgselsdesk*

Forespørgselsdesk teamet kontaktes ved at ringe til +44 800 220546 ved at faxe til +44 1442 227271 eller via Email på info@epson.co.uk. Her kan De få følgende oplysninger:

- **Q** Førsalgs information og litteratur om nye EPSON produkter (kan fås også via Epson's World Wide Web side på http://www.epson.co.uk).
- q Hvor De kan købe originale EPSON forbrugsstoffer, tilbehør og ekstraudstyr.

# *Appendiks A Råd om farveudskrivning* Det grundlæggende ved farver  $\dots\dots\dots\dots\dots\dots\dots\dots\dots\dots\dots\dots\dots$  . A-2 Billedopløsning og billedstørrelse . . . . . . . . . . . . . . . . . . . . . . . . . . . . . . . . A-5 **A**

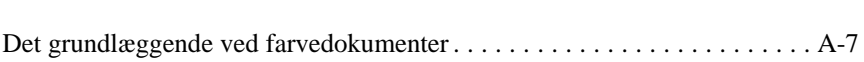

## *Det grundlæggende ved farver*

I dette afsnit beskrives farvernes grundlæggende egenskaber, forholdet mellem farver, og hvordan farver bruges til at forbedre kvaliteten af de udskrevne dokumenter.

## *Farvers egenskaber*

Farver er sammensat af tre egenskaber: Farvetone (Hue), farvemætning (Saturation) og lysstyrke (Brightness).

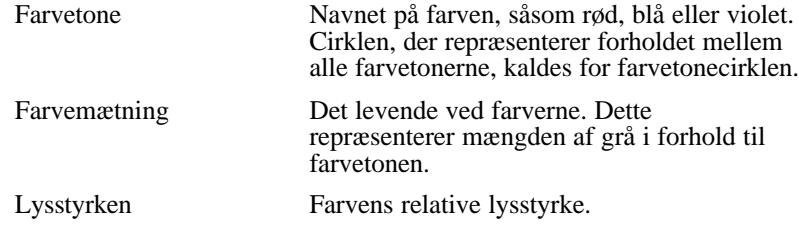

Metoden til repræsentation af disse egenskaber kaldes for Munsell renotation farvesystemet. Farvetonecirklen og Munsell renotation farvesystemet er nyttige til at forstå farvernes egenskaber. Se også *Farveguiden*.

# *Synkronisering af skærmfarver og printerfarver*

Deres printer laver billeder ved at skrive ganske små mønstre af blækpunkter på papiret. Den bruger farverne cyan (C), magenta (M), yellow (gul) (Y) og sort (K) til at lave en blandingseffekt, der får Dem til at tro, at De ser millioner af farver. Denne type farve, der produceres af pigmenter, der absorberer nogle farver i lyset og reflekterer andre, kaldes for subtraktiv.

#### *Bemærkning:*

*I teorien vil 100% cyan, magenta og gul give sort, men i virkeligheden giver de en mudret brun farve og skal kombineres med sort blæk for at give rigtig sort (K).*

Deres skærm laver farver ved at belyse farvefosfor på skærmen med en elektronkanon. (Fosfor er en substans, der afgiver lys ved bestråling). Hvert punkt på skærmen (pixel) har tre farvefosforer: rød (R), grøn (G) og blå $(B)$ .

Fordi printer og skærm producerer farver på forskellige måder, og fordi det tilgængelige område af farver, der produceres af skærm og printer, er forskelligt, vil billedet på skærmen ikke svare nøjagtigt til det udskrevne billede. Hvis De ønsker at justere, eller kalibrere, den udskrevne farve, så den ligner skærmfarven mere, skal De eksperimentere med printerens driverindstillinger.

Endvidere findes der farvestyringssoftware fra et antal software- og skærmproducenter, der kan bruges til at tilpasse farverne, der produceres af skærmen og printeren. Se informationer om farvetilpasning i brugervejledningen til Deres billedbehandlingssoftware.

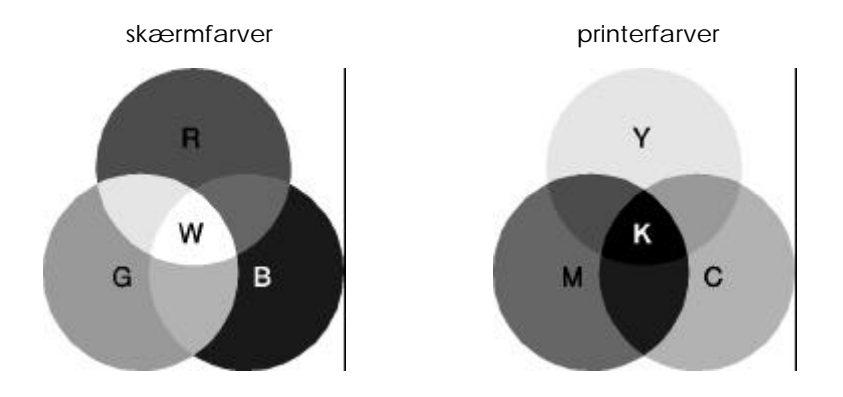

Farveområdet, der kan vises:

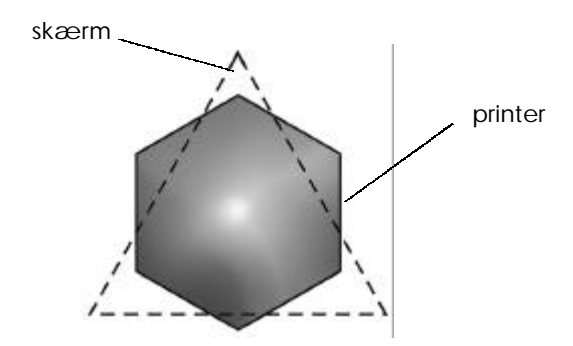

#### *Bemærkning:*

*Når der udskrives et scannet billede, er det mere vanskeligt at tilpasse farverne. Fordi scanneren laver de originale billeddata med CMYK, vil billedets dataformat blive ændret to gange.*

## *Processen ved farveudskrivning*

En printer producerer farvebilleder ved at udskrive ganske små mønstre af blækpunkter med CMYK farver, som nævnt i forrige afsnit. Fordi de fleste inkjet printere ikke er i stand til at udskrive forskellige nuancer af de tre primære farver, bruger de en halvtone metode for at repræsentere millioner af farver eller farvenuancer på følgende måde:

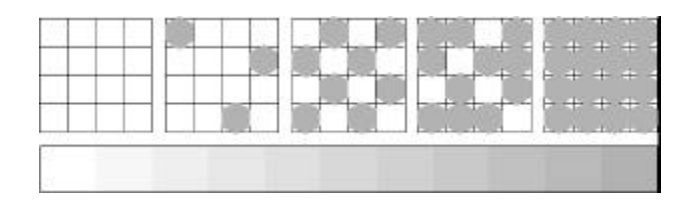

Dithering og fejldiffusering er de mest anvendte metoder til halvtoning.

## *Dithering*

Dithering opstiller ensartet individuelle punkter med forskellig farve blæk for at skabe neutrale farver. Denne metode er god til udskrivning af dokumenter, der indeholder store farvefyldte områder, såsom bjælkediagrammer og grafer.

# *Fejldiffusering*

Fejldiffusering placerer vilkårligt individuelle punkter i forskellige farver for at skabe neutrale farver. Ved at placere punkterne vilkårligt, kan printeren opnå fremragende farver og flot farveovergang. Denne metode er god til udskrivning af dokumenter, der indeholder fint detaljeret grafik eller fotografiske billeder.
# *Billedopløsning og billedstørrelse*

Opløsningen i Deres originale billede påvirker kvaliteten af udskrifterne. Generelt kan det siges, at jo højere opløsning, jo bedre udskriftskvalitet. Det skal dog huskes, at jo højere opløsning, jo længere bliver ventetiden for behandling og udskrivning af et dokument.

Generelt står billedets udskriftsstørrelse i omvendt forhold til billedets opløsning, som vist herunder. Jo større billede, jo lavere opløsning. Omvendt er det, jo mindre billede, jo større billedopløsning.

### *Bemærkning:*

*Nogle programmer har en funktion, der kan korrigere dette forhold.*

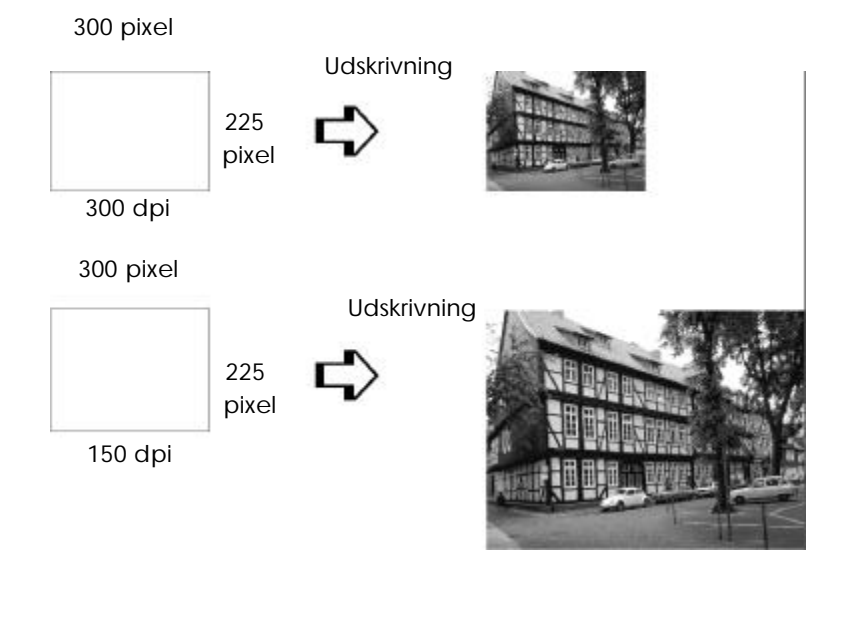

*Råd om farveudskrivning A-5*

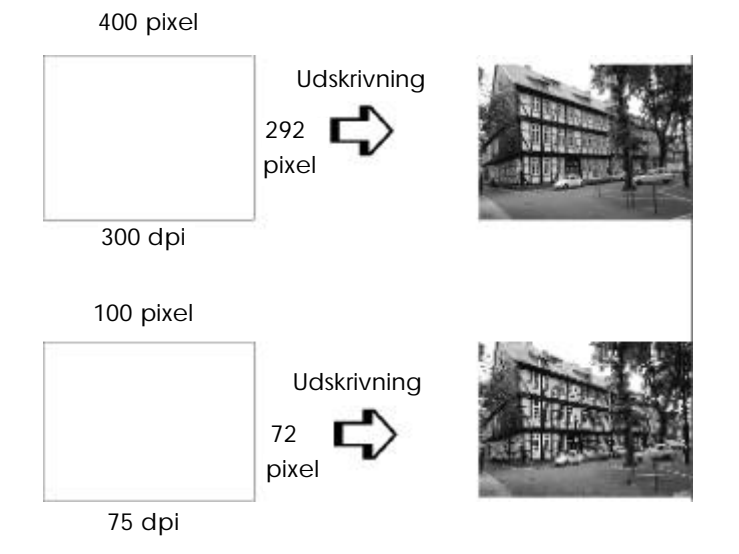

Fordi en forøgelse af billedstørrelsen betyder en reduktion af billedets opløsning, skal De tænke over, om udskriftskvaliteten eller farvetonerne ikke forringes, når der arbejdes med billeder, der er kopieret ind i dokumenter, som er lavet med tekstbehandlingssoftware. For at undgå udskriftskvalitets- og farvetoneproblemer, bør billedets størrelse og opløsning ændres i grafikprogrammet, før det kopieres ind i dokumentet.

### *A-6 Råd om farveudskrivning*

## *Det grundlæggende ved farvedokumenter*

For at hjælpe Dem med at bruge farver, der maksimering af Deres dokumenters indtryk hos læserne, skal det afgøres: hvem, hvad, hvornår, hvor, hvorfor og hvordan med farveudskrivning.

### *De skal vide, HVEM læserne er og HVAD formålet er*

Deres dokumenter er beregnet til at kommunikere information, meninger eller følelser til en eller flere personer og også til at opnå resultater. Derfor skal De først tænke over, hvem der skal se Deres arbejde: kunder, kolleger eller andre, og hvad formålet er: at rådgive, sælge, foreslå osv.

#### *For eksempel:*

*Et marketingforslag med store mængder af lyse, fluorescerede farver vil måske ikke virke efter hensigten i et konservativt tænkende firma, men virkelig fænge an i et musikvideo firma.*

## *De skal vide, HVORNÅR der skal bruges farver*

Da farver kan forstærke et dokument, skal De beslutte, hvornår farverne hjælper med at forstærke forståelsen af Deres meddelelser, og hvornår det virker distraherende på læseren. Nogle gange afgives en seriøs forretningsmeddelelse bedst uden ekstra farver. (Husk at hvid og sort også er farver).

#### *For eksempel:*

*Et brev med et jobtilbud til en kommende ansat virker bedst i sort og hvid, mens en liste over sikkerhedsregler kan drage fordel af farver for at henlede opmærksomheden på visse punkter.*

### *De skal beslutte, HVOR farver vil give dokumentet en fordel*

Hvis De beslutter at bruge farver på alle sider eller over en hel side, kan De ikke blot miste farvens effekt, men også klarheden og læsbarheden af dokumentet. Hvor der bruges farver konsekvent og strategisk, vil de bryde ensformigheden ved at læse sort-og-hvid tekst.

#### *Bemærkning:*

- q *Undgå at placere for mange farvebilleder, tabeller eller ikoner på en side.*
- q *Benyt en størrelse på farvebillederne, der ikke overskygger tekst eller grafik.*
- □ *Undgå at bruge for meget farvet tekst. Det er mere vanskeligt at læse end sort-på-hvid eller hvid-på-sort tekst.*

## *De skal vide, HVORFOR De bruger farver*

Farver giver ekstra interesse og klarhed og gør dokumenterne nemmere at forstå. På samme måde, som De bruger skrifttyper og grafik til at skabe interesse og fange opmærksomheden, vil farver give en ekstra visuel forklaring af et dokument, der påvirker læseren.

### *For eksempel:*

*En overhead præsentation over salgsresultater pr. område er mere interessant og huskes bedre, hvis figurerne vises med farvelagte diagrammer og grafer.*

## *De skal vide, HVORDAN der vælges farver*

q *Brug kun én farvetone i farvetonecirklen for at gøre dokumentet ensartet. Ændring af farvemætning eller lysstyrke kan gøre det mere interessant.*

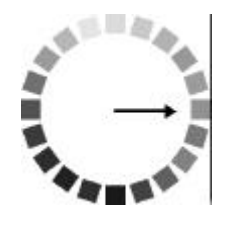

q *Brug kontrastfarvetoner til at gøre Deres arbejde mere iøjnefaldende.*

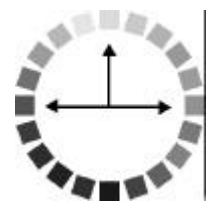

q *Brug af komplementærfarver i dokumenter kan normalt ikke anbefales.*

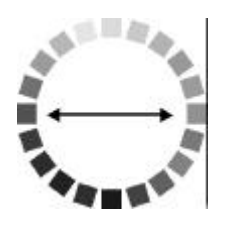

□ *Fastsæt en regel for brug af farver gennem hele dokumentet.* 

### *Bemærkning:*

*Se farvetonecirklen i* Farveguiden.

*A-8 Råd om farveudskrivning*